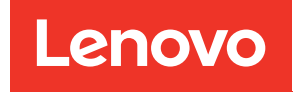

# Guia de Configuração do Sistema do ThinkEdge SE360 V2

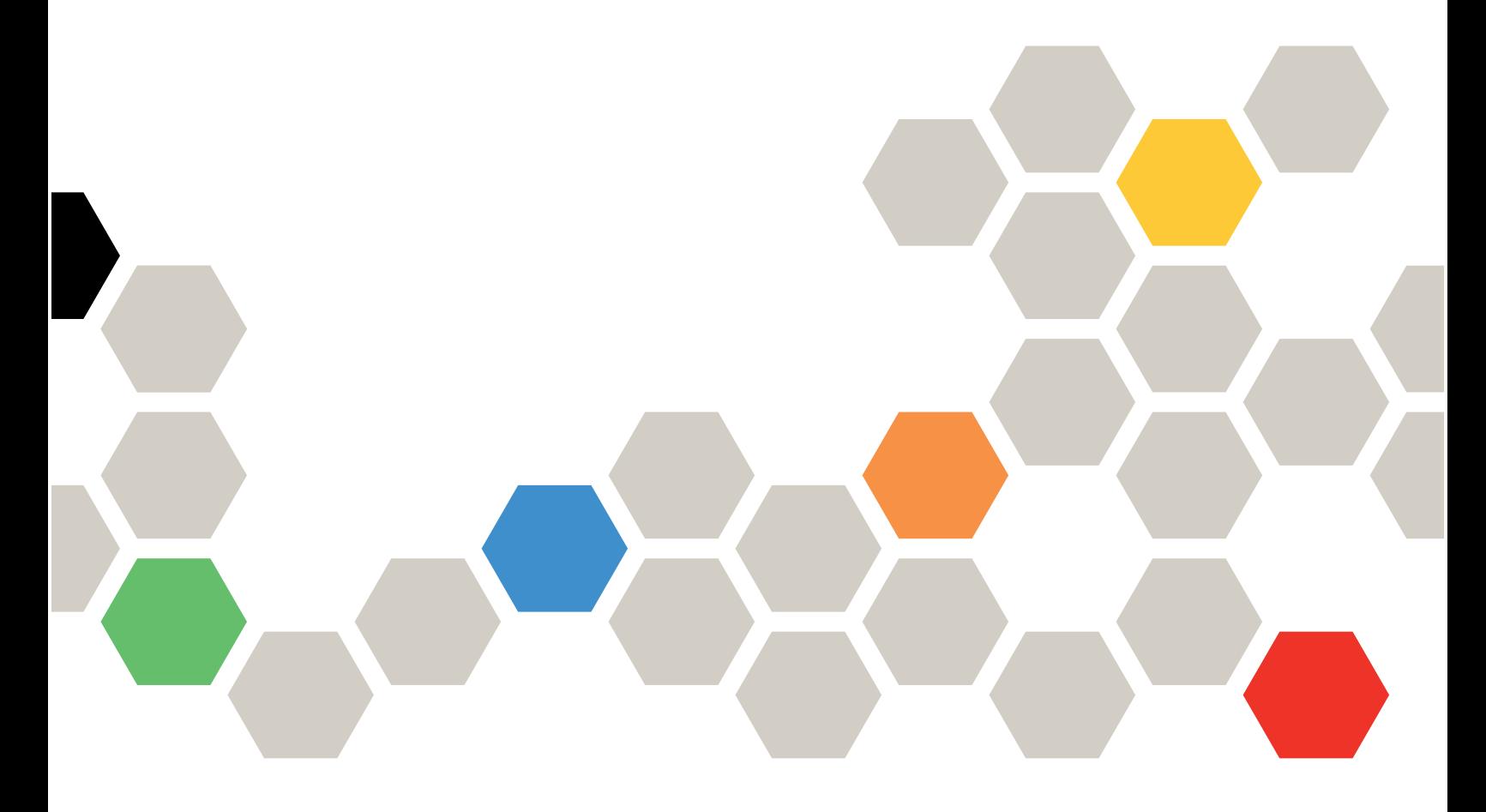

Tipos de máquina: 7DAM

#### **Nota**

Antes de usar estas informações e o produto suportado por elas, leia e compreenda as informações e instruções de segurança, que estão disponíveis em: [https://pubs.lenovo.com/safety\\_documentation/](https://pubs.lenovo.com/safety_documentation/)

Além disso, certifique-se de estar familiarizado com os termos e condições da garantia Lenovo para o seu servidor, que estão disponíveis em: <http://datacentersupport.lenovo.com/warrantylookup>

#### Terceira edição (Janeiro de 2024)

#### © Copyright Lenovo 2023, 2024.

AVISO DE DIREITOS LIMITADOS E RESTRITOS: se dados ou software forem fornecidos de acordo com um contrato de GSA (Administração de Serviços Geral), o uso, a reprodução ou a divulgação estarão sujeitos às restrições definidas no Contrato Nº GS-35F-05925.

## <span id="page-2-0"></span>Conteúdo

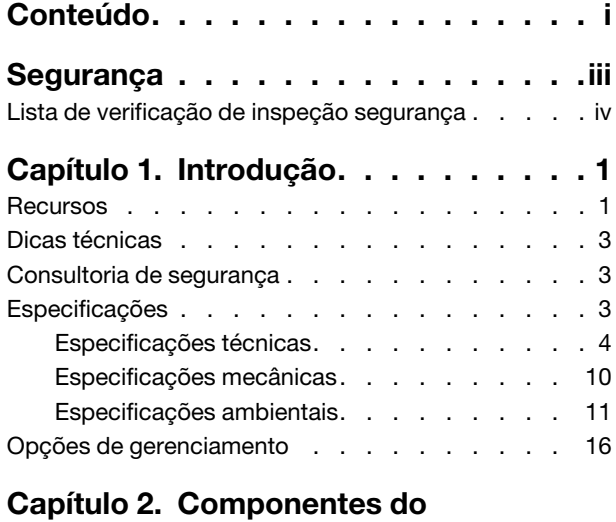

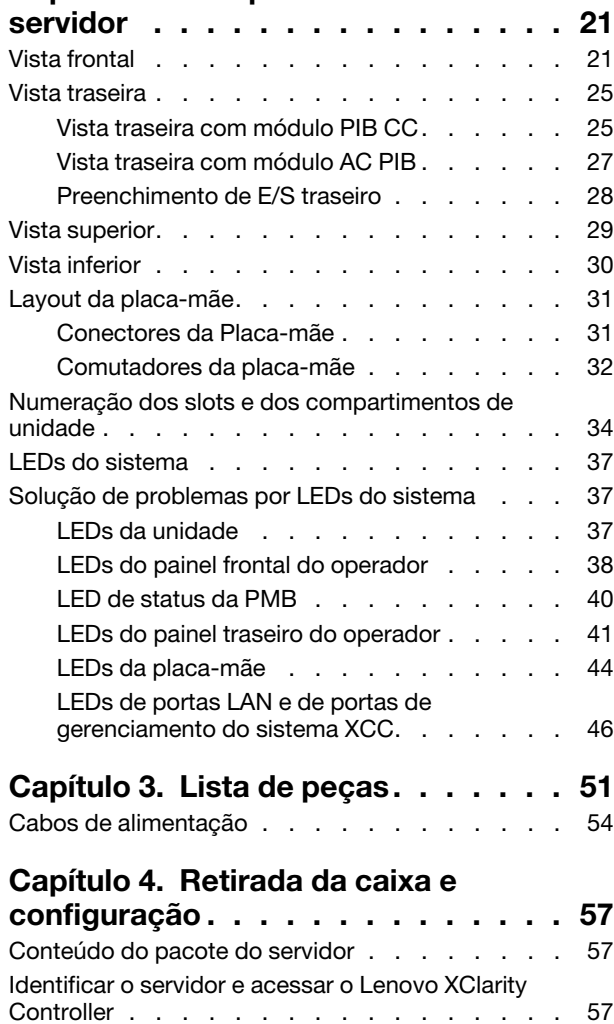

[Lista de verificação da configuração do servidor . . 60](#page-67-0)

## [Capítulo 5. Configuração do](#page-70-0)

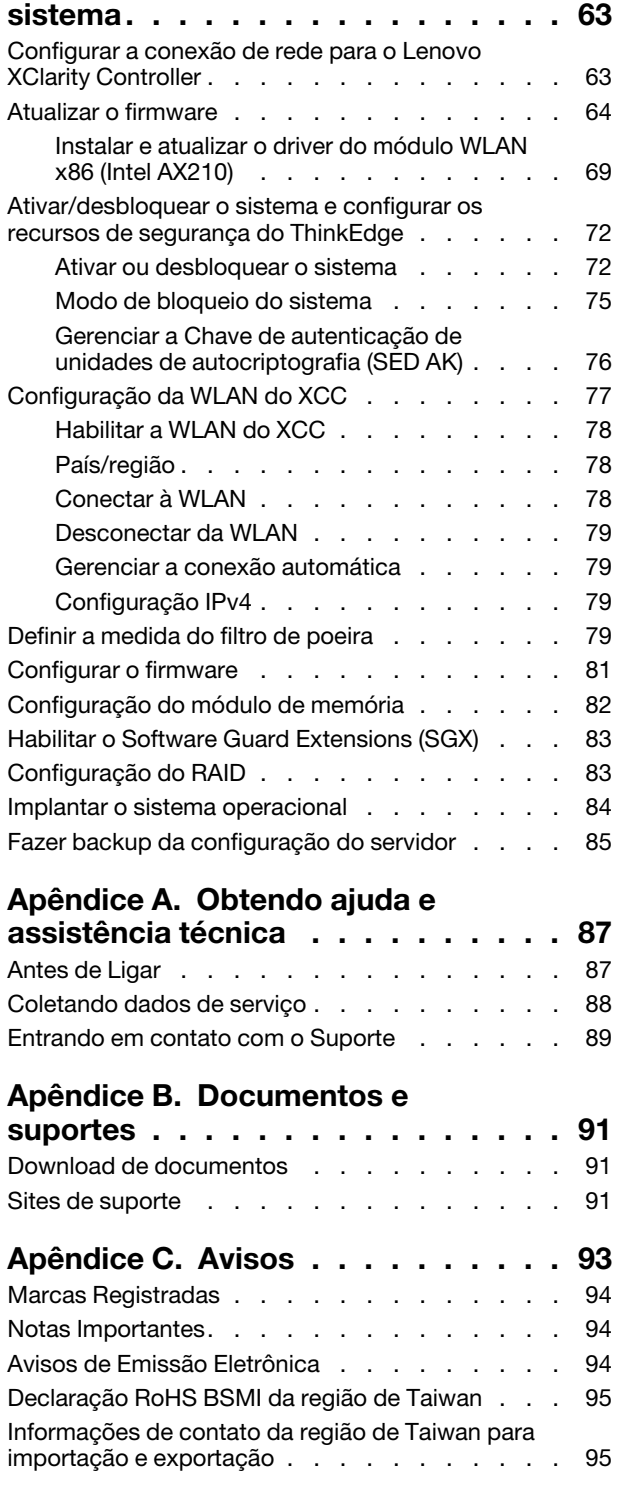

## <span id="page-4-0"></span>Segurança

Before installing this product, read the Safety Information.

قبل تركيب هذا المنتج، يجب قر اءة الملاحظات الأمنية

Antes de instalar este produto, leia as Informações de Segurança.

在安装本产品之前,请仔细阅读 Safety Information (安全信息)。

安裝本產品之前,請先閱讀「安全資訊」。

Prije instalacije ovog produkta obavezno pročitajte Sigurnosne Upute.

Před instalací tohoto produktu si přečtěte příručku bezpečnostních instrukcí.

Læs sikkerhedsforskrifterne, før du installerer dette produkt.

Lees voordat u dit product installeert eerst de veiligheidsvoorschriften.

Ennen kuin asennat tämän tuotteen, lue turvaohjeet kohdasta Safety Information.

Avant d'installer ce produit, lisez les consignes de sécurité.

Vor der Installation dieses Produkts die Sicherheitshinweise lesen.

Πριν εγκαταστήσετε το προϊόν αυτό, διαβάστε τις πληροφορίες ασφάλειας (safety information).

לפני שתתקינו מוצר זה, קראו את הוראות הבטיחות.

A termék telepítése előtt olvassa el a Biztonsági előírásokat!

Prima di installare questo prodotto, leggere le Informazioni sulla Sicurezza.

製品の設置の前に、安全情報をお読みください。

본 제품을 설치하기 전에 안전 정보를 읽으십시오.

Пред да се инсталира овој продукт, прочитајте информацијата за безбедност.

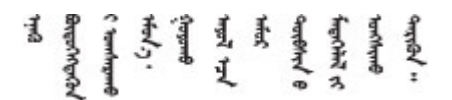

Les sikkerhetsinformasjonen (Safety Information) før du installerer dette produktet.

Przed zainstalowaniem tego produktu, należy zapoznać się z książką "Informacje dotyczące bezpieczeństwa" (Safety Information).

Antes de instalar este produto, leia as Informações sobre Segurança.

Перед установкой продукта прочтите инструкции по технике безопасности.

Pred inštaláciou tohto zariadenia si pečítaje Bezpečnostné predpisy.

Pred namestitvijo tega proizvoda preberite Varnostne informacije.

Antes de instalar este producto, lea la información de seguridad.

Läs säkerhetsinformationen innan du installerar den här produkten.

Bu ürünü kurmadan önce güvenlik bilgilerini okuyun.

مەزكۇر مەھسۇلاتنى ئورنىتىشتىن بۇرۇن بىخەتەرلىك ئۇچۇرلىرىنى ئوقۇپ چىقىڭ.

Youq mwngz yungh canjbinj neix gaxgonq, itdingh aeu doeg aen canjbinj soengq cungj vahgangj ancien siusik.

## <span id="page-5-0"></span>Lista de verificação de inspeção segurança

Use as informações desta seção para identificar condições potencialmente inseguras com o servidor. Durante o projeto e a montagem de cada máquina, itens de segurança obrigatórios foram instalados para proteger usuários e técnicos de serviço contra lesões.

Nota: Este dispositivo não é destinado para uso no campo direto de visualização em espaços de trabalho de exibição Para evitar reflexos incômodos em espaços de trabalho de exibição, esse dispositivo não deve ser posicionado em um campo direto de visualização.

#### CUIDADO:

Este equipamento deve ser instalado ou reparado por funcionários treinados, conforme definido pelos documentos NEC, IEC 62368-1 e IEC 60950-1, os padrões para segurança de equipamentos eletrônicos nas áreas de áudio/vídeo, tecnologia da informação e tecnologia de comunicações. A Lenovo assume que você esteja qualificado na manutenção de equipamentos e treinado para reconhecer níveis de energia perigosos em produtos. O acesso ao equipamento é realizado com o uso de uma ferramenta, trava e chave ou outros meios de segurança, sendo controlado pela autoridade responsável pelo local.

Importante: O aterramento elétrico do servidor é necessário para a segurança do operador e o funcionamento correto do sistema. O aterramento adequado da tomada elétrica pode ser verificado por um eletricista certificado.

Use a lista de verificação a seguir para verificar se não há nenhuma condição potencialmente insegura:

- 1. Certifique-se de que a energia esteja desligada e de que o cabo de energia esteja desconectado.
- 2. Verifique o cabo de alimentação.
	- Certifique-se de que o conector de aterramento de terceiro esteja em boas condições. Use um medidor para medir a continuidade de aterramento com fio neutro de 0,1 ohm ou menos entre o pino terra externo e o aterramento do quadro.
	- Verifique se o cabo de alimentação é do tipo correto.

Para exibir os cabos de alimentação que estão disponíveis para o servidor:

a. Acesse:

#### <http://dcsc.lenovo.com/#/>

- b. Clique em Preconfigured Model (Modelo pré-configurado) ou Configure to order (Configurar para encomendar).
- c. Insira o tipo e modelo de máquina para que o servidor exiba a página do configurador.
- d. Clique em Power (Energia) → Power Cables (Cabos de energia) para ver todos os cabos.
- Certifique-se de que o isolamento não esteja gasto.
- 3. Verifique quaisquer alterações óbvias não Lenovo. Use o bom senso quanto à segurança de quaisquer alterações que não sejam da Lenovo.
- 4. Verifique se existem condições óbvias de falta de segurança dentro do servidor, como danos por limalhas de metal, contaminação, água ou outro líquido ou sinais de fogo ou fumaça.
- 5. Verifique a existência cabos gastos ou comprimidos.
- 6. Certifique-se de que os prendedores da tampa da fonte de alimentação (parafusos ou rebites) não tenham sido removidos ou adulterados.

## <span id="page-8-0"></span>Capítulo 1. Introdução

O servidor ThinkEdge SE360 V2 (Tipo 7DAM) é uma nova oferta de servidor de borda. Ele foi projetado especificamente para atender às necessidades da computação de borda, IA de borda, nuvem híbrida e cargas de trabalho nos locais de borda. O ThinkEdge SE360 V2 é uma solução de borda resistente e de tamanho compacto com foco em conectividade inteligente, segurança de negócios e capacidade de gerenciamento para o ambiente. Desenvolvido para ter longa vida útil e desempenho confiável para oferecer suporte a cargas de trabalho de IoT exigentes na borda. Compacto e resistente, ele foi projetado para o ambiente não datacenter, ideal para locais remotos, como varejo, manufatura e locais de fábrica.

O ThinkEdge SE360 V2 2U2N Enclosure (Tipo 7DBN) foi projetado para montar os nós ThinkEdge SE360 V2 em um rack. Um gabinete pode conter até dois nós.

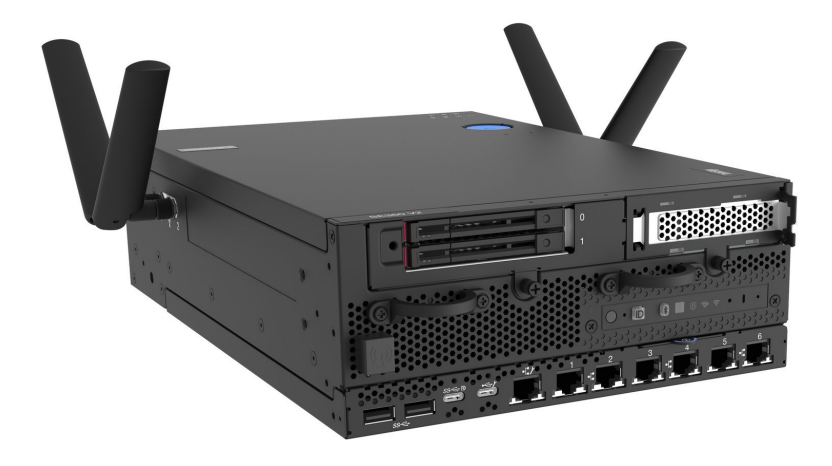

<span id="page-8-1"></span>Figura 1. ThinkEdge SE360 V2

## Recursos

Desempenho, facilidade de utilização, confiabilidade e recursos de expansão foram considerações essenciais no projeto do servidor. Esses recursos de projeto permitem a personalização do hardware do sistema para atender às suas necessidades atuais e proporcionam recursos flexíveis de expansão para o futuro.

O servidor implementa os seguintes recursos e tecnologias:

#### • Lenovo XClarity Controller (XCC)

O Lenovo XClarity Controller é o controlador de gerenciamento comum para o hardware do servidor Lenovo ThinkEdge. O Lenovo XClarity Controller consolida diversas funções de gerenciamento em um único chip na placa-mãe (conjunto de placa-mãe) do servidor. Alguns dos recursos que são exclusivos do Lenovo XClarity Controller são melhor desempenho, vídeo remoto de resolução mais alta e opções expandidas de segurança.

O servidor oferece suporte ao Lenovo XClarity Controller 2 (XCC2). Para obter informações adicionais sobre o Lenovo XClarity Controller 2 (XCC2), consulte <https://pubs.lenovo.com/lxcc-overview/>.

#### • Firmware do servidor compatível com UEFI

O firmware Lenovo ThinkEdge é compatível com Unified Extensible Firmware Interface (UEFI). O UEFI substitui o BIOS e define uma interface padrão entre o sistema operacional, o firmware de plataforma e dispositivos externos.

Os servidores Lenovo ThinkEdge são capazes de inicializar sistemas operacionais compatíveis com UEFI, sistemas operacionais baseados em BIOS e adaptadores baseados em BIOS, bem como adaptadores compatíveis com UEFI.

Nota: O servidor não é compatível com DOS (Disk Operating System).

#### • Grande capacidade de memória do sistema

O servidor oferece suporte a SDRAM (RAM dinâmica síncrona), RDIMMs (dual-inline memory modules) registrados com ECC (código de correção de erro). Para obter mais informações sobre tipos específicos e a quantidade máxima de memória, consulte ["Especificações" na página 3.](#page-10-2)

#### • Capacidade de armazenamento de dados grande e recurso de hot-swap

O servidor é compatível com até duas unidades hot-swap opcionais de 7 mm de 2,5 polegadas SATA/ NVMe e até oito unidades NVME M.2 opcionais. Com o recurso hot swap, é possível incluir, remover ou substituir unidades sem desligar o servidor.

Nota: Quando a criptografia SED está habilitada, a reinicialização do sistema é necessária após a instalação de uma unidade; sem reinicialização, a unidade não é reconhecida pelo SO do host.

#### • Acesso remoto ao website do Serviço de Informações Lenovo

O servidor fornece um código de QR no rótulo de serviço do sistema, que está na cobertura do servidor, que você pode varrer usando um leitor de código QR e scanner com um dispositivo remoto para obter acesso rápido ao website Serviço de Informações Lenovo. O website Informações de Serviço Lenovo fornece informações adicionais sobre instalação de peças, vídeos de substituição e códigos de erro para suporte ao servidor.

#### • Active Energy Manager

O Lenovo XClarity Energy Manager é uma solução para gerenciamento de energia e temperatura de data centers. Você pode monitorar e gerenciar o consumo de energia e a temperatura dos servidores Converged, NeXtScale, System x, ThinkServer, ThinkSystem e ThinkEdge e melhorar a eficiência de energia usando o Lenovo XClarity Energy Manager.

#### • Conexão de rede redundante

O Lenovo XClarity Controller fornece o recurso de failover para uma conexão Ethernet redundante com o aplicativo aplicável instalado. Se ocorrer um problema com a conexão Ethernet primária, todo o tráfego Ethernet associado à conexão primária será automaticamente alternado para a conexão Ethernet redundante opcional. Se os drivers de dispositivo adequados estiverem instalados, essa comutação ocorrerá sem a perda de dados e sem a intervenção do usuário.

#### • Resfriamento redundante

O resfriamento redundante pelos ventiladores no servidor permite operação contínua se um rotor dos ventiladores falhar.

#### • Suporte para RAID

O ThinkEdge SE360 V2 fornece o Redundant Array of Independent Disks (RAID) de software para criar configurações. O controlador RAID de software oferece suporte aos níveis RAID 0, 1, 5 e 10.

#### • Trusted Platform Module (TPM) Integrado

Este chip de segurança integrado executa funções criptográficas e armazena chaves seguras privadas e públicas. Ele fornece o suporte de hardware para a especificação Trusted Computing Group (TCG).

#### • Modo de bloqueio do sistema Lenovo XClarity Controllers

O bloqueio do sistema será aplicado em circunstâncias específicas para proteger o servidor contra violação de informações, principalmente quando o servidor for transportado por operadoras não certificadas para ambientes remotos. Consulte ["Modo de bloqueio do sistema" na página 75](#page-82-0) para obter detalhes.

## <span id="page-10-0"></span>Dicas técnicas

A Lenovo atualiza de forma contínua o website de suporte com dicas e técnicas mais recentes que podem ser usadas para resolver problemas no servidor. Estas Dicas Técnicas (também chamadas de dicas de RETAIN ou boletins de serviço) fornecem procedimentos para solucionar problemas relacionados ao funcionamento do servidor.

Para localizar as Dicas Técnicas disponíveis para seu servidor:

- 1. Acesse <http://datacentersupport.lenovo.com> e navegue até a página de suporte do seu servidor.
- 2. Clique em How To's (Instruções) no painel de navegação.
- 3. Clique em Article Type (Tipo de artigo)  $\rightarrow$  Solution (Solução) no menu suspenso.

Siga as instruções na tela para escolher a categoria para o problema com que você está lidando.

### <span id="page-10-1"></span>Consultoria de segurança

A Lenovo tem o compromisso de desenvolver produtos e serviços que atendam aos mais altos padrões de segurança para proteger nossos clientes e seus dados. Quando possíveis vulnerabilidades são relatadas, é responsabilidade da Equipe de Resposta a Incidentes de Segurança de Produtos Lenovo (PSIRT) investigar e fornecer informações a nossos clientes para que eles possam colocar em prática planos de mitigação enquanto trabalhamos para fornecer soluções.

A lista de orientações atual está disponível no seguinte site:

<span id="page-10-2"></span>[https://datacentersupport.lenovo.com/product\\_security/home](https://datacentersupport.lenovo.com/product_security/home)

## Especificações

Resumo dos recursos e das especificações do servidor. Dependendo do modelo, alguns recursos podem não estar disponíveis ou algumas especificações podem não se aplicar.

Consulte a tabela abaixo para ver as categorias de especificações e o conteúdo de cada categoria.

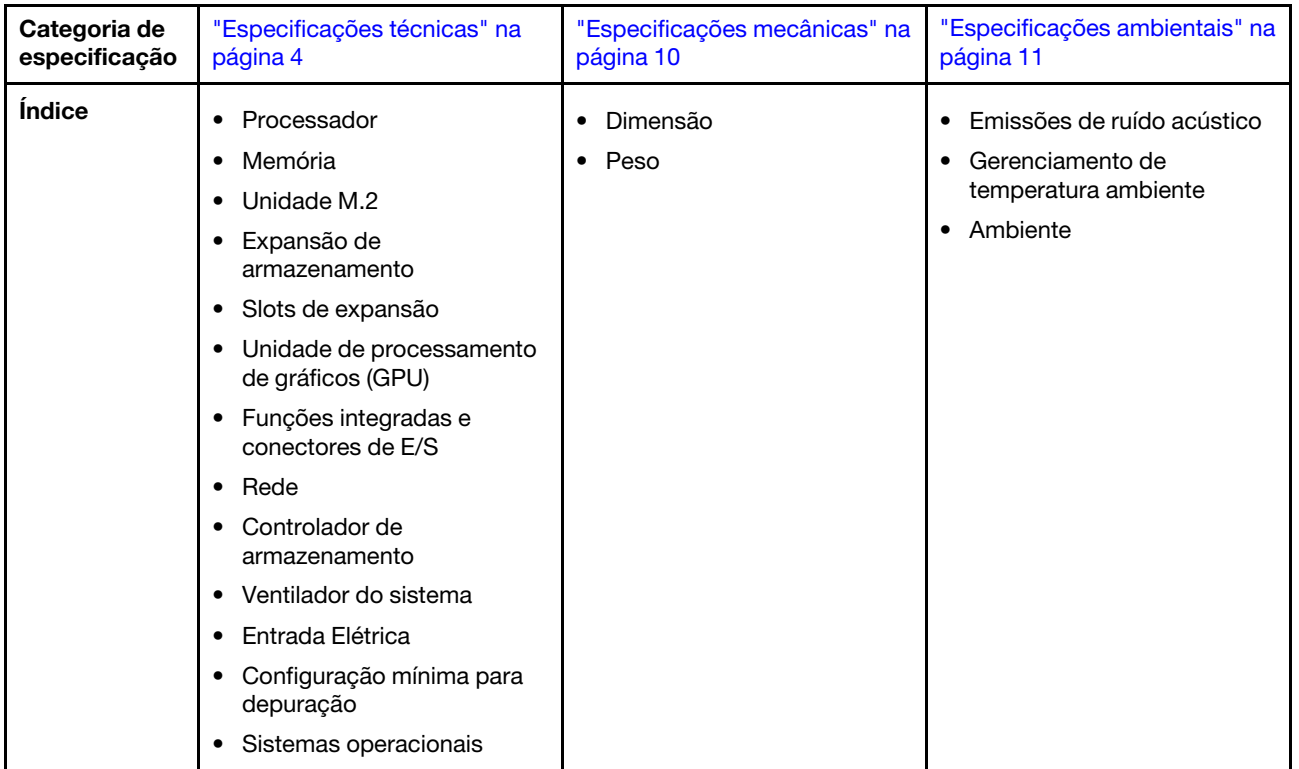

## <span id="page-11-0"></span>Especificações técnicas

Resumo das especificações técnicas do servidor. Dependendo do modelo, alguns recursos podem não estar disponíveis ou algumas especificações podem não se aplicar.

#### Processador

Um processador Intel Xeon D-2700 multi-core no pacote Ball-Grid Array (BGA):

- Escalável até 16 núcleos
- É compatível com TDP até 100 W

Para obter uma lista de processadores com suporte, consulte: <http://datacentersupport.lenovo.com>.

#### Memória

Consulte "Regras e ordem de instalação de módulos de memória" no Guia do Usuário ou no Guia de Manutenção de Hardware para obter informações detalhadas sobre configuração e instalação da memória.

- Slots: quatro conectores DIMM (dual inline memory module)
- Tipos de módulo de memória:
	- Código de correção de erro (ECC) de Double-data-rate 4 (TruDDR4) 3.200 MHz registered DIMM (RDIMM)

Nota: A memória funciona em até 2.933 MHz, dependendo do processador selecionado.

- Capacidade:
	- 16 GB (2Rx8)
	- 32 GB (2Rx4, 2Rx8)
	- 64 GB (2Rx4)
- Capacidade total
	- Mínimo: 16 GB
	- Máximo: 256 GB

Para obter uma lista de módulos de memória com suporte, consulte <https://serverproven.lenovo.com>.

#### Unidade M.2

Unidades de inicialização M.2

• Até dois NVMe de 80 mm (2280) Unidades de inicialização M.2

Unidades de armazenamento M.2

- Até oito NVMe Unidades de armazenamento M.2 dos seguintes fatores forma de unidade:
	- 80 mm (2280)
	- 110 mm (22110)

Para obter uma lista das unidades M.2 compatíveis, consulte: <https://serverproven.lenovo.com>.

#### Expansão de armazenamento

A expansão de armazenamento compatível varia de acordo com o modelo.

- Unidades de armazenamento M.2
	- Até oito NVMe Unidades de armazenamento M.2 dos seguintes fatores forma de unidade:
		- 80 mm (2280)
		- 110 mm (22110)
- Unidades hot-swap
	- Até duas unidades hot-swap SATA/NVMe de 7 mm

#### Slots de expansão

Os slots de expansão compatíveis variam de acordo com o modelo.

- Slots 1 a 2 (placa do módulo de E/S): NVMe Gen3 x1 Unidades de inicialização M.2
- O slot 3 (Asa esquerda do conjunto da placa riser) é compatível com um dos seguintes:
	- Um adaptador PCIe Gen4 x16 FH/HL
	- Um adaptador PCIe Gen4 x16 HH/HL
	- Um NVMe Gen4 x4 Unidade de armazenamento M.2
- Slots 4 a 6 (Asa esquerda do conjunto da placa riser): NVMe Gen4 x4 Unidades de armazenamento M.2
- O slot 7 (Asa direita do conjunto da placa riser) é compatível com um dos seguintes:
	- Um adaptador PCIe Gen4 x16 HH/HL
	- Um NVMe Gen4 x4 Unidade de armazenamento M.2
- Slots 8 a 10 (Asa direita do conjunto da placa riser): NVMe Gen4 x4 Unidades de armazenamento M.2
- Slots 11 a 12 (adaptador cabeado M.2 inferior): NVMe Gen3 x4 Unidades de armazenamento M.2

Nota: Quando os slots 3 a 6 são compatíveis com Unidades de armazenamento M.2, os slots 11 a 12 são desativados.

#### Unidade de processamento de gráficos (GPU)

É compatível com até dois adaptadores de GPU PCIe de perfil baixo

#### Funções integradas e conectores de E/S

- Lenovo XClarity Controller (XCC), que fornece funções de controle de processador de serviços e monitoramento, controlador de vídeo e recursos de teclado, vídeo, mouse e unidade remotos.
	- O servidor oferece suporte ao Lenovo XClarity Controller 2 (XCC2). Para obter informações adicionais sobre o Lenovo XClarity Controller 2 (XCC2), consulte <https://pubs.lenovo.com/lxcc-overview/>.
- Conectores de E/S frontais

Nota: O slot para antena Bluetooth fica na parte frontal do servidor. Para os modelos sem módulo sem fio, instale o preenchimento da antena Bluetooth no slot correspondente para obter um funcionamento adequado. O preenchimento de antena Bluetooth está na caixa de material. Consulte ["Vista frontal" na página 21](#page-28-1) para localizar o preenchimento de antena Bluetooth.

- Um porta de gerenciamento do sistema XCC na parte frontal para conectar-se a uma rede de gerenciamento de sistemas. Esse conector RJ-45 é dedicado às funções do Lenovo XClarity Controller e é executado à velocidade de 1 GB.
- Dois Conectores USB 3.2 Gen 1 (5 Gbps) Tipo A
- Um Conector USB 3.2 Gen 1 (5 Gbps) Tipo C com suporte de exibição
- Um Conector USB 2.0 Tipo C com gerenciamento do Lenovo XClarity Controller
- Dois Conectores RJ-45 de 2,5 GbE
- Dependendo do modelo, um dos seguintes grupos de conectores Ethernet:
	- Com o Placa do módulo de E/S 10/25 GbE instalado: quatro Conectores SFP28 10/25 GbE

Nota: A velocidade de transmissão dos conectores SFP28 pode ser de 10 Gbps ou 25 Gbps, dependendo do processador selecionado. Processadores com pelo menos 16 núcleos são compatíveis com a velocidade de transmissão de 25 Gbps.

- Com o Placa do módulo de E/S 1 GbE instalado: quatro Conectores RJ-45 de 1 GbE
- Conector de E/S traseiro
	- Um Conector do console serial RJ-45 RS-232

Rede

#### Conectores Ethernet

- Dois Conectores RJ-45 de 2,5 GbE
- Dependendo do modelo, um dos seguintes grupos de conectores Ethernet:
	- Com o Placa do módulo de E/S 10/25 GbE instalado: quatro Conectores SFP28 10/25 GbE

Nota: A velocidade de transmissão dos conectores SFP28 pode ser de 10 Gbps ou 25 Gbps, dependendo do processador selecionado. Processadores com pelo menos 16 núcleos são compatíveis com a velocidade de transmissão de 25 Gbps.

– Com o Placa do módulo de E/S 1 GbE instalado: quatro Conectores RJ-45 de 1 GbE

#### Adaptadores Ethernet

• Até dois adaptadores PCIe Ethernet de perfil baixo

#### Módulo sem fio

Os modelos com módulo sem fio são compatíveis com o seguinte:

- Um Módulo WLAN x86 (Intel AX210)
	- Com o recurso WLAN x86, o SE360 V2 é capaz de se conectar à rede sem fio. A conexão WLAN estabelecida pela WLAN x86 pode servir como conexão de rede principal ou de backup do sistema. A conexão WLAN x86 e a conexão de rede com fio podem realizar failover entre si.

#### Notas:

- O Módulo WLAN x86 (Intel AX210) só é oficialmente compatível com o sistema operacional Microsoft Windows Server.
- Alguns sistemas operacionais não Windows com driver de caixa de entrada correspondente podem suportar o Módulo WLAN x86 (Intel AX210). Para obter uma lista de sistemas operacionais compatíveis com Intel AX210, consulte o Guia do Produto do ThinkEdge SE360 V2 nos <https://lenovopress.lenovo.com/>.
- Um Módulo Bluetooth e WLAN do XCC
	- Com o recurso WLAN do XCC, o SE360 V2 é compatível com o gerenciamento remoto com conexão WLAN. Antes de conectar o XCC à WLAN, defina a conexão de rede para o XCC acessar e ativar o recurso WLAN do XCC. Consulte ["Configuração da WLAN do XCC" na página 77](#page-84-0) para obter mais informações.
	- Oferecendo suporte ao Bluetooth 5.3
	- A conexão Bluetooth com o sistema pode ser estabelecida com o Aplicativo de gerenciamento móvel ThinkShield Edge e usada para concluir o procedimento de ativação do aplicativo móvel. Consulte ["Ativar ou](#page-79-1)  [desbloquear o sistema" na página 72](#page-79-1) para obter mais informações.

#### Controlador de armazenamento

#### Software RAID

- Intel VROC SATA RAID: é compatível com RAID nível 0, 1
- Intel VROC NVMe RAID
	- Padrão VROC: é compatível com RAID níveis 0, 1, 10 e requer uma chave de ativação.
	- VROC Premium: é compatível com RAID níveis 0, 1, 5 e 10 requer uma chave de ativação.
- Com o Intel VROC, o SE360 V2 é compatível com as seguintes configurações de RAID:
	- Unidades de inicialização M.2: RAID NVMe (RAID nível 0, 1)
	- Unidades de armazenamento:
		- SATA RAID (RAID nível 0, 1) para unidades de armazenamento SATA de 7 mm
		- NVMe RAID (RAID nível 0, 1, 5, 10) para unidades de armazenamento NVMe de 7 mm e unidades de armazenamento M.2 NVMe

#### Notas:

- Não há suporte para a combinação de unidades de armazenamento e unidades de inicialização em uma matriz RAID.
- As unidades de armazenamento nos grupos a seguir são compatíveis com a configuração em uma matriz RAID com unidades do mesmo grupo. Unidades em grupos diferentes não podem estar na mesma matriz RAID.
	- Unidades de armazenamento M.2 na asa esquerda do conjunto de placa riser (slots 3 a 6)
	- Unidades de armazenamento M.2 na asa direita do conjunto de placa riser (slots 7 a 10)
	- Unidades de armazenamento de 7 mm (compartimento 0, 1) e Unidades de armazenamento M.2 no adaptador cabeado M.2 inferior (slots 11, 12)
- Para obter mais informações sobre a configuração do RAID, consulte [Configuração do RAID](#page-90-1).
- Para obter mais informações sobre como adquirir e instalar a chave de ativação, consulte [https://fod.lenovo.com/](https://fod.lenovo.com/lkms)  [lkms](https://fod.lenovo.com/lkms).

#### Ventilador do sistema

- Dois ventiladores de dois rotores de 80 mm x 80 mm x 56 mm, compatível com uma das seguintes direções do fluxo de ar:
	- Direção do fluxo de ar frontal para traseiro
	- Direção do fluxo de ar frontal traseiro para frontal (compatível com recurso de medida do filtro de poeira)

#### Notas:

- Com a placa do sensor de fluxo de ar instalada, a SE360 V2 BMC é compatível com recurso de medida do filtro de poeira para verificar o status do filtro de poeira traseiro. Consulte ["Definir a medida do filtro de poeira"](#page-86-3) [na página 79](#page-86-3) para obter mais informações.
- Opções específicas de montagem do SE360 V2 exigem uma direção específica do fluxo de ar do ventilador. Consulte "Guia de configuração" no Guia do Usuário ou no Guia de Manutenção de Hardware para obter mais informações.

#### Entrada Elétrica

Os modelos com placa do módulo de energia CC/CC (Saída 12 V): um dos seguintes

Nota: Se aplicável, antes de conectar a fonte de alimentação CC ao servidor, remova o cabeçote do conector de energia correspondente. Consulte ["Vista traseira" na página 25](#page-32-0) para localizar o conector de energia e remover o cabeçote.

- Entrada de fonte de alimentação CC variável dual de 12 a 48 V
- Até dois adaptadores de energia externos de 300 W (230 V/115 V)

Notas: Quando um ou dois adaptadores de energia externos de 300 W forem instalados, mantenha a temperatura ambiente inferior a 40 °C e a seguinte configuração será necessária:

- Processador de oito núcleos
- Quatro módulos de memória
- Até uma ThinkSystem NVIDIA A2 16GB PCIe Gen4 Passive GPU
- Até duas unidades SATA de 7 mm
- Até duas unidades de inicialização NVMe M.2. instaladas no Placa do módulo de E/S 1 GbE
- A montagem em mesa é aceita

Os modelos com fonte de alimentação interna (placa do módulo de alimentação CA):

• Entrada de fonte de alimentação CA de 500 W único (230 V/115 V)

#### Adaptadores de energia externos compatíveis:

Conforme exigido pela REGULAMENTAÇÃO DA COMISSÃO (UE) 2019/1782 de 1º de outubro de 2019 que define os requisitos de ecodesign para as fontes de alimentação externas conforme a Diretiva 2009/125/EC do Parlamento Europeu e do Conselho e revoga o Regulamento da Comissão (EC) Nº 278/2009 (ErP Lot7) para a fonte de alimentação externa do produto.

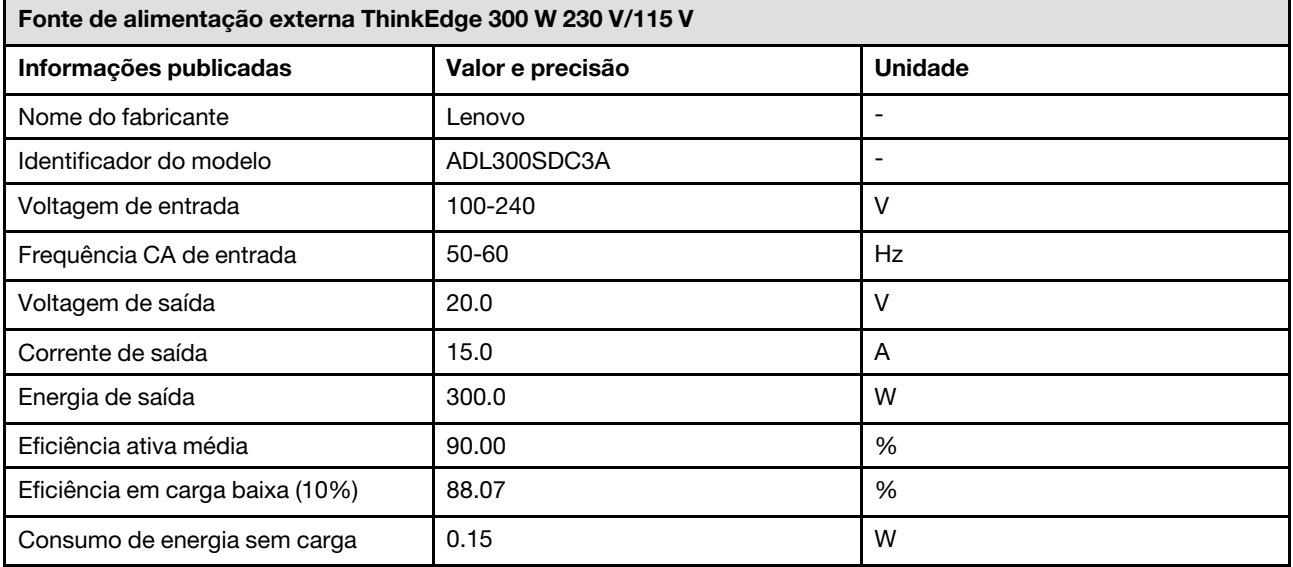

#### Configuração mínima para depuração

- Um módulo de memória DRAM no DIMM slot 1
- Dependendo do modelo, uma das seguintes fontes de alimentação:
	- Um adaptador de energia externo de 300 W
	- Entrada da fonte da alimentação CA
	- Entrada da fonte da alimentação CC
- Uma unidade 2280 NVMe M.2 no slot 1 na placa do módulo de E/S
- Dois ventiladores do sistema

#### Sistemas operacionais

Sistemas operacionais suportados e certificados:

- Microsoft Windows Server
- VMware ESXi
- Red Hat Enterprise Linux
- SUSE Linux Enterprise Server

Notas:

- O Módulo WLAN x86 (Intel AX210) só é oficialmente compatível com o sistema operacional Microsoft Windows Server.
- Alguns sistemas operacionais não Windows com driver de caixa de entrada correspondente podem suportar o Módulo WLAN x86 (Intel AX210). Para obter uma lista de sistemas operacionais compatíveis com Intel AX210, consulte o Guia do Produto do ThinkEdge SE360 V2 nos <https://lenovopress.lenovo.com/>.

Referências:

- Lista completa de sistemas operacionais disponíveis: <https://lenovopress.lenovo.com/osig>.
- Instruções de implantação do SO, consulte ["Implantar o sistema operacional" na página 84.](#page-91-0)

## <span id="page-17-0"></span>Especificações mecânicas

Resumo das especificações mecânicas do servidor. Dependendo do modelo, alguns recursos podem não estar disponíveis ou algumas especificações podem não se aplicar.

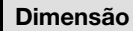

Nó

- Altura: 84,5 mm (3,33 polegadas)
- Largura: 212 mm (8,35 polegadas)
- Profundidade: 317,5 mm (12,5 pol.)

Nó com gaveta do nó

- Altura: 95,95 mm (3,78 polegadas)
- Largura: 295 mm (11,61 polegadas)
- Profundidade: 345,7 mm (13,61 pol.)

Gabinete

- Altura: 87 mm (3,43 polegadas)
- Largura: 482,1 mm (18,98 polegadas)
- Profundidade: 466 mm (18,35 pol.)

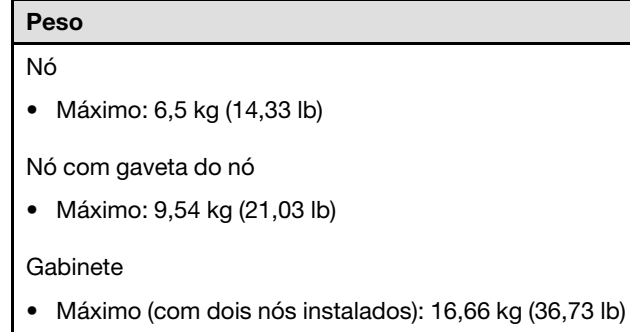

## <span id="page-18-0"></span>Especificações ambientais

Resumo das especificações ambientais do servidor. Dependendo do modelo, alguns recursos podem não estar disponíveis ou algumas especificações podem não se aplicar.

#### Emissões de ruído acústico

O servidor tem a seguinte declaração de emissões de ruído acústico:

- Nível de potência acústica (LWAd)
	- Inativo:
		- Mínimo: 5,4 bels
		- Típica: 5,4 bels
		- Máx.: 5,5 bels
	- Operacional:
		- Mínimo: 5,7 bels
		- Típica: 6,1 bels
		- Máx.: 7,2 bels
- Nível de pressão de som (LpAm):
	- Inativo:
		- Mín.: 43,6 dBA
		- Típica: 43,5 dBA
		- Máx.: 44,5 dBA
	- Operacional:
		- Mín.: 45,8 dBA
		- Típica: 50,0 dBA
		- Máx.: 61,1 dBA

#### Notas:

- Esses níveis acústicos foram medidos em ambientes acusticamente controlados de acordo com os procedimentos especificados pelo ISO7779 e são relatados de acordo com o ISO 9296.
- Os níveis de som acústico declarados são baseados nas configurações especificadas, o que pode mudar dependendo da configuração/condições.
	- Mín: 1 CPU de 80 W, 2 RDIMMs de 16 GB, Placa do módulo de E/S 1 GbE1 unidade de inicialização NVMe M.2, 2 SSDs SATA, 2 unidades de dados NVMe M.2, placa de módulo de energia CC (PMB), sem filtro de poeira, direção do ventilador traseiro para frente
	- Típica: 1 CPU de 80 W, 4 RDIMMs de 16 GB, Placa do módulo de E/S 10/25 GbE, 1 unidade de inicialização NVMe M.2, 1 GPU NVIDIA A2, 4 unidades de dados NVMe M.2, sem filtro de poeira, placa de módulo de energia CC (PMB), direção do ventilador traseiro para frente
	- Máx.: 1 CPU de 100 W, 4 RDIMMs de 64 GB, Placa do módulo de E/S 10/25 GbE, 2 unidades de inicialização NVMe M.2, 2 GPUs NVIDIA A2, 2 unidades de dados NVMe M.2, placa de módulo de energia CC (PMB), com filtro de poeira, direção do ventilador traseiro para frente
- Regulamentos governamentais (como aqueles prescritos por OSHA ou Diretivas da Comunidade Europeia) podem controlar a exposição de nível de ruído no mercado de trabalho e podem aplicar-se a você e sua instalação de servidor. Os níveis reais de pressão sonora em sua instalação dependem de vários fatores, incluindo o número de racks na instalação; o tamanho, materiais e configuração do ambiente; os níveis de ruído do outro equipamento; a temperatura ambiente e a localização dos funcionários em relação ao equipamento. Além disso, a conformidade com regulamentos governamentais depende de uma variedade de fatores adicionais, incluindo a duração da exposição dos funcionários e se eles usam proteção auditiva. A Lenovo recomenda consultar especialistas qualificados nesta área para determinar se você está em conformidade com os regulamentos aplicáveis.

#### Modos Acústicos

ThinkEdge SE360 V2 aceita três modos acústicos com desempenho acústico diferente.

- Desativado: o servidor opera em velocidades padrão do ventilador.
- Modo 1: a operação dos ventiladores do sistema é otimizada para reduzir o nível geral de ruído do servidor.
	- O modo 1 suporta temperatura ambiente inferior a 35 °C.
	- No Modo 1, o servidor opera com nível de pressão sonora de 50 dBA a 25 °C.
	- A degradação do desempenho pode ocorrer em cargas de trabalho pesadas.
- Modo 2: a operação dos ventiladores do sistema é otimizada para reduzir o nível geral de ruído do servidor além do Modo 1.
	- O Modo 2 suporta configurações com processador de quatro ou oito núcleos em temperatura ambiente inferior a 35 °C.
	- No Modo 2, o servidor opera com nível de pressão sonora de 45 dBA a 25 °C.
	- A degradação do desempenho pode ocorrer em cargas de trabalho pesadas.

Para alterar o modo acústico, entre no Setup Utility e acesse Configurações do sistema → Modos operacionais → Modo Acústico.

#### Gerenciamento de temperatura ambiente

- A maioria das configurações de SE360 V2 suporta operação em temperaturas de 55 °C ou menos. A configuração específica suporta operação de -20 °C a 65 °C. Consulte ["Ambiente" na página p](#page-21-0)ara obter detalhes de configuração que suporta temperatura de operação estendida.
- Os seguintes componentes podem operar em temperaturas de 55 °C ou menos e requerem temperatura ambiente adequada para evitar degradação do desempenho:
	- Quando um dos componentes a seguir for instalado, mantenha a temperatura ambiente inferior a 45 °C para uma operação adequada. Se a temperatura ambiente estiver acima de 45 °C, poderá ocorrer degradação do desempenho ou evento regulado.
		- Processador de 16 núcleos
		- Unidades NVMe M.2
		- Unidades NVMe U.3
	- Quando uma das unidades a seguir for instalada nos slots 7 a 10 (compartimento M.2 6 a 9) com carga de trabalho pesada, mantenha a temperatura ambiente inferior a 40 °C para operação adequada. Se a temperatura ambiente estiver acima de 40 °C, poderá ocorrer degradação do desempenho ou evento regulado.
		- Unidades NVMe M.2
		- Unidades NVMe U.3
	- Quando um adaptador de alimentação externo de 300 W estiver instalado, mantenha a temperatura ambiente inferior a 40 °C para evitar degradação do desempenho. Se a temperatura ambiente estiver acima de 40 °C, poderá ocorrer degradação do desempenho ou evento regulado.
- Os seguintes componentes podem operar em temperaturas de 50 °C ou menos. Mantenha a temperatura ambiente inferior 45 °C para evitar degradação de desempenho:
	- ThinkSystem NVIDIA A2 16GB PCIe Gen4 Passive GPU
	- ThinkSystem NVIDIA L4 PCIe Gen4 Passive GPU
- O ThinkSystem Qualcomm Cloud AI 100 pode operar em temperaturas de 45 °C ou menos.

#### <span id="page-21-0"></span>Ambiente

O ThinkEdge SE360 V2 cumpre as especificações Classe A4 de ASHRAE. O desempenho do sistema pode ser afetado quando a temperatura operacional está fora da especificação AHSARE A4 ou por uma condição de ventilador com falha com temperatura ambiente acima de 25 °C. O ThinkEdge SE360 V2 é compatível no seguinte ambiente:

- Temperatura do ar:
	- Em operação
		- ASHARE Classe H1: 5 °C a 25 °C (41 °F a 77 °F); a temperatura ambiente máxima diminui em 1 °C para cada aumento de 500 m (1.640 pés) de altitude acima de 900 m (2.953 pés).
		- ASHARE Classe A2: 10 °C a 35 °C (50 °F a 95 °F); a temperatura ambiente máxima diminui em 1 °C para cada aumento de 300 m (984 pés) de altitude acima de 900 m (2.953 pés).
		- ASHARE Classe A3: 5 °C a 40 °C (41 °F a 104 °F); a temperatura ambiente máxima diminui em 1 °C para cada aumento de 175 m (574 pés) de altitude acima de 900 m (2.953 pés).
		- ASHARE Classe A4: 5 °C a 45 °C (41 °F a 113 °F); a temperatura ambiente máxima diminui em 1 °C para cada aumento de 125 m (410 pés) de altitude acima de 900 m (2.953 pés).
	- Servidor desligado: 5 °C a 45 °C (41 °F a 113 °F)
	- Temperatura operacional estendida (com configuração limitada):
		- Servidor ligado: -20 °C a 65 °C (-4 °F a 149 °F), a 70 °C por 16 horas (158 °F)
		- Servidor desligado: 20 °C a 65 °C (-4 °F a 149 °F)

Notas: As configurações que suportam temperatura de operação estendida exigem:

- Processador de 12 núcleos
- Ventiladores com direção do fluxo de ar traseiro para frontal
- Uma das seguintes entradas elétricas:
	- Entrada de fonte de alimentação CC variável dual de 12 a 48 V
	- Entrada de fonte de alimentação CA de 500 W único (230 V/115 V)
- Todos os DIMMs instalados são RDIMM de temperatura estendida
- Todas as unidades M.2 instaladas são SSD M.2 (Industrial)
- Nenhum adaptador de GPU ou adaptador Ethernet instalado
- Remessa/armazenamento: -40 °C a 65 °C (-40 °F a 140 °F)
- Altitude máxima: 3.050 m (10.000 pés)
- Umidade relativa (sem condensação):
	- Operação: 8% a 90%, ponto máximo de orvalho: 24 °C (75,2 °F)
	- Remessa/armazenamento: 8% a 90%, ponto máximo de orvalho: 27 °C (80,6 °F)
	- O armazenamento não operacional (desempacotado) pode passar a seguinte condição: 5% a 95% em 38,7 °C (101,7 °F) de temperatura de bulbo seco máxima para 48 horas.
- Contaminação por partículas
	- O SE360 V2 é compatível com um filtro de poeira instalado na parte traseira do nó. O filtro de poeira tem um valor mínimo de classificação de eficiência (MERV) de 5, de acordo com ASHRAE 52.2-2017/80% de parada média de acordo com ASHRAE 52.1-1992.
	- O SE360 V2Gabinete 2U2N é compatível com um conjunto de filtros de poeira instalados no suporte de remessa frontal. O filtro de poeira definido tem um valor mínimo de classificação de eficiência (MERV) de 5, de acordo com ASHRAE 52.2-2017/80% de parada média de acordo com ASHRAE 52.1-1992.
	- O SE360 V2 cumpre a Proteção de Entrada IP3X de acordo com ANSI/IEC60529-2020 Graus de proteção fornecidos por gabinetes (Código IP).

Notas: As configurações com um dos seguintes adaptadores PCIe não atendem ao padrão IP3X:

- ThinkSystem Qualcomm Cloud AI 100
- ThinkSystem Intel Flex 140 12GB Gen4 Passive GPU
- ThinkSystem Intel X710-T4L 10GBase-T 4-Port PCIe Ethernet Adapter
- ThinkSystem Intel E810-DA2 10/25GbE SFP28 2-Port PCIe Ethernet Adapter

Atenção: Partículas transportadas pelo ar e gases reativos que agem sozinhos ou em combinação com outros fatores ambientais como umidade ou temperatura podem apresentar um risco ao servidor. Para obter informações sobre os limites para substâncias particuladas e gases, consulte ["Contaminação por partículas" na página 15.](#page-22-0)

### Especificações de choque e vibração

As informações a seguir são um resumo das especificações de choque e vibração do servidor. Dependendo do modelo, alguns recursos podem não estar disponíveis ou algumas especificações podem não se aplicar.

Tabela 1. Especificações de choque e vibração

| Tipo de montagem<br>de ThinkEdge<br><b>SE360 V2</b> | <b>Choque</b><br>(quando o servidor<br>estiver em operação)          | <b>Choque</b><br>(quando o servidor<br>não está em<br>operação, por<br>exemplo, em envio)    | Vibração<br>(quando o servidor<br>estiver em operação)                   | Vibração<br>(quando o servidor<br>não está em<br>operação, por<br>exemplo, em envio) |
|-----------------------------------------------------|----------------------------------------------------------------------|----------------------------------------------------------------------------------------------|--------------------------------------------------------------------------|--------------------------------------------------------------------------------------|
| Montagem em<br>mesa<br>(independente)               | Onda meio seno, 15<br>G, 11 ms                                       | Onda trapezoidal, 50<br>G 167 polegadas/s                                                    | 5-100 Hz, 0,15 Grms,<br>30 minutos                                       | 2-200 Hz, 1,04 Grms,<br>15 minutos                                                   |
| Montagem do rack<br>(em gabinete 2U2N)              | Onda meio seno, 15<br>G, 3 ms                                        | Altura de queda livre:<br>100 mm<br>Choque equivalente:<br>152 polegadas/<br>segundo, 2-3 ms | 5-500 Hz, 0,21 Grms,<br>15 minutos                                       | 2-200 Hz, 0,8 Grms,<br>15 mins                                                       |
| Montagem de trilho<br><b>DIN</b>                    | Onda meio seno, 15<br>G, 11 ms                                       | Não aplicável                                                                                | 5-100 Hz, 0,15 Grms,<br>30 minutos                                       | Não aplicável                                                                        |
| Montagem na<br>parede                               | Onda meio seno,<br>40 G, 6 ms<br>Onda meio seno,<br>٠<br>30 G, 11 ms | Não aplicável                                                                                | 1,91 Grms, 10-500<br>Hz, 30 minutos<br>• 1,04 Grms, 10-500<br>Hz, 1 hora | Não aplicável                                                                        |
| Montagem no teto                                    | Não aplicável                                                        | Não aplicável                                                                                | • 1,91 Grms, 10-500<br>Hz, 30 minutos<br>1,04 Grms, 10-500<br>Hz, 1 hora | Não aplicável                                                                        |

#### <span id="page-22-0"></span>Contaminação por partículas

Atenção: partículas do ar (incluindo flocos ou partículas de metal) e gases reativos agindo sozinhos ou em combinação com outros fatores ambientais, como umidade ou temperatura, podem impor risco ao dispositivo descrito neste documento.

Os riscos que são causados pela presença de níveis excessivos de substâncias particuladas ou as concentrações de gases nocivos incluem danos que podem causar o mau funcionamento ou a parada completa do dispositivo. Essa especificação define limites para substâncias particuladas e gases que são destinados a evitar tais danos. Os limites não devem ser vistos ou usados como definitivos, porque inúmeros outros fatores, como temperatura ou umidade do ar, podem influenciar o impacto de substâncias particuladas ou a transferência de contaminantes corrosivos e gasosos do ambiente. Na ausência de limites específicos definidos neste documento, adote práticas que mantenham os níveis de gás e substâncias particuladas consistentes com a proteção da saúde e segurança das pessoas. Se a Lenovo determinar que os níveis de substâncias particuladas ou gases em seu ambiente causaram dano ao dispositivo, a Lenovo pode condicionar a provisão de reparo ou substituição de dispositivos ou peças à implementação de medidas reparatórias apropriadas para mitigar essa contaminação ambiental. A implementação dessas medidas reparatórias é de responsabilidade do cliente.

#### Tabela 2. Limites para substâncias particuladas e gases

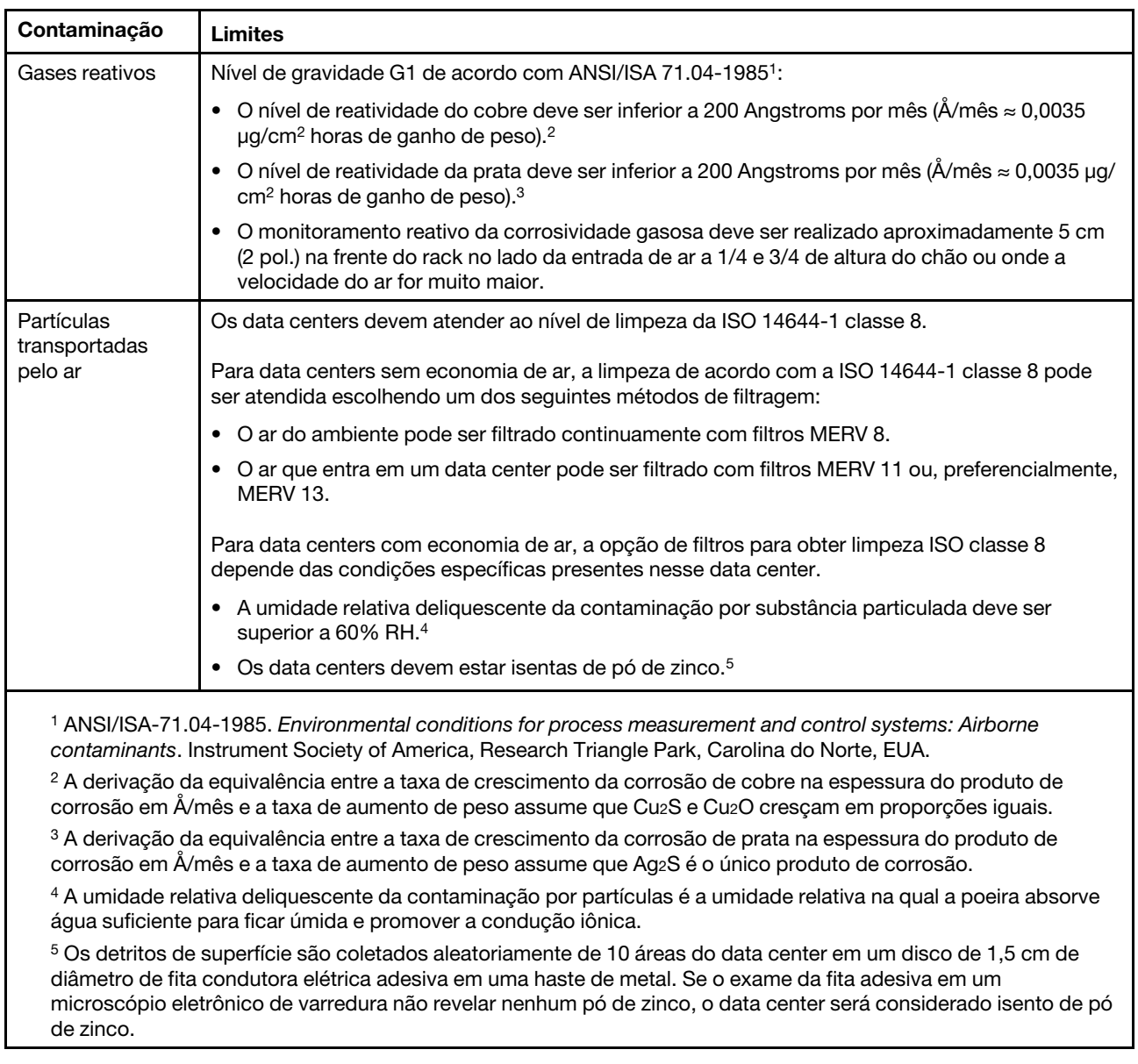

## <span id="page-23-0"></span>Opções de gerenciamento

O portfólio XClarity e outras opções de gerenciamento de sistemas descritas nesta seção estão disponíveis para ajudar você a gerenciar os servidores de forma mais conveniente e eficiente.

#### Visão Geral

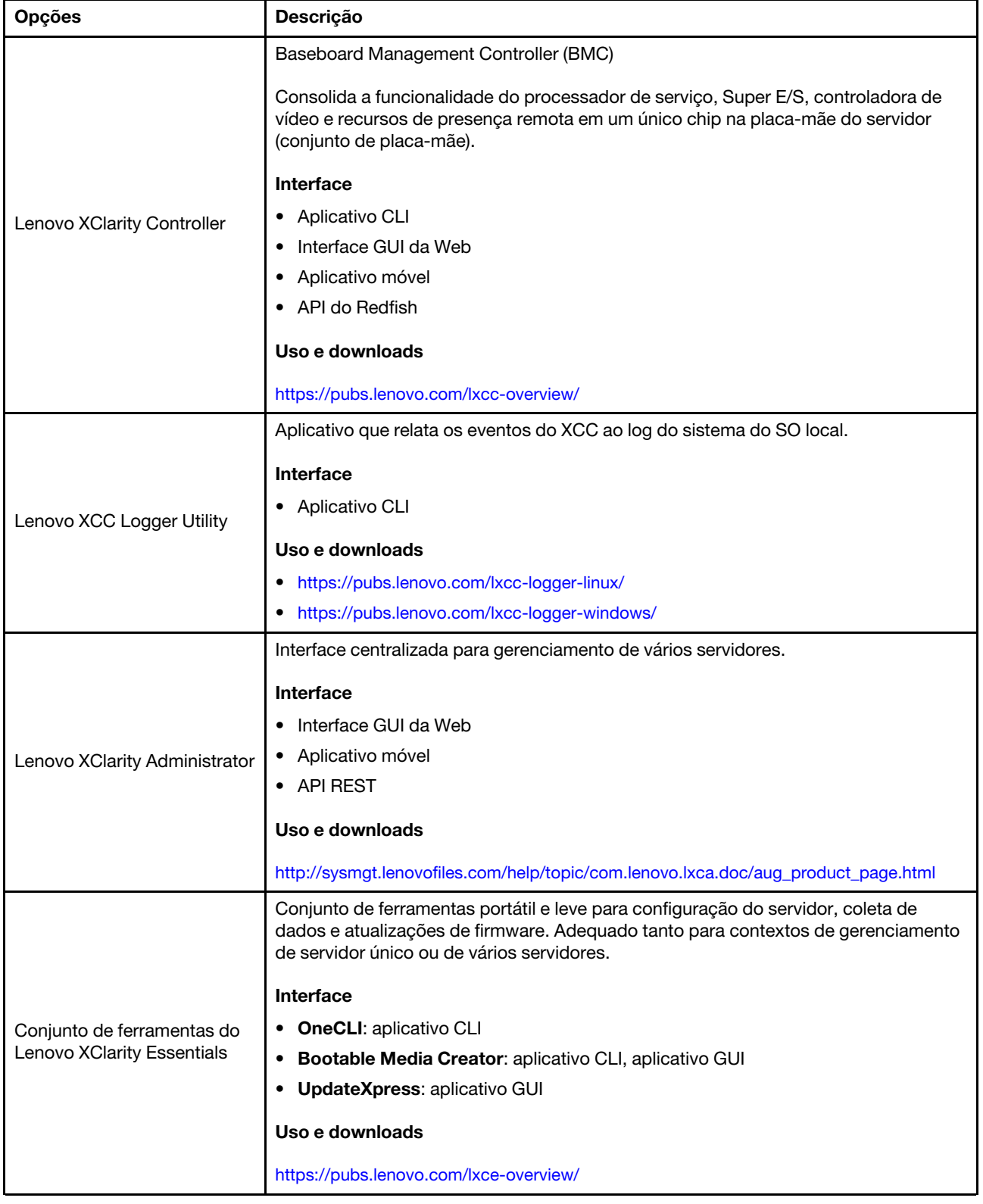

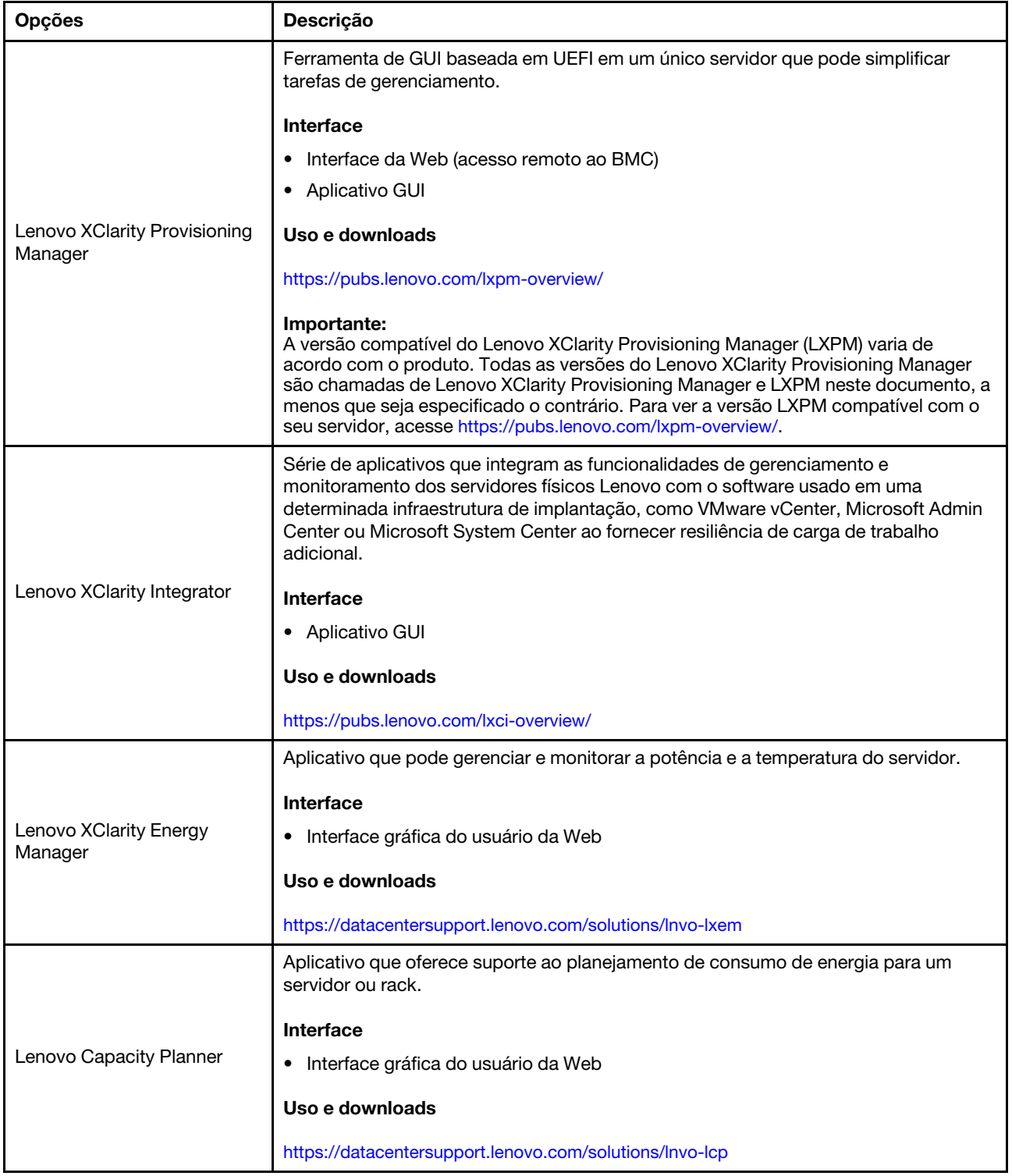

#### Funções

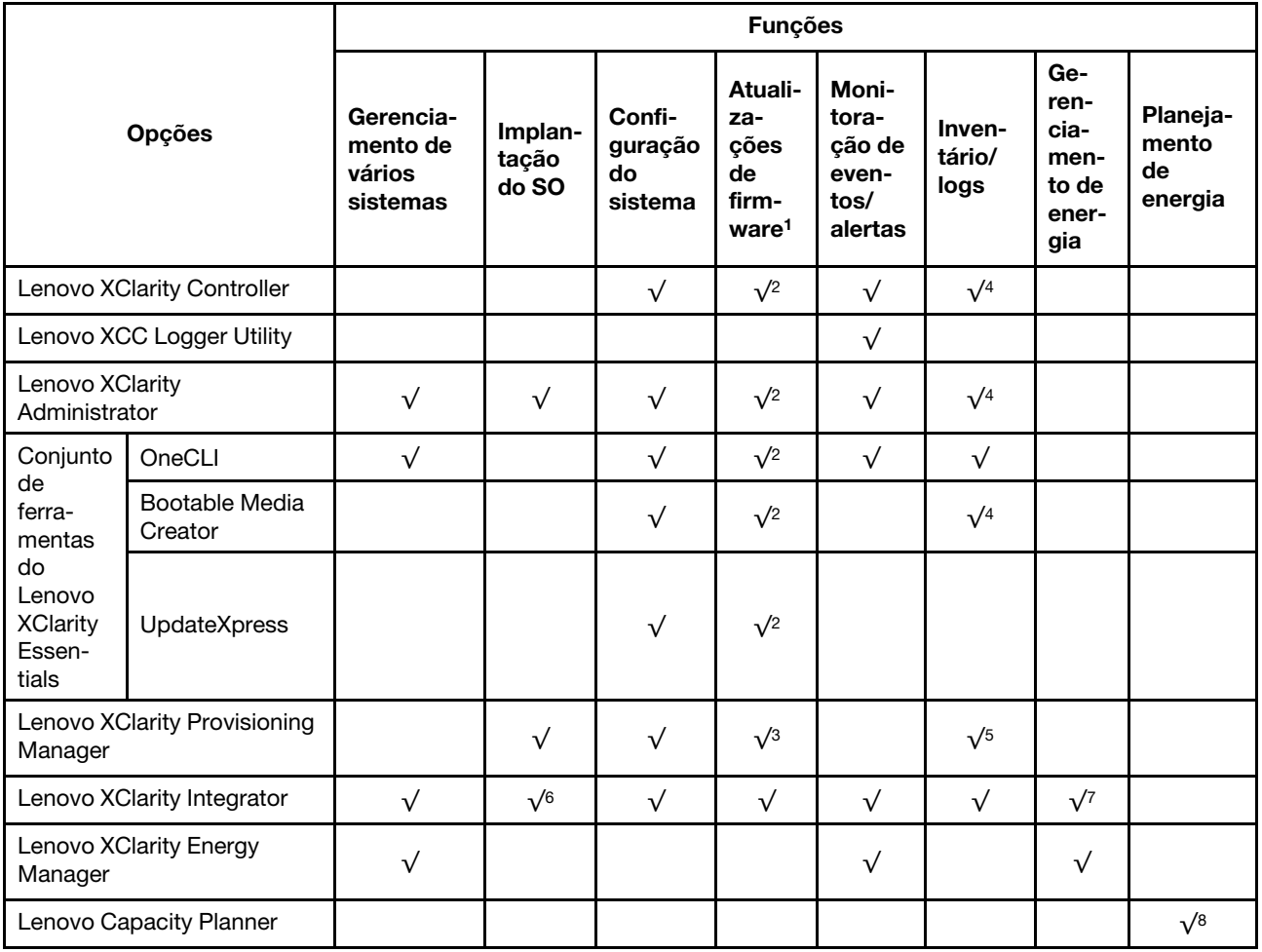

#### Notas:

- 1. A maioria dos opcionais pode ser atualizada com o Lenovo Tools. Entretanto, alguns deles, como o firmware da GPU ou o firmware Omni-Path, exigem o uso de ferramentas do fornecedor.
- 2. As configurações de UEFI do servidor da opção de ROM devem ser definidas como **Automático** ou UEFI para atualizar o firmware usando Lenovo XClarity Administrator, Lenovo XClarity Essentials ou Lenovo XClarity Controller.
- 3. As atualizações de firmware estão limitadas apenas a atualizações do Lenovo XClarity Provisioning Manager, Lenovo XClarity Controller e do UEFI. Atualizações de firmware para dispositivos opcionais, como adaptadores, não são suportadas.
- 4. As configurações UEFI do servidor para o ROM da opção devem ser definidas como **Automático** ou UEFI para obter informações detalhadas da placa do adaptador, como o nome do modelo e os níveis de firmware, a serem exibidos no Lenovo XClarity Administrator, Lenovo XClarity Controller ou no Lenovo XClarity Essentials.
- 5. Inventário limitado.
- 6. A verificação de implantação Lenovo XClarity Integrator do System Center Configuration Manager (SCCM) é compatível com a implantação de sistemas operacionais Windows.
- 7. A função de gerenciamento de energia é compatível apenas com o Lenovo XClarity Integrator para VMware vCenter.

8. É altamente recomendável que você verifique os dados de resumo de energia para o seu servidor usando Lenovo Capacity Planner antes de comprar quaisquer novas peças.

## <span id="page-28-0"></span>Capítulo 2. Componentes do servidor

<span id="page-28-1"></span>Esta seção contém informações sobre cada um dos componentes associados ao servidor.

## Vista frontal

Esta seção contém informações sobre os controles, LEDs e conectores na parte frontal do servidor.

A vista frontal do ThinkEdge SE360 V2 varia de acordo com o modelo. Consulte as seguintes informações para saber a identificação da vista frontal:

- ["Vista frontal com Módulo de E/S 1 GbE" na página 21](#page-28-2)
- ["Vista frontal com Módulo de E/S 10/25 GbE" na página 22](#page-29-0)
- ["Preenchimentos de E/S frontais" na página 24](#page-31-0)

Nota: Todos os números de conectores neste tópico estão listados da esquerda para a direita.

#### <span id="page-28-2"></span>Vista frontal com Módulo de E/S 1 GbE

Nota: Dependendo do modelo, seu servidor pode ter uma aparência ligeiramente diferente da ilustração.

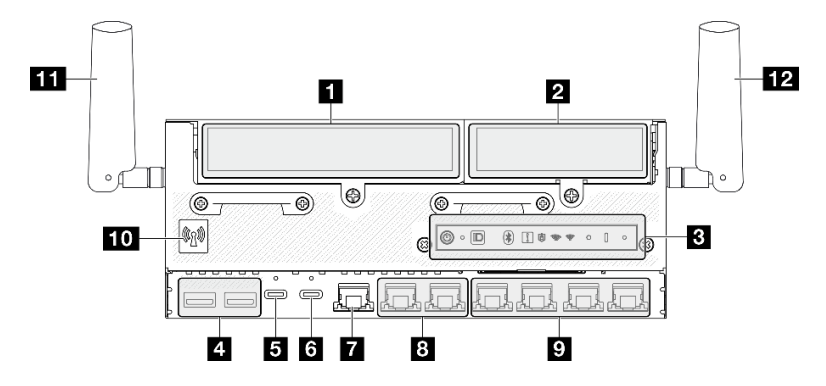

Figura 2. Vista frontal com Módulo de E/S 1 GbE

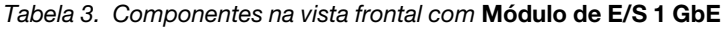

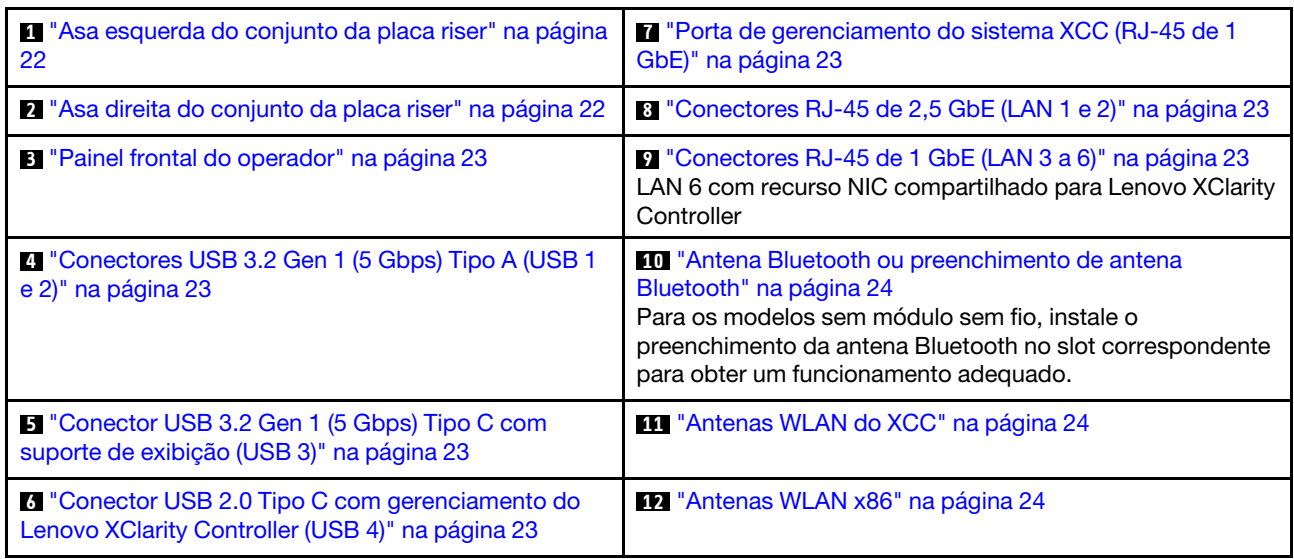

#### <span id="page-29-0"></span>Vista frontal com Módulo de E/S 10/25 GbE

Nota: Dependendo do modelo, seu servidor pode ter uma aparência ligeiramente diferente da ilustração.

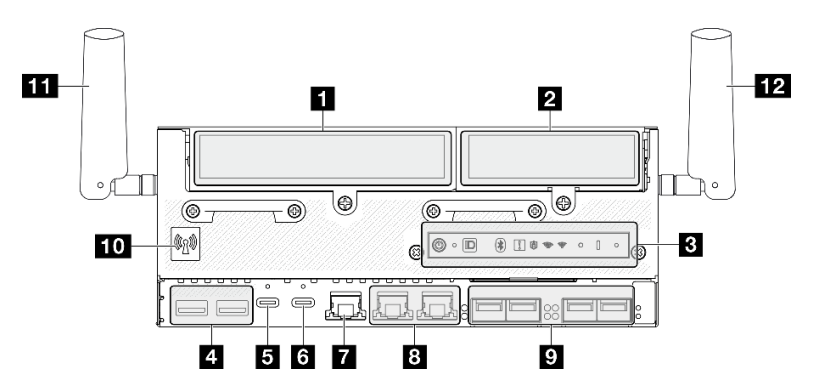

Figura 3. Vista frontal com Módulo de E/S 10/25 GbE

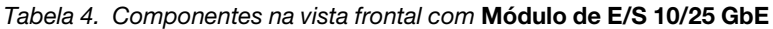

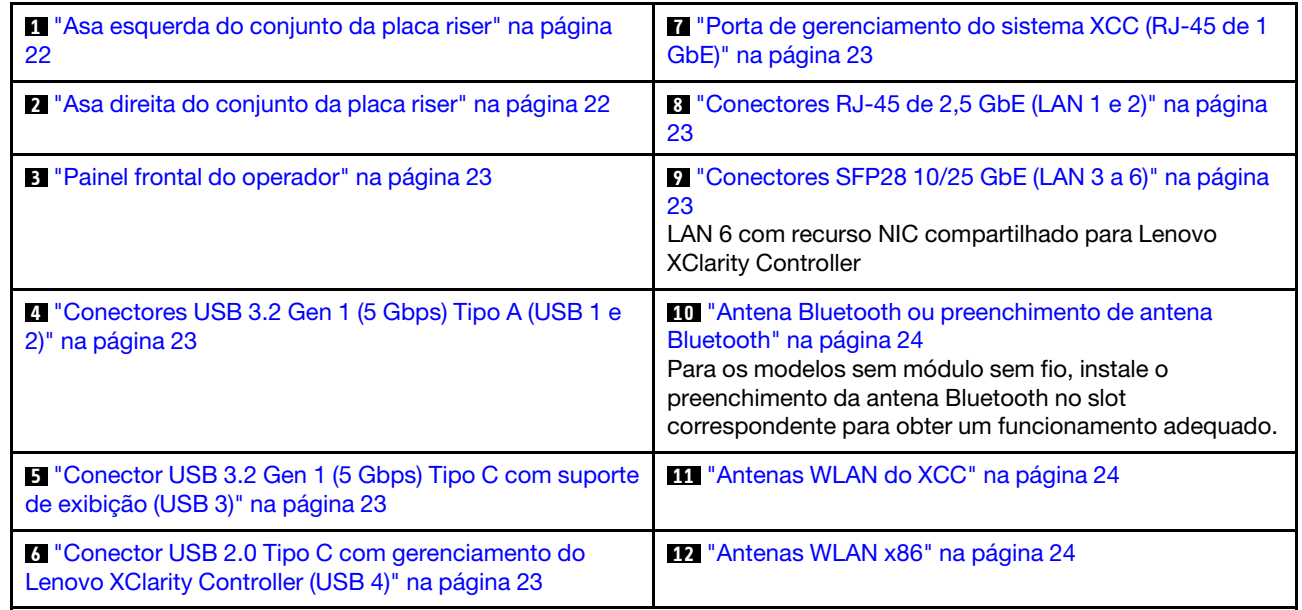

#### <span id="page-29-1"></span>**1 2** Conjunto de placa riser

Dependendo do modelo, o conjunto de placa riser é compatível com uma das seguintes configurações:

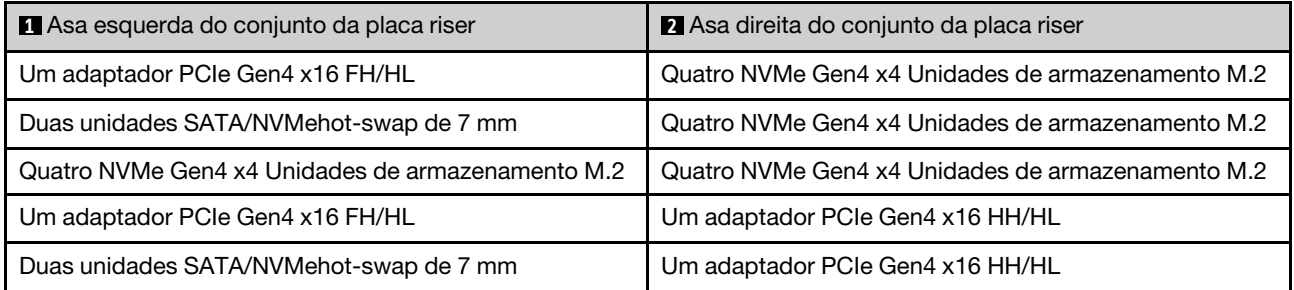

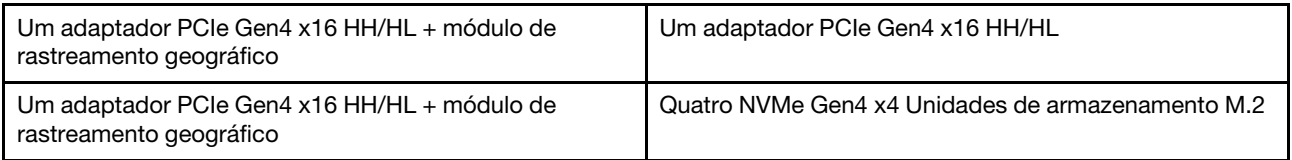

Consulte ["Numeração dos slots e dos compartimentos de unidade" na página 34](#page-41-0) para identificar a numeração do slot e do compartimento de unidade do conjunto de placa riser.

#### <span id="page-30-2"></span>**3** Painel frontal do operador

Consulte LEDs do painel frontal do operador no Guia do Usuário ou no Guia de Manutenção de Hardware para obter mais informações.

#### <span id="page-30-3"></span>**4** Conectores USB 3.2 Gen 1 (5 Gbps) Tipo A (USB 1 e 2)

Conecte um dispositivo USB, como mouse, teclado ou outros dispositivos, em um desses conectores.

#### <span id="page-30-4"></span>**5** Conector USB 3.2 Gen 1 (5 Gbps) Tipo C com suporte de exibição (USB 3)

Conecte um dispositivo USB, como mouse, teclado, monitor ou outros dispositivos, em qualquer um desses conectores. Este conector é compatível com o monitor.

#### <span id="page-30-5"></span>**6** Conector USB 2.0 Tipo C com gerenciamento do Lenovo XClarity Controller (USB 4)

A conexão com o Lenovo XClarity Controller primeiro é destinada a usuários com um dispositivo móvel que execute o aplicativo móvel Lenovo XClarity Controller. Quando um dispositivo móvel estiver conectado a essa porta USB, uma conexão Ethernet por USB será estabelecida entre o aplicativo móvel em execução no dispositivo e o Lenovo XClarity Controller.

Apenas um modo é compatível:

#### • Modo apenas BMC

Neste modo, a porta USB sempre está somente conectada ao Lenovo XClarity Controller.

#### <span id="page-30-0"></span>**7** Porta de gerenciamento do sistema XCC (RJ-45 de 1 GbE)

O servidor tem um conector RJ-45 de 1 GbE dedicado a funções do Lenovo XClarity Controller (XCC). Através da porta de gerenciamento de sistemas, é possível acessar o Lenovo XClarity Controller diretamente conectando o laptop à porta de gerenciamento usando um cabo Ethernet. Certifique-se de modificar as configurações de IP no laptop de modo que ele esteja na mesma rede das configurações padrão do servidor. Uma rede de gerenciamento dedicada fornece segurança adicional separando fisicamente o tráfego de rede de gerenciamento da rede de produção.

Consulte o seguinte para obter mais informações:

- ["Configurar a conexão de rede para o Lenovo XClarity Controller" na página 63](#page-70-1)
- ["LEDs de portas LAN e de portas de gerenciamento do sistema XCC" na página 46](#page-53-0)

#### <span id="page-30-1"></span>**8 9** Portas LAN (LAN 1 a 6)

Conecte um cabo Ethernet a qualquer um desses conectores para conexão LAN. Consulte ["LEDs de portas](#page-53-0)  [LAN e de portas de gerenciamento do sistema XCC" na página 46](#page-53-0) para obter mais informações.

A LAN 6 é compatível com o recurso NIC compartilhado para Lenovo XClarity Controller. Esse conector pode ser usado tanto para rede do sistema operacional quanto para gerenciamento remoto.

Nota: A velocidade de transmissão dos conectores SFP28 pode ser de 10 Gbps ou 25 Gbps, dependendo do processador selecionado. Processadores com pelo menos 16 núcleos são compatíveis com a velocidade de transmissão de 25 Gbps.

#### <span id="page-31-1"></span>**10** Antena Bluetooth ou Preenchimento da antena Bluetooth

A antena Bluetooth é uma peça opcional, disponível para os modelos com módulo sem fio. Para os modelos sem módulo sem fio, instale o preenchimento da antena Bluetooth para um funcionamento adequado.

#### <span id="page-31-2"></span>**11 Antenas WLAN do XCC**

As antenas WLAN são peças opcionais, disponíveis para os modelos com módulo sem fio. Duas antenas para WLAN do XCC podem ser instaladas em ThinkEdge SE360 V2. Os modelos sem módulo sem fio são com preenchimentos SMA.

#### <span id="page-31-3"></span>**12** Antenas WLAN x86

As antenas WLAN são peças opcionais, disponíveis para os modelos com módulo sem fio. Duas antenas para WLAN x86 podem ser instaladas no ThinkEdge SE360 V2. Os modelos sem módulo sem fio são com preenchimentos SMA.

#### <span id="page-31-0"></span>Preenchimentos de E/S frontais

Instale os preenchimentos de E/S quando os conectores não estiverem em uso. Os conectores podem ser danificados sem proteção adequada dos preenchimentos.

Nota: Dependendo do modelo, seu servidor pode ter uma aparência ligeiramente diferente da ilustração.

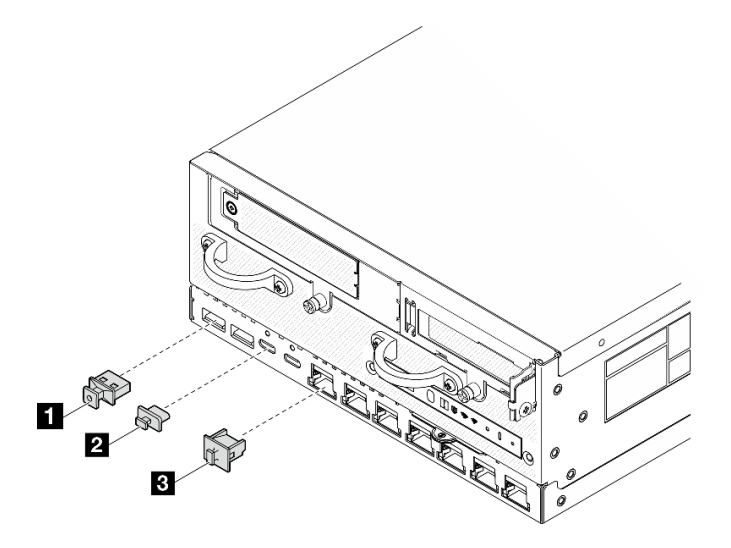

Figura 4. Preenchimentos de E/S frontais para o módulo de E/S de 1 GbE

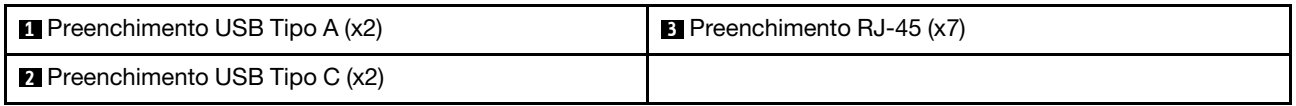

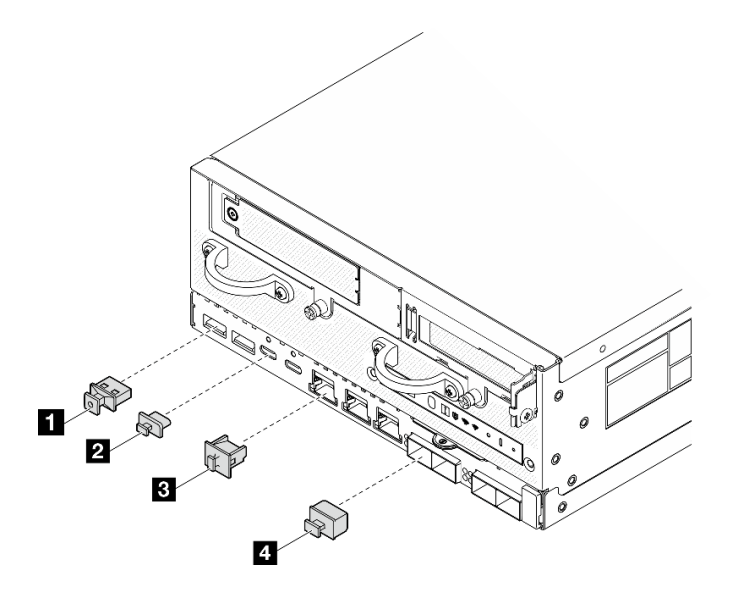

Figura 5. Preenchimentos de E/S frontais para o módulo de E/S de 10/25 GbE

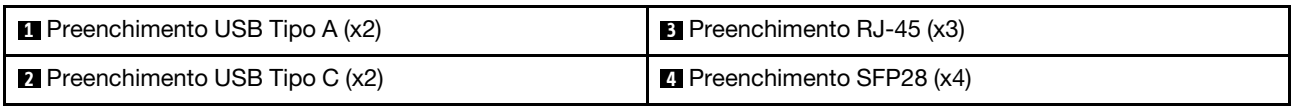

### <span id="page-32-0"></span>Vista traseira

Esta seção contém informações sobre os LEDs e conectores na parte traseira do servidor.

Nota: Dependendo do modelo, seu servidor pode ter uma aparência ligeiramente diferente da ilustração.

- ["Vista traseira com módulo PIB CC" na página 25](#page-32-1)
- ["Vista traseira com módulo AC PIB" na página 27](#page-34-0)
- ["Preenchimento de E/S traseiro" na página 28](#page-35-0)

## <span id="page-32-1"></span>Vista traseira com módulo PIB CC

#### **Componentes**

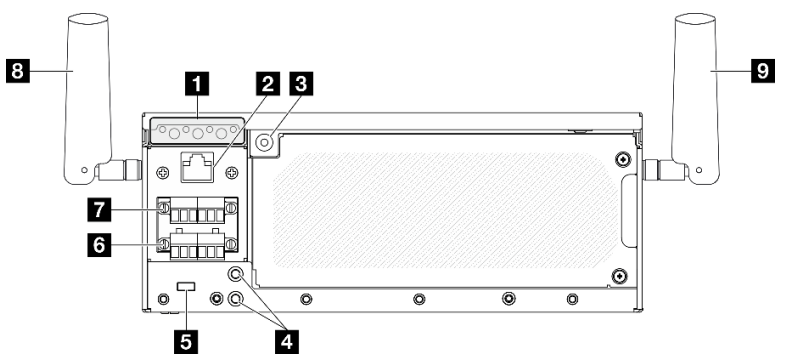

Figura 6. Vista traseira com módulo PIB CC

Tabela 5. Componentes na vista traseira

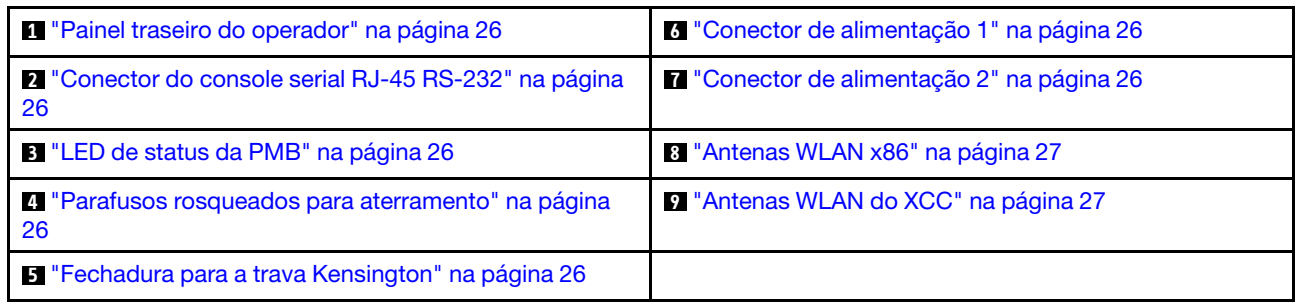

#### <span id="page-33-0"></span>**1** Painel traseiro do operador

Consulte LEDs do painel frontal traseiro no Guia do Usuário ou no Guia de Manutenção de Hardware para obter mais informações.

#### <span id="page-33-2"></span>**2** Conector do console serial RJ-45 RS-232

Conecte um cabo do console serial COMM RJ-45 externo a este console serial RS-232 com o conector RJ-45.

#### <span id="page-33-3"></span>**3** LED de status da PMB

Consulte LED de status da PMBr no Guia do Usuário ou no Guia de Manutenção de Hardware para obter mais informações.

#### <span id="page-33-4"></span>**4** Parafusos rosqueados para aterramento

Conecte os fios de aterramento a esses terminais.

#### <span id="page-33-5"></span>**5** Fechadura para a trava Kensington

Instale a trava Kensington nesta fechadura para prender o servidor.

#### <span id="page-33-1"></span>**6 7 Conectores de energia**

Conecte a fonte de alimentação CC a esses conectores. Garanta que a fonte de alimentação esteja corretamente conectada.

Se aplicável, antes de conectar a fonte de alimentação CC ao servidor, remova o cabeçote do conector de energia correspondente.

1. Solte os dois parafusos prisioneiros que prendem a cabeçote; em seguida, remova o cabeçote do conector de energia.

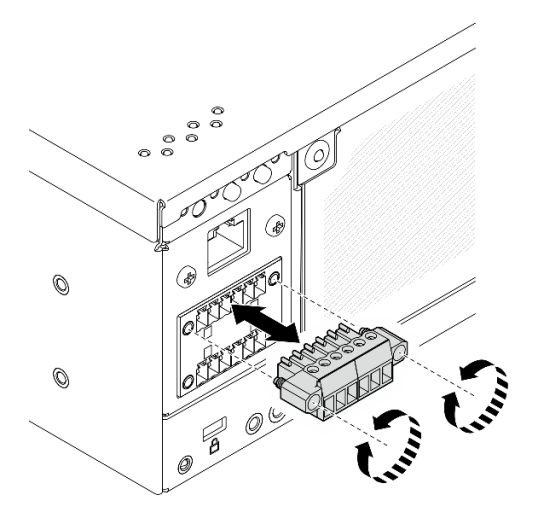

Figura 7. Removendo o cabeçote

2. Guarde o cabeçote para uso futuro.

Nota: Instale o cabeçote quando o conector de energia não for usado. O conector pode ser danificado sem proteção adequada.

#### <span id="page-34-1"></span>**8** Antenas WLAN x86

As antenas WLAN são peças opcionais, disponíveis para os modelos com módulo sem fio. Duas antenas para WLAN x86 podem ser instaladas no ThinkEdge SE360 V2. Os modelos sem módulo sem fio são com preenchimentos SMA.

#### <span id="page-34-2"></span>**9** Antenas WLAN do XCC

As antenas WLAN são peças opcionais, disponíveis para os modelos com módulo sem fio. Duas antenas para WLAN do XCC podem ser instaladas em ThinkEdge SE360 V2. Os modelos sem módulo sem fio são com preenchimentos SMA.

## <span id="page-34-0"></span>Vista traseira com módulo AC PIB

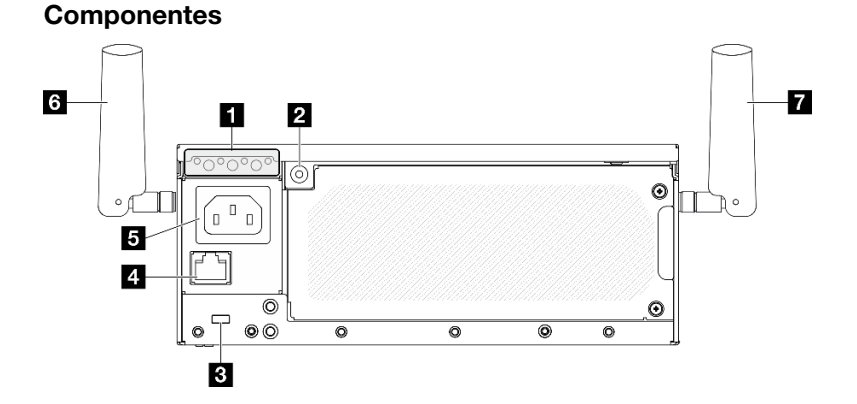

Figura 8. Vista traseira com módulo AC PIB

Tabela 6. Componentes na vista traseira

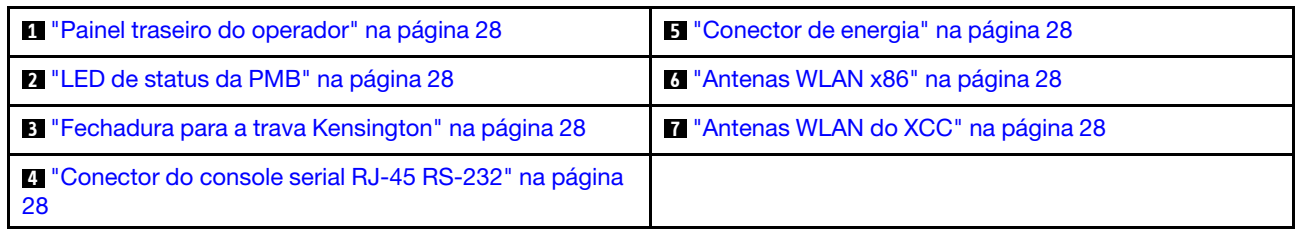

#### <span id="page-35-1"></span>**1** Painel traseiro do operador

Consulte LEDs do painel frontal traseiro no Guia do Usuário ou no Guia de Manutenção de Hardware para obter mais informações.

#### <span id="page-35-3"></span>**2** LED de status da PMB

Consulte LED de status da PMBr no Guia do Usuário ou no Guia de Manutenção de Hardware para obter mais informações.

#### <span id="page-35-5"></span>**3** Fechadura para a trava Kensington

Instale a trava Kensington nesta fechadura para prender o servidor.

#### <span id="page-35-7"></span>**4** Conector do console serial RJ-45 RS-232

Conecte um cabo do console serial COMM RJ-45 externo a este console serial RS-232 com o conector RJ-45.

#### <span id="page-35-2"></span>**5 Conector de energia**

Conecte a fonte de alimentação CA a esse conector. Garanta que a fonte de alimentação esteja corretamente conectada.

#### <span id="page-35-4"></span>**6** Antenas WLAN x86

As antenas WLAN são peças opcionais, disponíveis para os modelos com módulo sem fio. Duas antenas para WLAN x86 podem ser instaladas no ThinkEdge SE360 V2. Os modelos sem módulo sem fio são com preenchimentos SMA.

#### <span id="page-35-6"></span>**7** Antenas WLAN do XCC

As antenas WLAN são peças opcionais, disponíveis para os modelos com módulo sem fio. Duas antenas para WLAN do XCC podem ser instaladas em ThinkEdge SE360 V2. Os modelos sem módulo sem fio são com preenchimentos SMA.

### <span id="page-35-0"></span>Preenchimento de E/S traseiro

Instale os preenchimentos de E/S quando os conectores não estiverem em uso. Os conectores podem ser danificados sem proteção adequada dos preenchimentos.

Nota: Dependendo do modelo, seu servidor pode ter uma aparência ligeiramente diferente da ilustração.
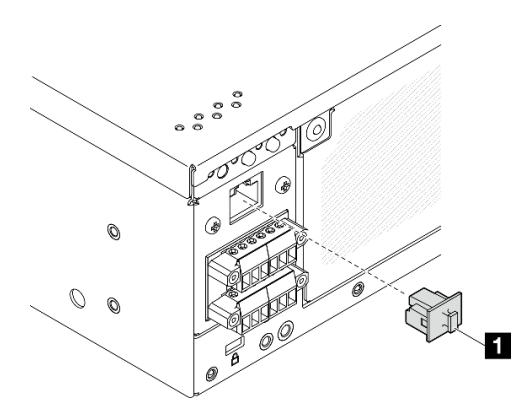

Figura 9. Preenchimento de E/S traseira para módulo DC PIB

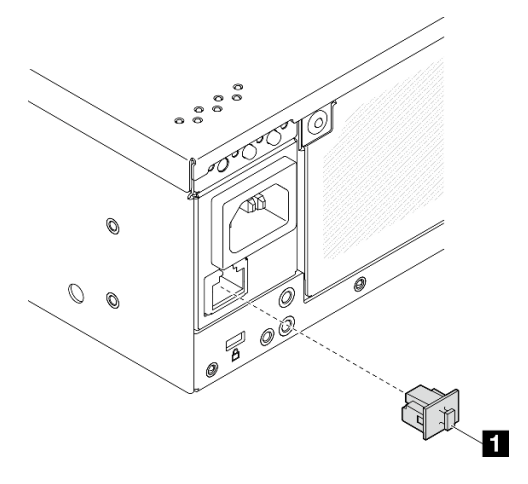

Figura 10. Preenchimento de E/S traseira para módulo AC PIB

```
1 Preenchimento RJ-45 (x1)
```
### Vista superior

Esta seção contém os componentes visíveis na parte superior do servidor.

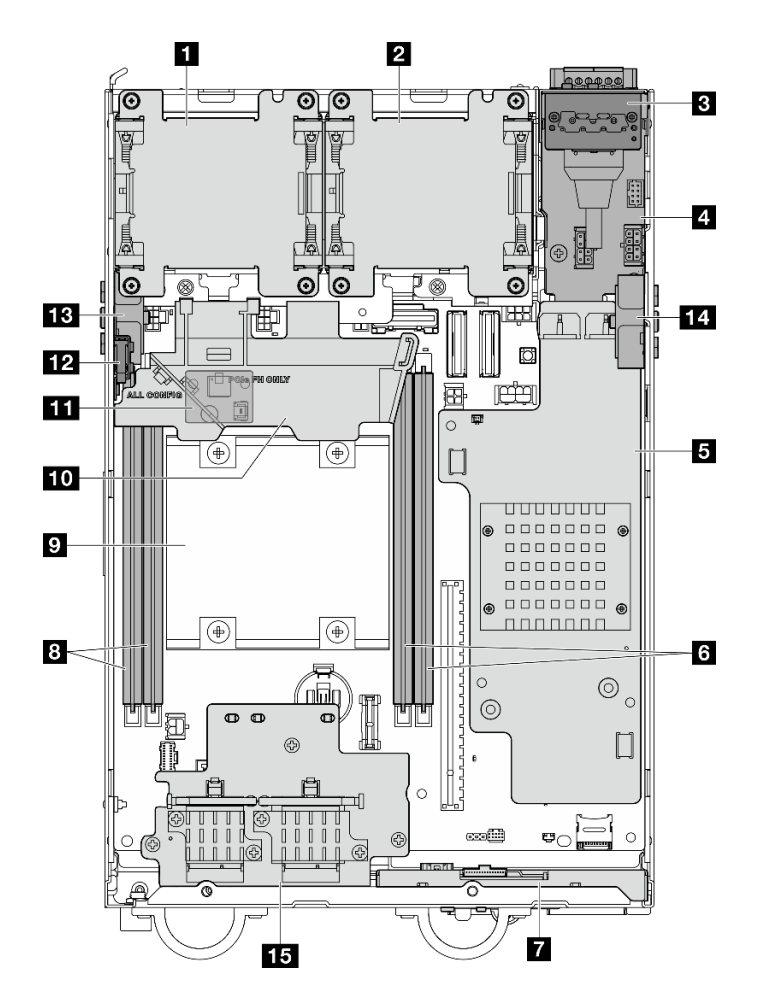

Figura 11. Vista superior

Nota: Dependendo do modelo, seu servidor pode ter uma aparência ligeiramente diferente da ilustração.

Tabela 7. Componentes visíveis na vista superior

| <b>N</b> Ventilador 1                                                                                  | <b>P</b> Processador                                                                                 |  |
|----------------------------------------------------------------------------------------------------|----------------------------------------------------------------------------------------------------|--|
| 2 Ventilador 2                                                                                         | <b>10</b> Defletor de ar do processador                                                              |  |
| <b>B</b> Painel traseiro do operador                                                                   | El Placa do sensor de fluxo de ar (na parte inferior do<br>defletor de ar do processador) (opcional) |  |
| A Módulo de placa de entrada de energia (PIB)                                                          | <b>12</b> Chave de intrusão superior                                                                 |  |
| <b>E</b> Placa do módulo de energia CC (DC PMB) ou unidade<br>de fonte de alimentação interna (AC PMB) | <b>B</b> Conjunto SMA lateral do processador ou<br>preenchimento SMA                                 |  |
| <b>M</b> Slots DIMM 3 e 4                                                                              | LA Conjunto SMA lateral da PMB ou preenchimento SMA                                                  |  |
| <b>Painel frontal do operador</b>                                                                      | <b>15</b> Adaptador sem fio (opcional)                                                               |  |
| <b>B</b> Slots DIMM 1 e 2                                                                              |                                                                                                    |  |

## Vista inferior

Esta seção contém os componentes visíveis na parte inferior do servidor.

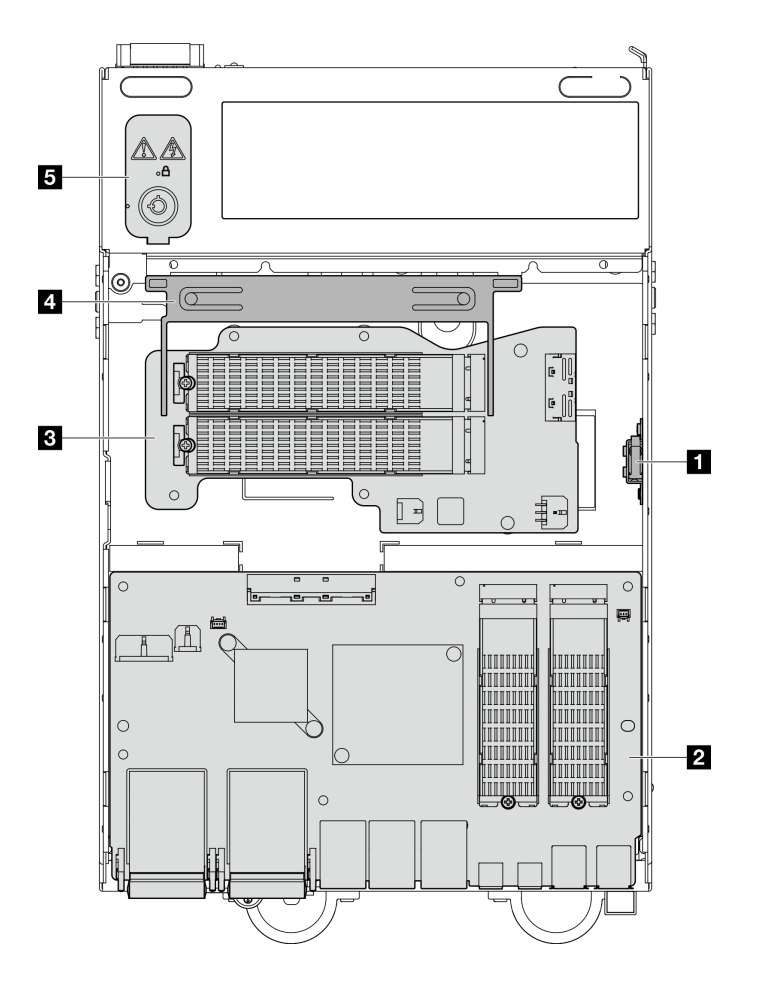

Figura 12. Vista inferior

Nota: Dependendo do modelo, seu servidor pode ter uma aparência ligeiramente diferente da ilustração.

Tabela 8. Componentes visíveis na vista inferior

| <b>I</b> Chave de intrusão inferior                | 4 Defletor de ar inferior                 |  |
|----------------------------------------------------|-------------------------------------------|--|
| <b>El Placa do módulo de E/S</b>                   | <b>5</b> Bloqueio de segurança do sistema |  |
| <b>B</b> Adaptador cabeado M.2 inferior (opcional) |                                           |  |

### Layout da placa-mãe

As ilustrações nesta seção fornecem informações sobre os conectores, comutadores e jumpers disponíveis na placa-mãe.

Para obter mais informações sobre os LEDs que estão disponíveis na placa-mãe, consulte ["LEDs da placa](#page-51-0)[mãe" na página 44.](#page-51-0)

### Conectores da Placa-mãe

A ilustração a seguir mostra os conectores internos da placa-mãe.

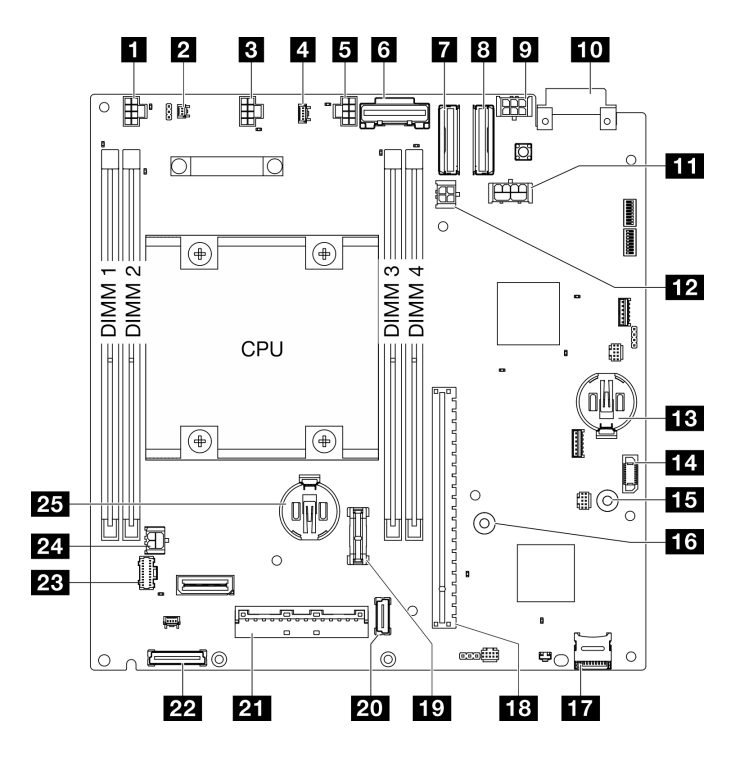

Figura 13. Conectores da Placa-mãe

Tabela 9. Conectores da Placa-mãe

| ■ Conector da chave de fluxo de ar                                             | LA Conector da placa do módulo de energia (PMB)  |
|--------------------------------------------------------------------------------|--------------------------------------------------|
| <b>2</b> Conector da chave de intrusão                                         | Barras de barramento GND para PMB                |
| <b>B</b> Conector do ventilador 1                                              | 13 Barras de barramento P12V para PMB            |
| 4. Conector da placa do sensor de fluxo de ar                                  | <b>17</b> Soquete MicroSD                        |
| <b>B</b> Conector do ventilador 2                                              | <b>18</b> Slot da placa riser                    |
| <b>M</b> Conector PCIe Gen 3/SATA                                              | <b>FV</b> Conector TCM                           |
| <b>n</b> Conector PCIe Gen 4 MCIO 1                                            | 20 Conector do adaptador sem fio 1               |
| <b>B</b> Conector PCIe Gen 4 MCIO 2                                            | 21 Conector de sinal da placa do módulo de E/S   |
| <b>Conector cabeado M.2/conector de energia da placa</b><br>riser cabeada PCIe | 22 Conector do adaptador sem fio 2               |
| <b>TO</b> Conector PIB                                                         | <b>28</b> Conector do painel do operador         |
| <b>11</b> Conector de alimentação da GPU                                       | 24 Conector de energia da placa do módulo de E/S |
| <b>12</b> Conector de energia do adaptador cabeado M.2                         | <b>25</b> Bateria de segurança de 3 V (CR2032)   |
| <b>B</b> Bateria do sistema 3V (CR2032)                                        |                                                  |

## Comutadores da placa-mãe

A ilustração a seguir mostra a localização dos comutadores na placa-mãe.

Nota: Caso haja um adesivo protetor claro na parte superior dos blocos do comutador, será necessário removê-lo e descartá-lo para acessar os comutadores.

### Importante:

- 1. Antes de alterar quaisquer configurações de comutador ou mover quaisquer jumpers, desative o servidor; em seguida, desconecte todos os cabos de alimentação e cabos externos. Revise as seguintes informações:
	- [https://pubs.lenovo.com/safety\\_documentation/](https://pubs.lenovo.com/safety_documentation/)
	- "Diretrizes de instalação", "Manipulação de dispositivos sensíveis à estática" e "Desligar o servidor" no Guia do Usuário ou no Guia de Manutenção do Hardware.
- 2. Qualquer comutador ou bloco de jumpers da placa-mãe que não for mostrado nas ilustrações neste documento está reservado.

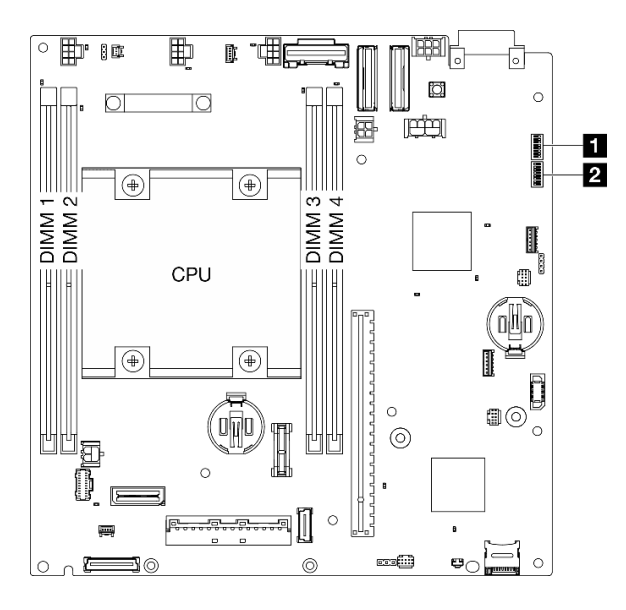

Figura 14. Comutadores da placa-mãe

A tabela a seguir descreve as funções das chaves na placa-mãe.

| <b>Número</b><br>Bloco de |                      |                                                             | Descrição de uso                                           |                 |  |
|---------------------------|----------------------|-------------------------------------------------------------|------------------------------------------------------------|-----------------|--|
| comuta-<br>dores          | do<br>comuta-<br>dor | Nome do comutador                                           | Aceso                                                      | Apagado         |  |
| $\blacksquare$ SW1        |                      | Backup de<br>inicialização do<br><b>XClarity Controller</b> | O nó é inicializado usando um<br>backup do firmware do XCC | Normal (padrão) |  |
|                           | 2                    | Limpeza do CMOS                                             | Limpa o registro de Real-Time<br>Clock (RTC)               | Normal (padrão) |  |
|                           | 3                    | Substituição de senha                                       | Substitui a senha de inicialização                         | Normal (padrão) |  |
|                           | 4                    | (Reservado)                                                 | (Reservado)                                                | Normal (padrão) |  |
|                           | 5                    | Porta da COM XCC                                            | Habilita a conexão XCC com a<br>porta serial               | Normal (padrão) |  |
|                           | 6                    | Substituição de<br>recuperação do<br>Machine Engine (ME)    | ME inicializado para recuperação                           | Normal (padrão) |  |
|                           | 7                    | (Reservado)                                                 | (Reservado)                                                | Normal (padrão) |  |

Tabela 10. Comutadores da placa-mãe

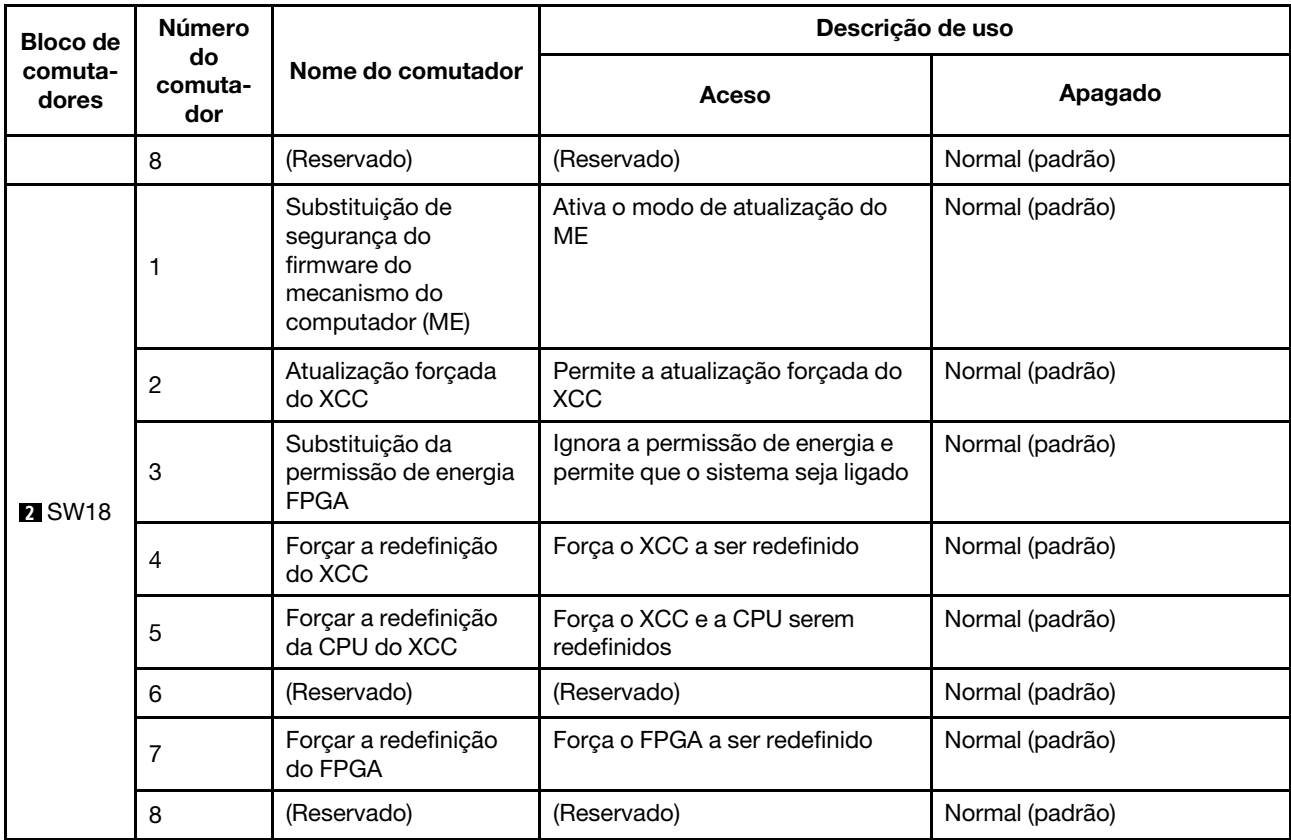

Tabela 10. Comutadores da placa-mãe (continuação)

## Numeração dos slots e dos compartimentos de unidade

Esta seção contém informações sobre numeração de slots e compartimentos de unidade de SE360 V2.

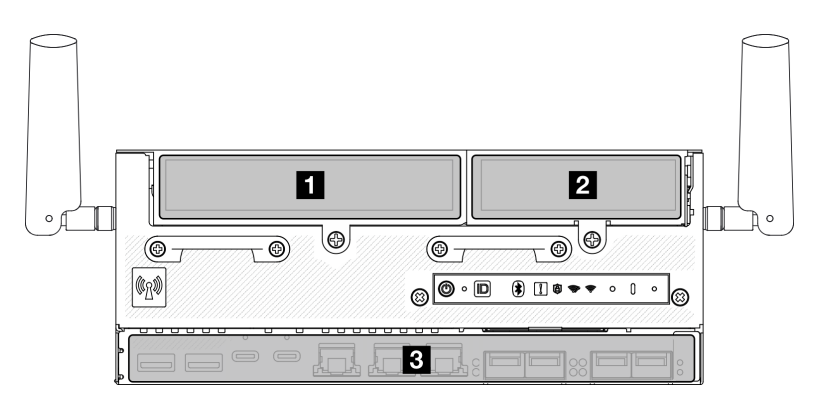

### Numeração dos slots e dos compartimentos de unidade

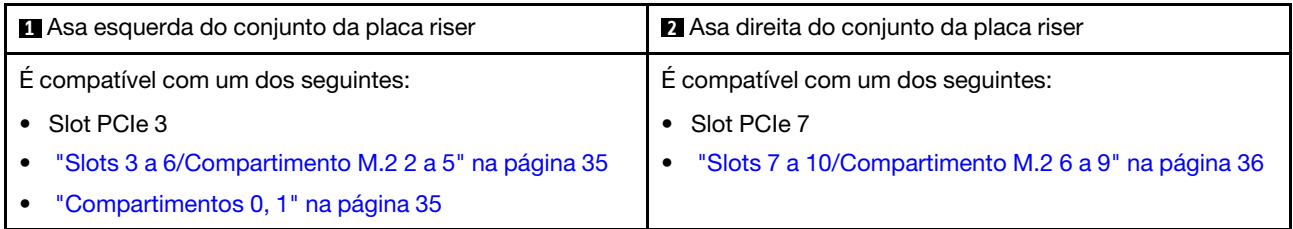

**3** Camada inferior do nó

(Opcional) ["Adaptador cabeado M.2 inferior: Slots 11, 12/Compartimentos M.2 10, 11" na página 36](#page-43-1)

["Placa do módulo de E/S: slots 1, 2/compartimentos M.2 0, 1" na página 37](#page-44-0)

#### <span id="page-42-0"></span>Slots 3 a 6/compartimentos M.2 2 a 5 no adaptador cabeado M.2

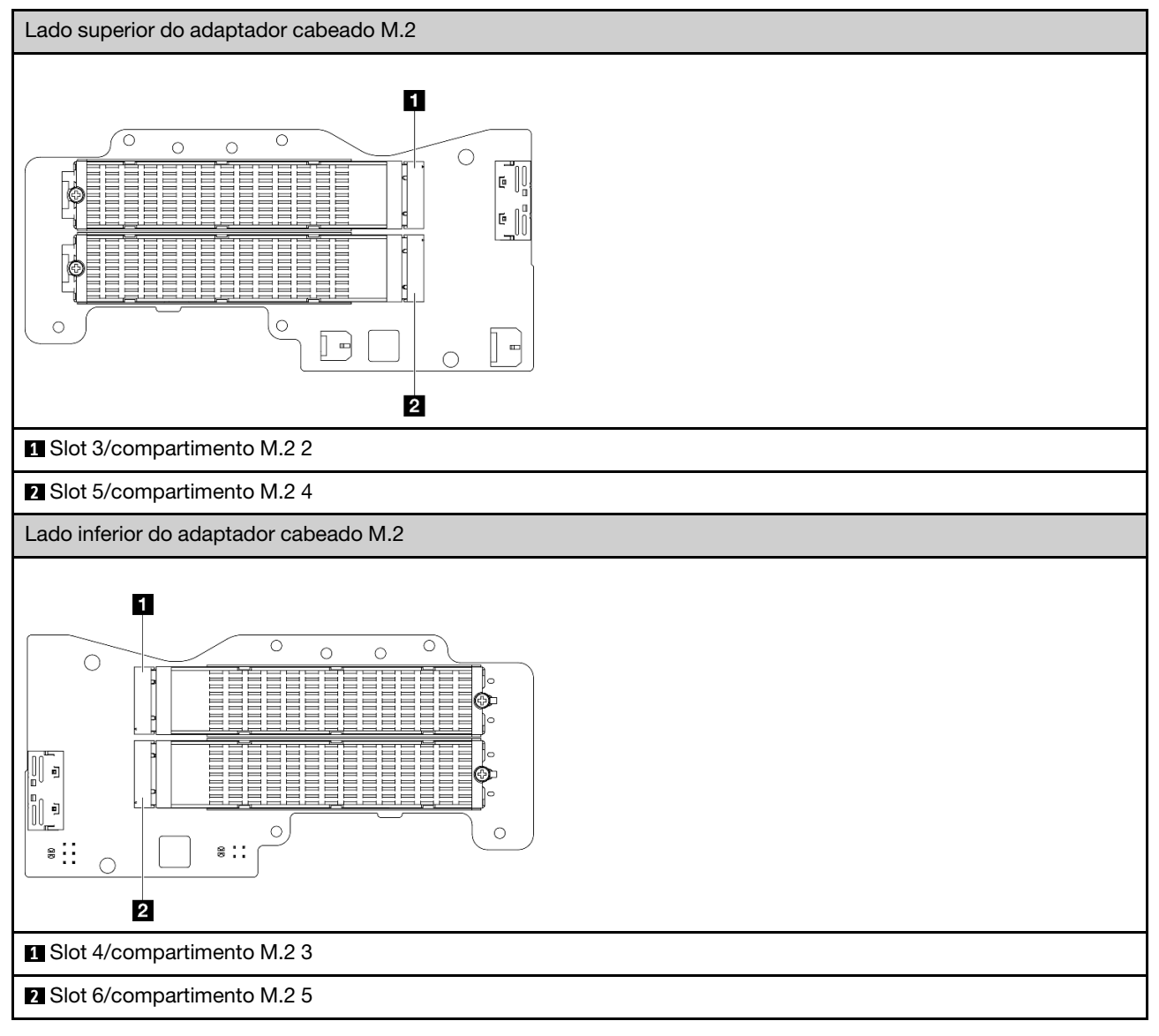

### <span id="page-42-1"></span>Compartimentos 0, 1

- Compartimentos 0 e 1 de unidade de 7 mm
	- Compartimento superior: Compartimento 0
	- Compartimento inferior: Compartimento 1

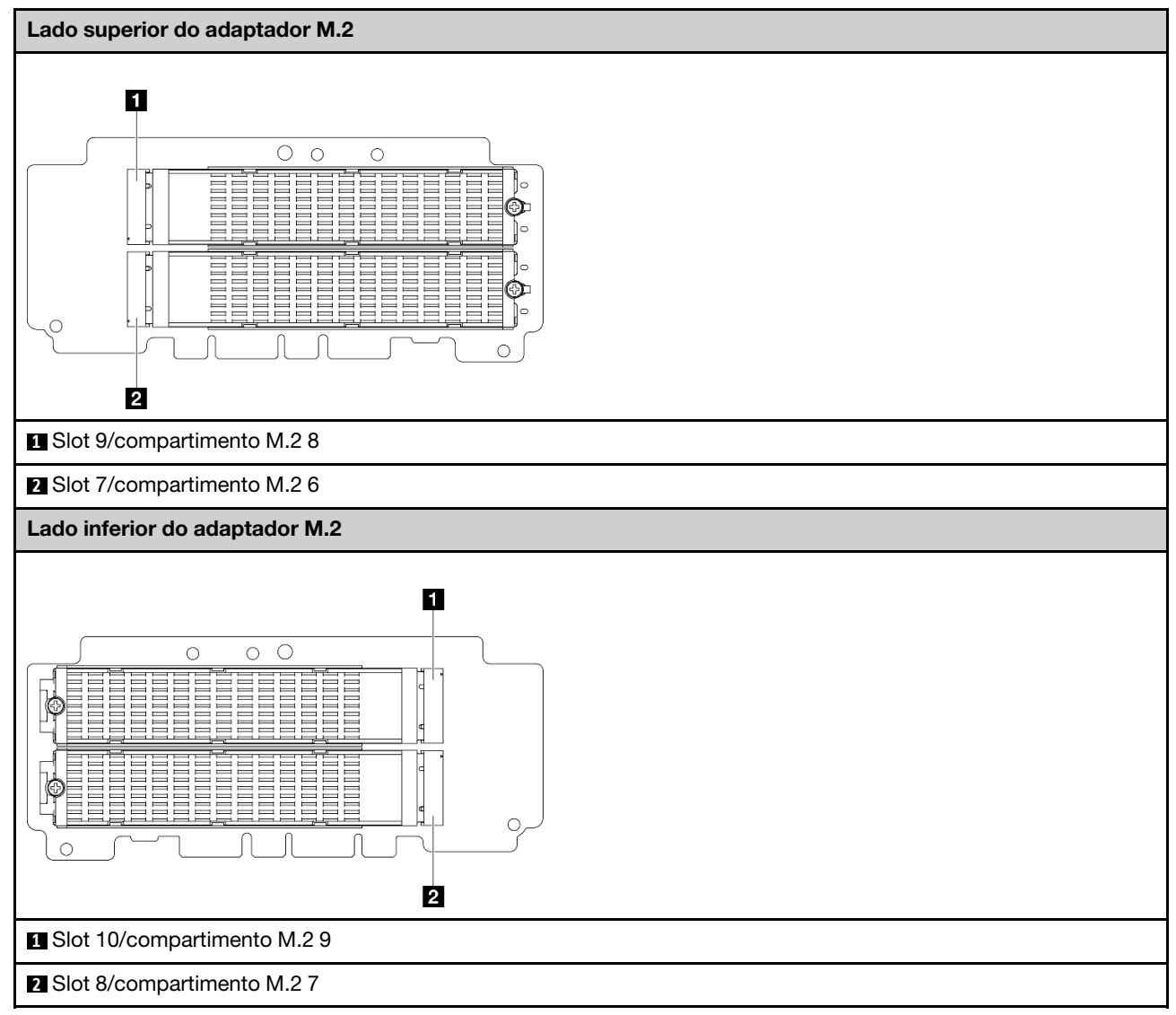

### <span id="page-43-0"></span>Slots 7 a 10/compartimentos M.2 6 a 9 no adaptador M.2

### <span id="page-43-1"></span>Slots 11, 12/compartimentos M.2 10, 11 no adaptador cabeado M.2 inferior

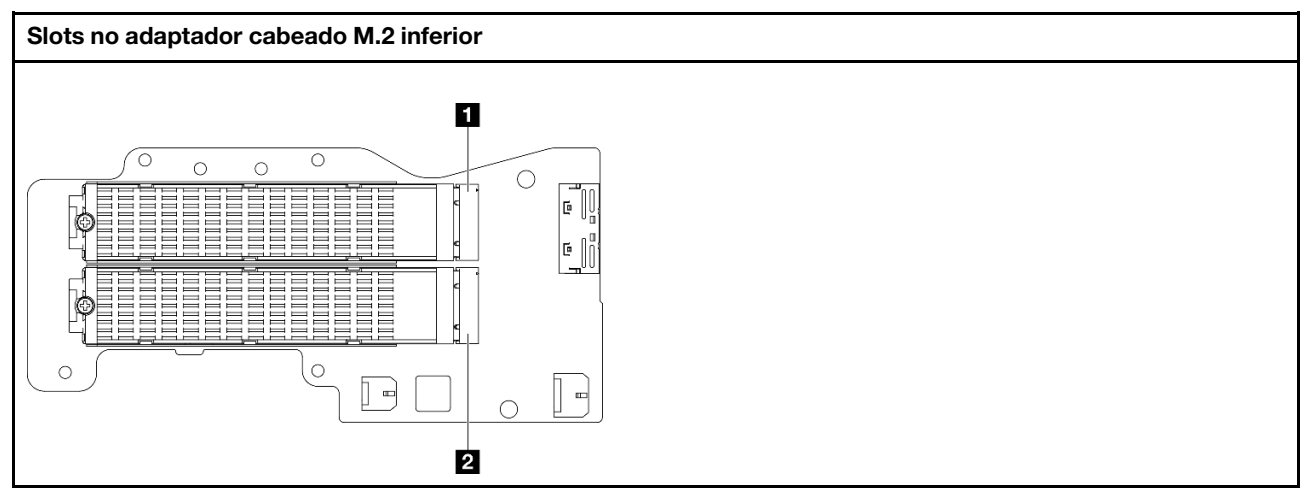

**1** Slot 11/compartimento M.2 10

**2** Slot 12/compartimento M.2 11

### <span id="page-44-0"></span>Slots 1, 2/compartimentos M.2 0, 1 na placa do módulo de E/S

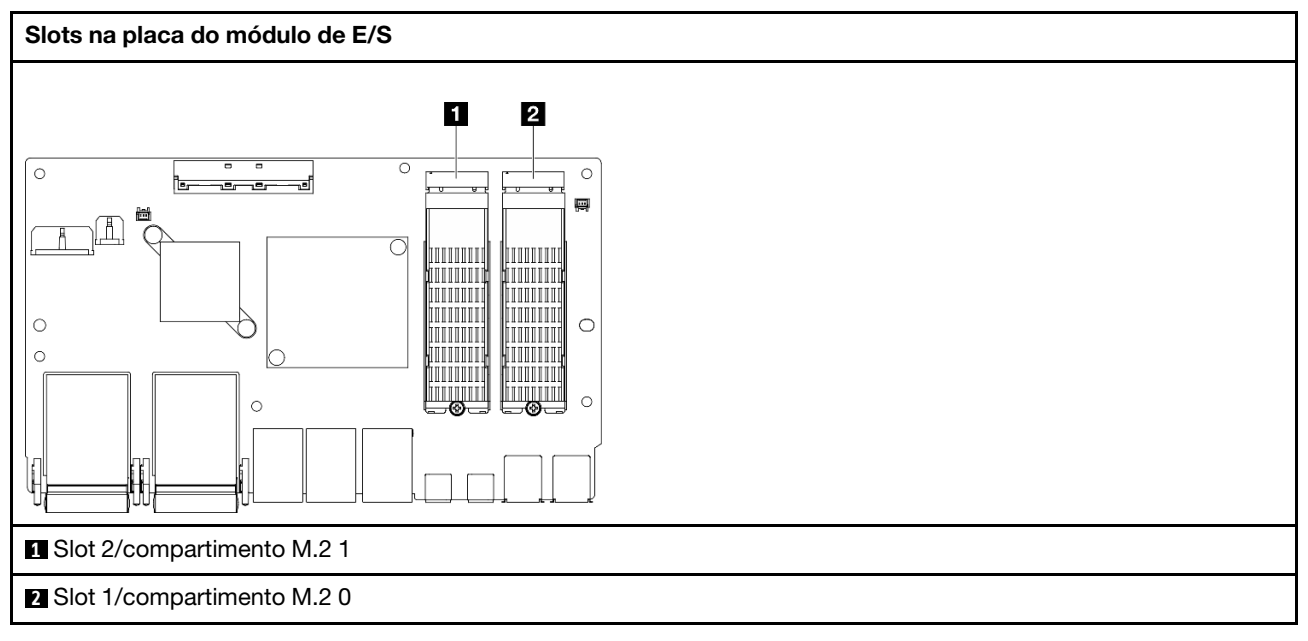

## <span id="page-44-2"></span>LEDs do sistema

Consulte a seção a seguir para obter informações sobre os LEDs do sistema disponíveis.

<span id="page-44-1"></span>Para obter mais informações, consulte ["Solução de problemas por LEDs do sistema" na página 37](#page-44-1).

## Solução de problemas por LEDs do sistema

Consulte a seção a seguir para obter informações sobre os LEDs do sistema disponíveis.

## LEDs da unidade

Este tópico fornece informações sobre os LEDs da unidade.

A tabela a seguir descreve os problemas indicados pelo LED de atividade da unidade e pelo LED de status da unidade.

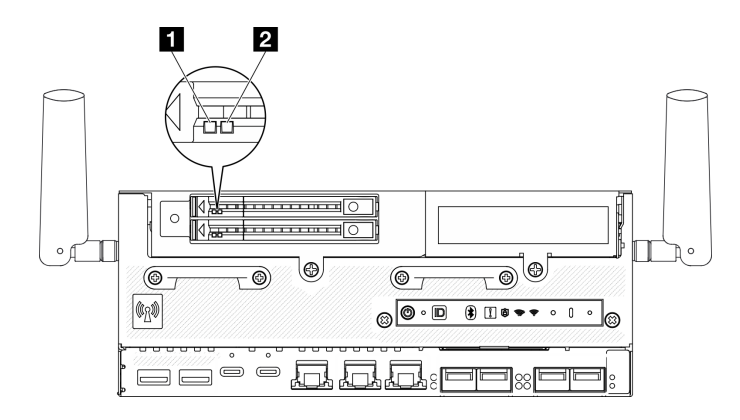

### Figura 15. LEDs da unidade

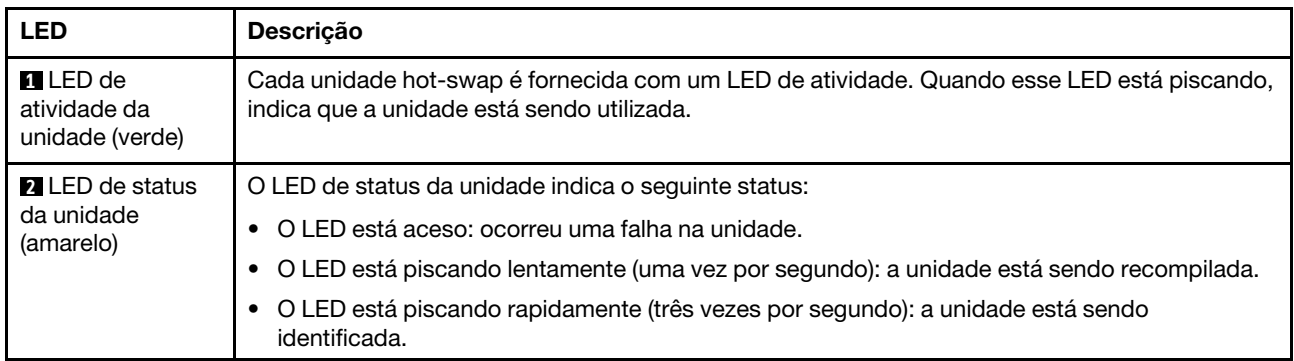

## LEDs do painel frontal do operador

O painel frontal do operador do servidor fornece controles e LEDs.

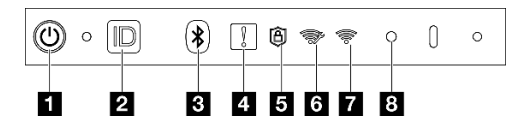

Figura 16. LEDs do painel frontal do operador

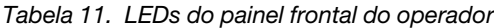

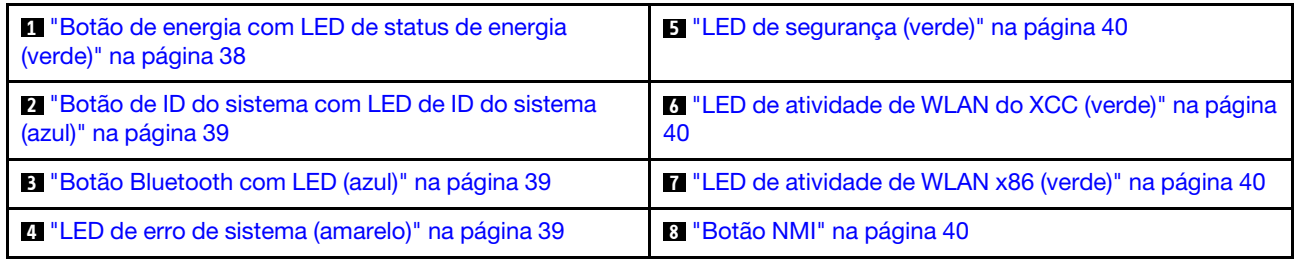

### <span id="page-45-0"></span>**1** Botão de energia com LED de status de energia (verde)

Você pode pressionar o botão de energia para ligar o servidor após concluir a configuração do servidor. Você também pode segurar o botão de energia por vários segundos para desligar o servidor se não for possível desligá-lo do sistema operacional. Os estados do LED de energia são os seguintes:

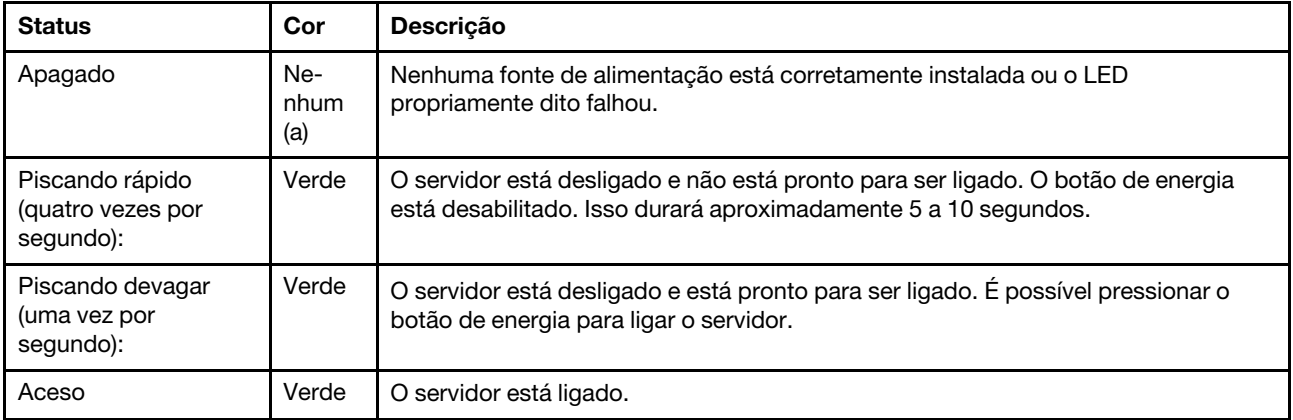

### <span id="page-46-0"></span>**2** Botão de ID do sistema com LED de ID do sistema (azul)

Use o botão de ID do sistema e o LED azul de ID do sistema para localizar visualmente o servidor. Cada vez que você pressionar o botão de ID do sistema, o estado do LED de ID do sistema é alterado. O LED pode ser alterado para aceso, piscando ou apagado. Também é possível usar o Lenovo XClarity Controller ou um programa de gerenciamento remoto para alterar o estado do LED de ID sistema com o objetivo de ajudar a localizar visualmente o servidor entre outros servidores.

### <span id="page-46-1"></span>**3** Botão Bluetooth com LED (azul)

Pressione o botão Bluetooth para ativar o Bluetooth. Depois que o botão Bluetooth for pressionado, se o SE360 V2 não for pareado com nenhum dispositivo Bluetooth em até 10 minutos, o Bluetooth será desativado automaticamente. Identifique o status de Bluetooth com o LED Bluetooth.

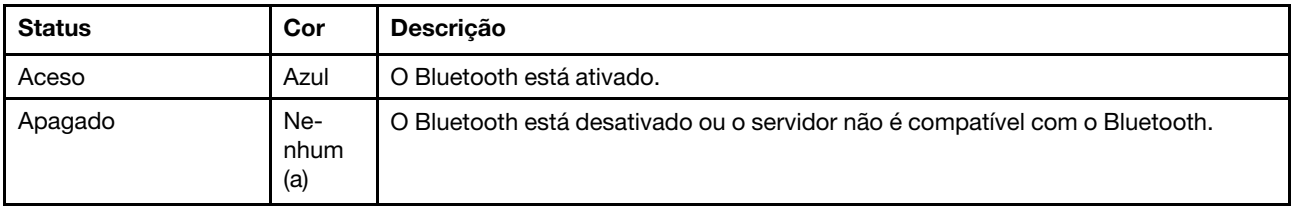

### <span id="page-46-2"></span>**4 LED** de erro de sistema (amarelo)

O LED de erro do sistema ajuda a determinar se há erros no sistema.

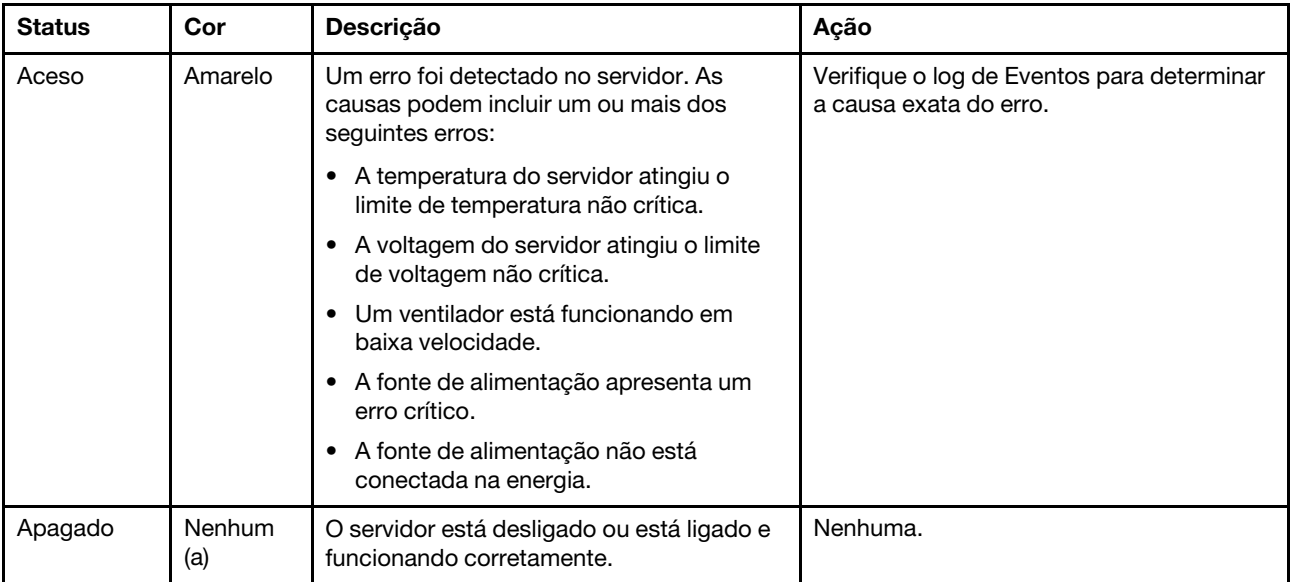

### <span id="page-47-0"></span>**5** LED de segurança (verde)

Os estados do LED de segurança são os seguintes:

Aceso sólido: o servidor está funcionando com o recurso de segurança ativado.

Piscando: o servidor está no Modo de bloqueio do sistema. Ative ou desbloqueie o sistema para operação. Consulte ["Ativar ou desbloquear o sistema" na página 72.](#page-79-0)

Apagado: nenhum recurso de segurança está ativado no servidor.

### <span id="page-47-1"></span>**6** LED de atividade de WLAN do XCC (verde)

O LED de atividade de WLAN ajuda a identificar o status da conexão WLAN.

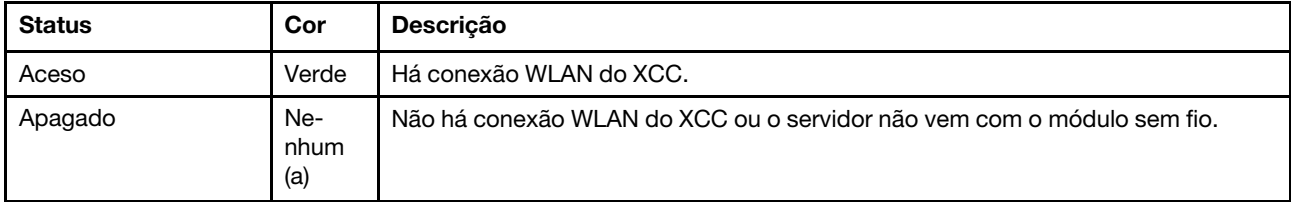

### <span id="page-47-2"></span>**7** LED de atividade de WLAN x86 (verde)

O LED de atividade de WLAN ajuda a identificar o status da conexão WLAN.

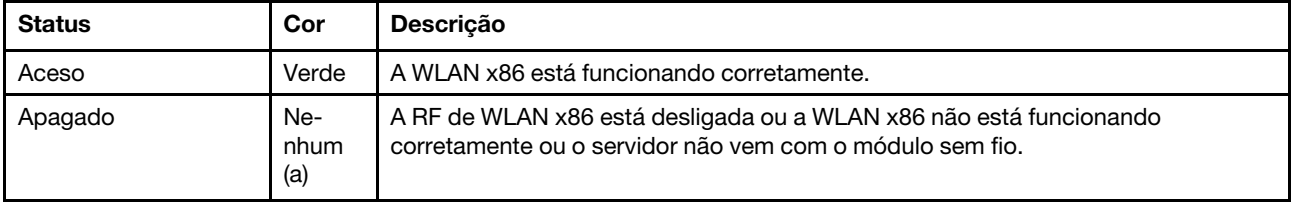

### <span id="page-47-3"></span>**8** Botão NMI

Pressione este botão para forçar uma interrupção não mascarável no processador. Pode ser necessário utilizar uma caneta ou a ponta de um clipe de papel para pressionar o botão. Também é possível usá-la para forçar um dump de memória da tela azul. Use este botão somente quando for instruído a fazer isso pelo Suporte Lenovo.

### LED de status da PMB

Este tópico fornece informações sobre o LED de status da PMB e sugestões de ação correspondentes.

Nota: Dependendo do modelo, seu servidor pode ter uma aparência ligeiramente diferente da ilustração.

A configuração mínima a seguir é necessária para que o servidor seja iniciado:

- Um módulo de memória DRAM no DIMM slot 1
- Dependendo do modelo, uma das seguintes fontes de alimentação:
	- Um adaptador de energia externo de 300 W
	- Entrada da fonte da alimentação CA
	- Entrada da fonte da alimentação CC
- Uma unidade 2280 NVMe M.2 no slot 1 na placa do módulo de E/S
- Dois ventiladores do sistema

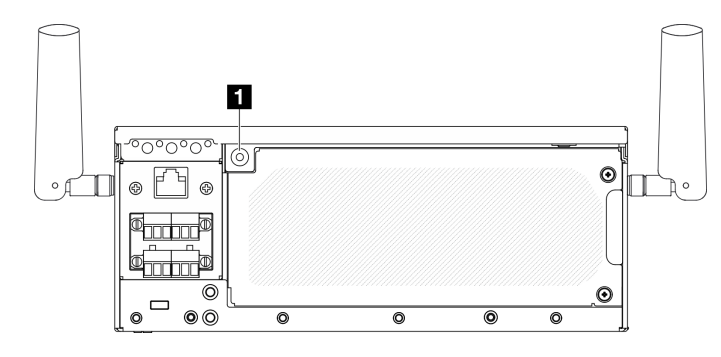

Figura 17. LED de status da PMB

**1** LED de status da PMB

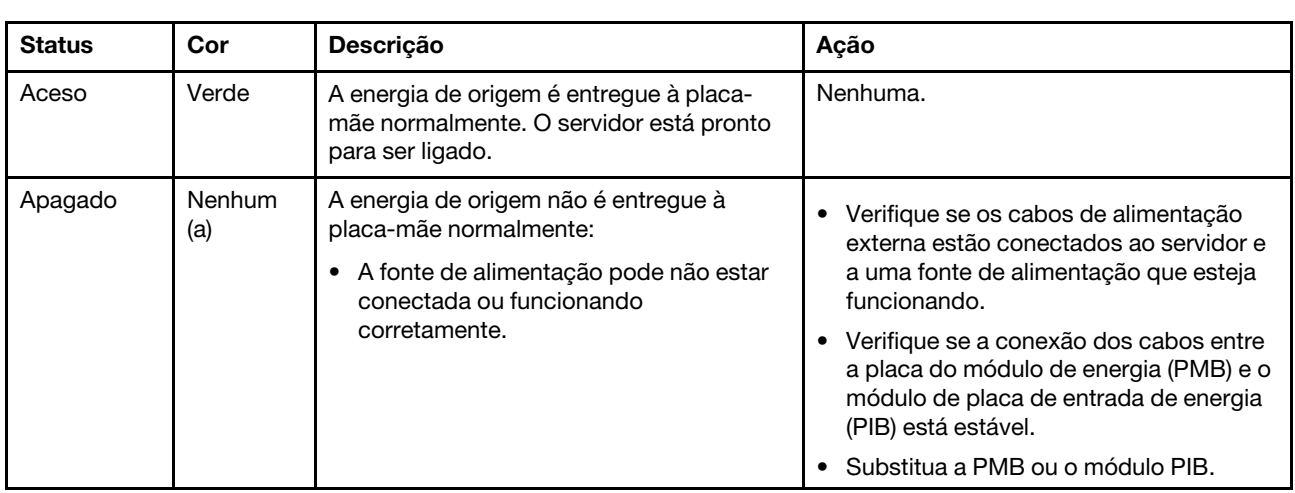

## LEDs do painel traseiro do operador

O painel traseiro do operador do servidor fornece controles e LEDs.

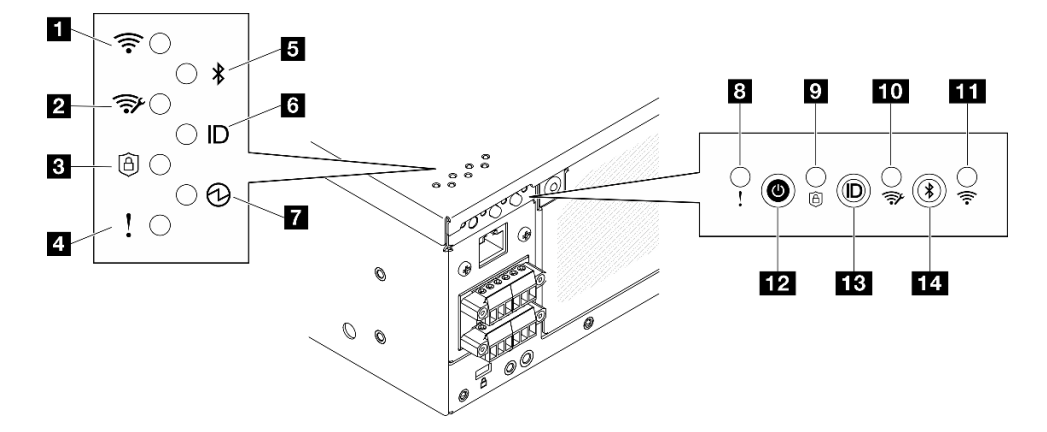

Figura 18. LEDs do painel traseiro do operador

Tabela 12. LEDs do painel traseiro do operador

| LED de atividade de WLAN x86 (verde)" na página 42                                                               | 8 "LED de erro de sistema (amarelo)" na página 42 |
|----------------------------------------------------------------------------------------------------|---------------------------------------------------|
| <b>En "LED de atividade de WLAN do XCC (verde)" na página   8 "LED de segurança (verde)" na página 42</b><br>-42 |                                                   |

Tabela 12. LEDs do painel traseiro do operador (continuação)

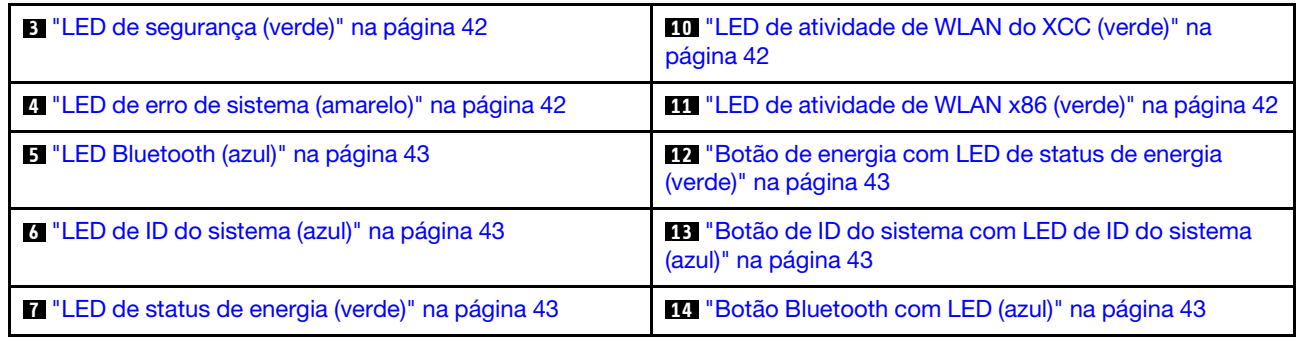

### <span id="page-49-0"></span>**1 11 LED** de atividade de WLAN x86 (verde)

O LED de atividade de WLAN ajuda a identificar o status da conexão WLAN.

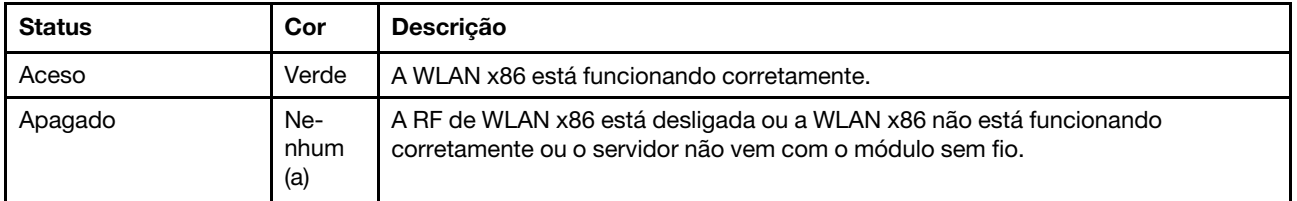

### <span id="page-49-2"></span>**2 10 LED de atividade de WLAN XCC (verde)**

O LED de atividade de WLAN ajuda a identificar o status da conexão WLAN.

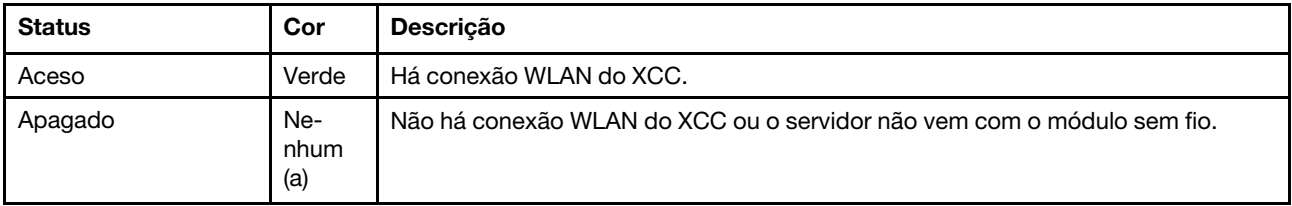

### <span id="page-49-3"></span>**3 D** LED de segurança (verde)

Os estados do LED de segurança são os seguintes:

Aceso sólido: o servidor está funcionando com o recurso de segurança ativado.

Piscando: o servidor está no Modo de bloqueio do sistema. Ative ou desbloqueie o sistema para operação. Consulte ["Ativar ou desbloquear o sistema" na página 72.](#page-79-0)

Apagado: nenhum recurso de segurança está ativado no servidor.

### <span id="page-49-1"></span>**4 8** LED de erro de sistema (amarelo)

O LED de erro do sistema ajuda a determinar se há erros no sistema.

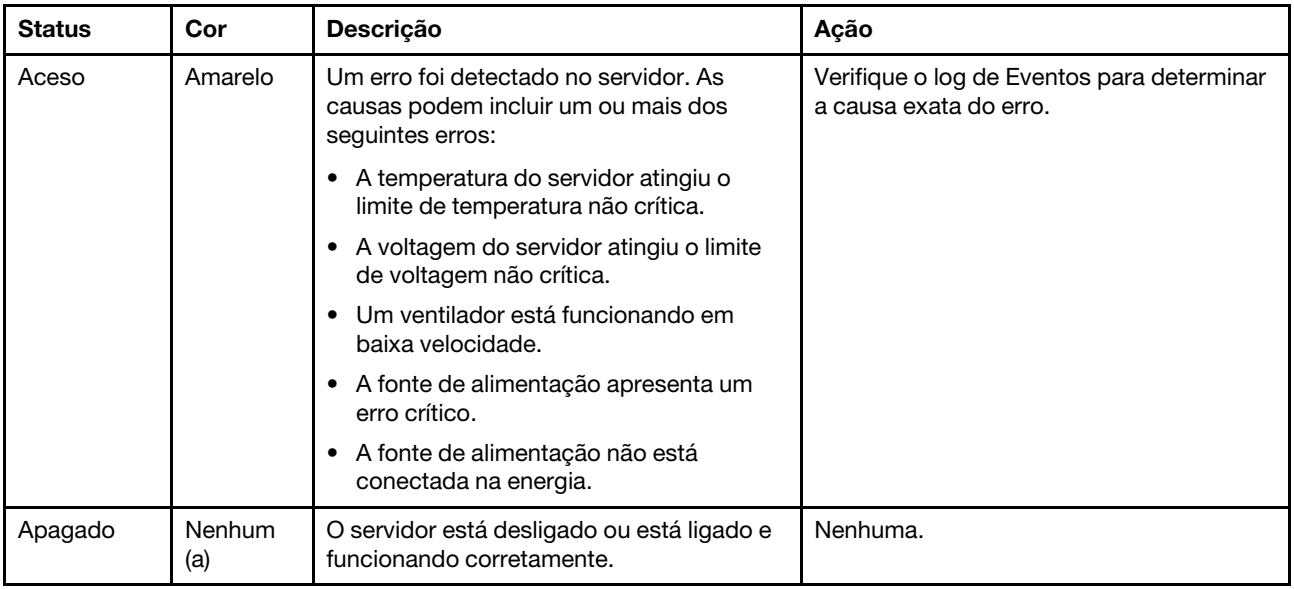

### <span id="page-50-0"></span>**5** LED Bluetooth (azul) **14** Botão Bluetooth com LED (azul)

Pressione o botão Bluetooth para ativar o Bluetooth. Depois que o botão Bluetooth for pressionado, se o SE360 V2 não for pareado com nenhum dispositivo Bluetooth em até 10 minutos, o Bluetooth será desativado automaticamente. Identifique o status de Bluetooth com o LED Bluetooth.

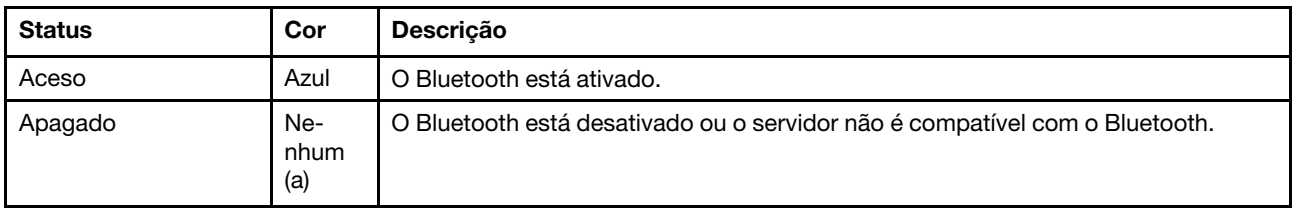

### <span id="page-50-2"></span>**6** LED de ID do sistema (azul) **13** Botão de ID do sistema com LED de ID do sistema (azul)

Use o botão de ID do sistema e o LED azul de ID do sistema para localizar visualmente o servidor. Cada vez que você pressionar o botão de ID do sistema, o estado do LED de ID do sistema é alterado. O LED pode ser alterado para aceso, piscando ou apagado. Também é possível usar o Lenovo XClarity Controller ou um programa de gerenciamento remoto para alterar o estado do LED de ID sistema com o objetivo de ajudar a localizar visualmente o servidor entre outros servidores.

### <span id="page-50-1"></span>**7** LED de status de energia (verde) **12** Botão de energia com LED de status de energia (verde)

Você pode pressionar o botão de energia para ligar o servidor após concluir a configuração do servidor. Você também pode segurar o botão de energia por vários segundos para desligar o servidor se não for possível desligá-lo do sistema operacional. Os estados do LED de energia são os seguintes:

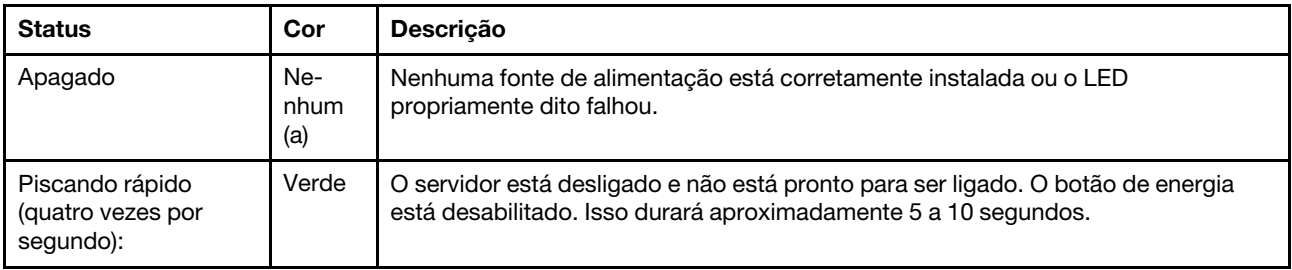

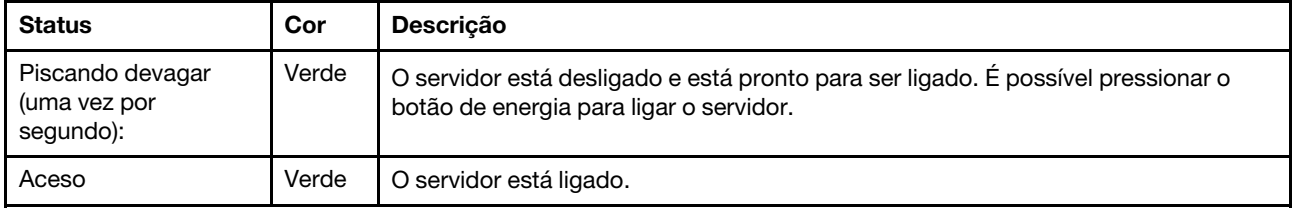

## <span id="page-51-0"></span>LEDs da placa-mãe

As ilustrações a seguir mostram os LEDs (diodos emissores de luz) na placa-mãe.

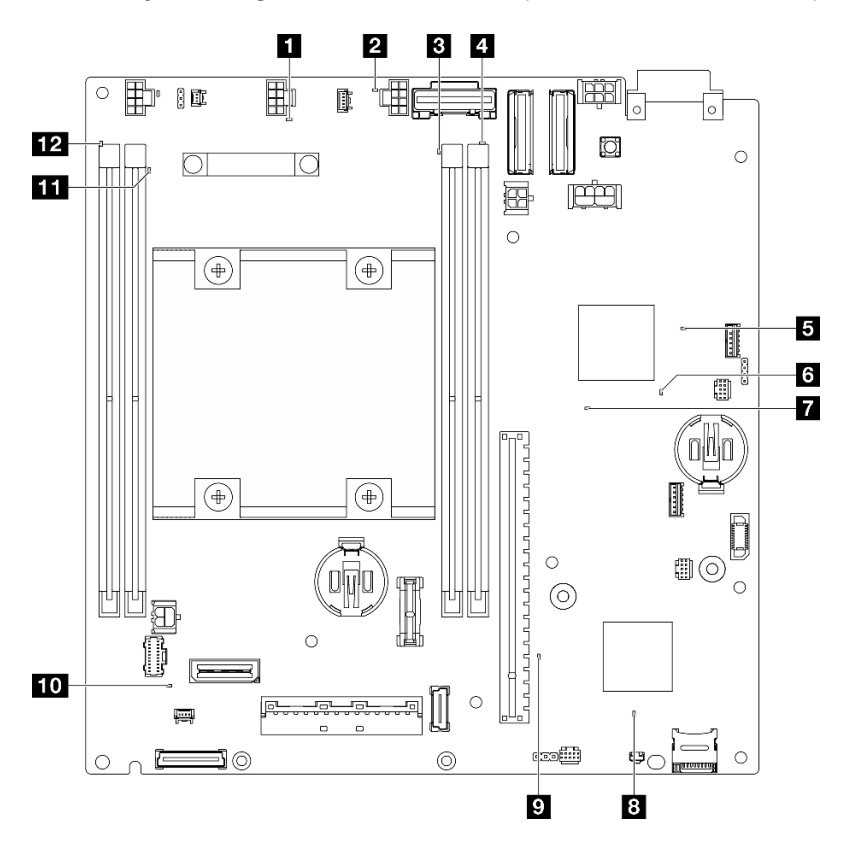

Figura 19. LEDs da placa-mãe

Tabela 13. Descrição e ações dos LEDs da placa-mãe

| LED                                  | Descrição e ações                                                     |
|--------------------------------------|-----------------------------------------------------------------------|
| <b>E</b> LED de erro do ventilador 1 | <b>LED aceso:</b> ocorreu um erro no ventilador que o LED representa. |
| 2 LED de erro do ventilador 2        |                                                                       |
| <b>B</b> LED de erro do DIMM 3       | <b>LED aceso:</b> ocorreu um erro no DIMM que o LED representa.       |
| <b>ET LED de erro do DIMM 4</b>      |                                                                       |

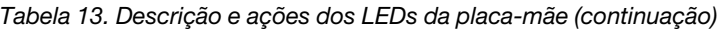

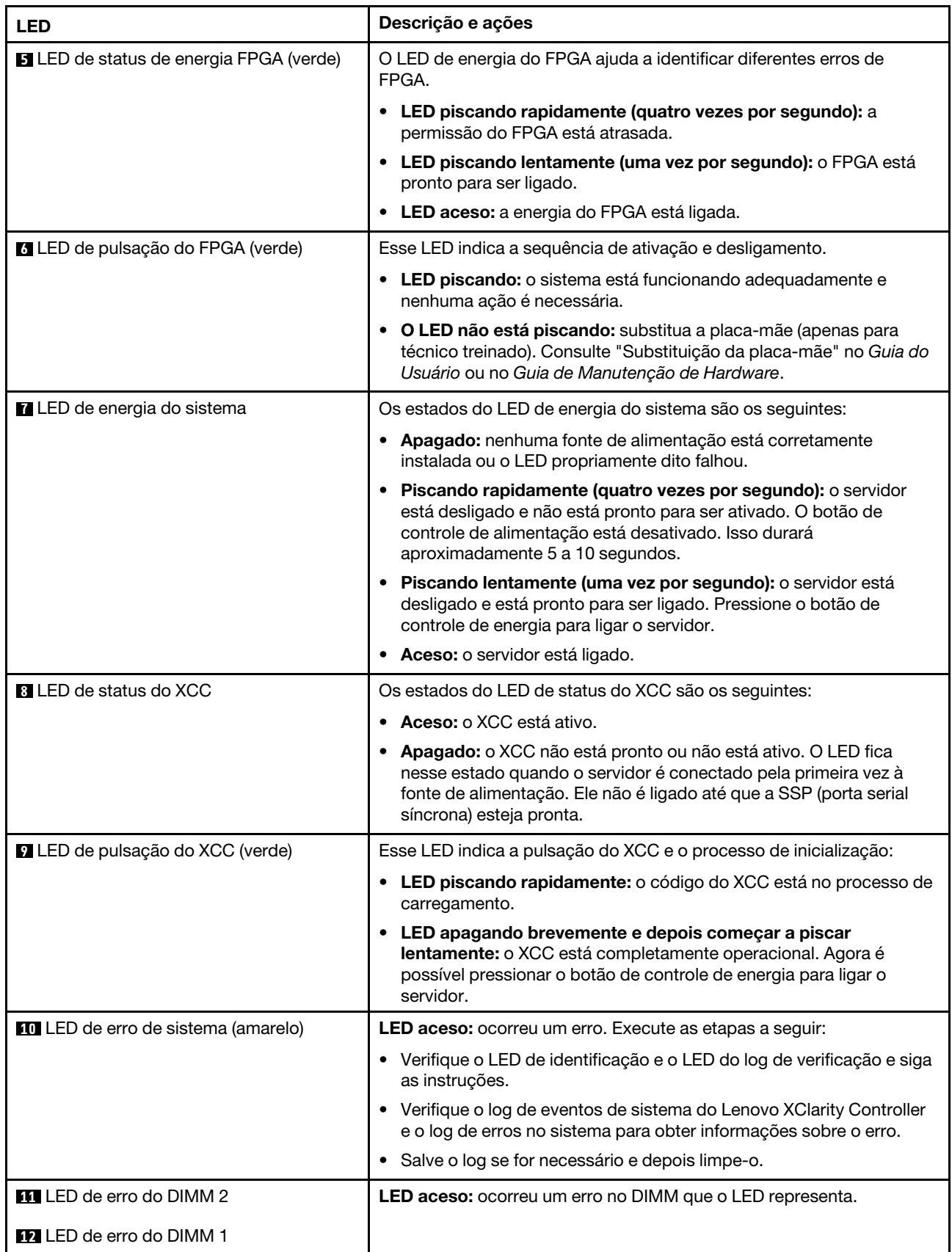

## LEDs de portas LAN e de portas de gerenciamento do sistema XCC

Este tópico fornece informações sobre os LEDs da porta de gerenciamento do sistema XCC e portas LAN.

As portas LAN do ThinkEdge SE360 V2 varia em função do modelo. Consulte as seguintes informações para identificar porta de gerenciamento do sistema XCC e os LEDs das portas LAN:

- ["LEDs das portas LAN do Placa do módulo de E/S 1 GbE" na página 46](#page-53-0)
- ["LEDs das portas LAN do Placa do módulo de E/S 10/25 GbE" na página 47](#page-54-0)

### <span id="page-53-0"></span>LEDs das portas LAN do Placa do módulo de E/S 1 GbE

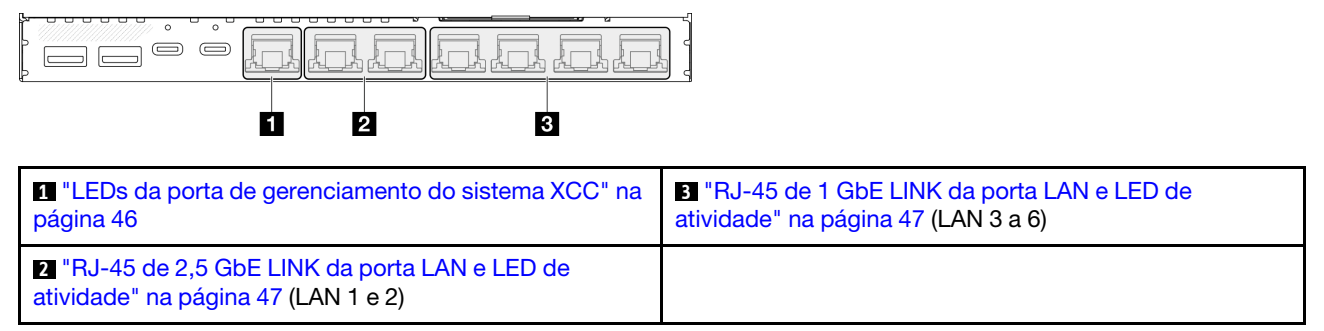

### <span id="page-53-1"></span>**1 LEDs da porta de gerenciamento do sistema XCC**

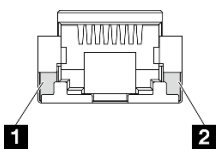

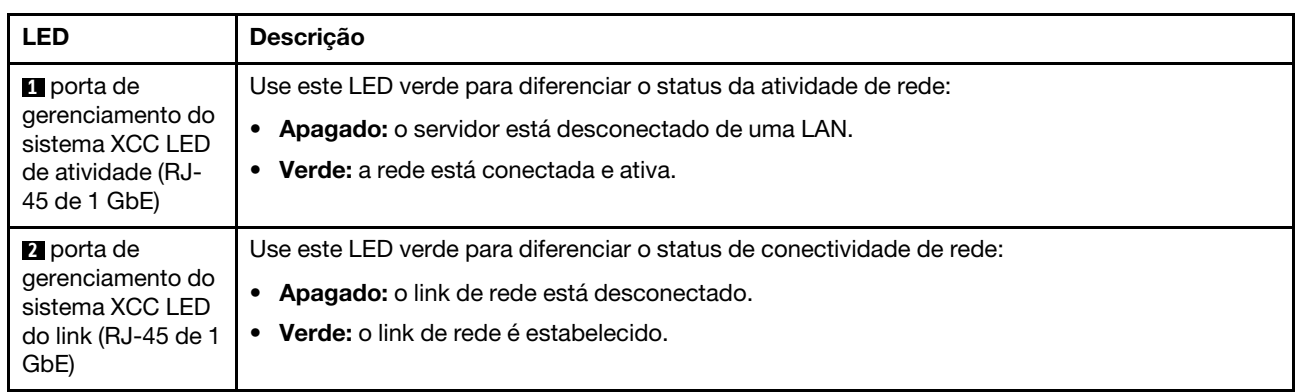

### <span id="page-54-2"></span>**2** RJ-45 de 2,5 GbE LINK da porta LAN e LED de atividade

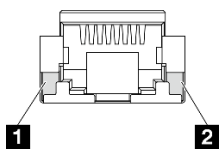

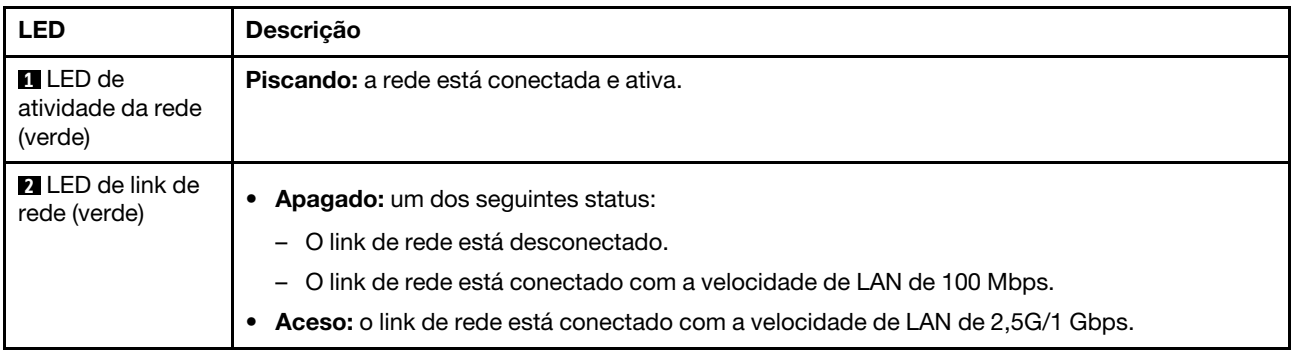

### <span id="page-54-1"></span>**3** RJ-45 de 1 GbE LINK da porta LAN e LED de atividade

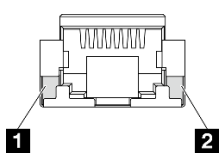

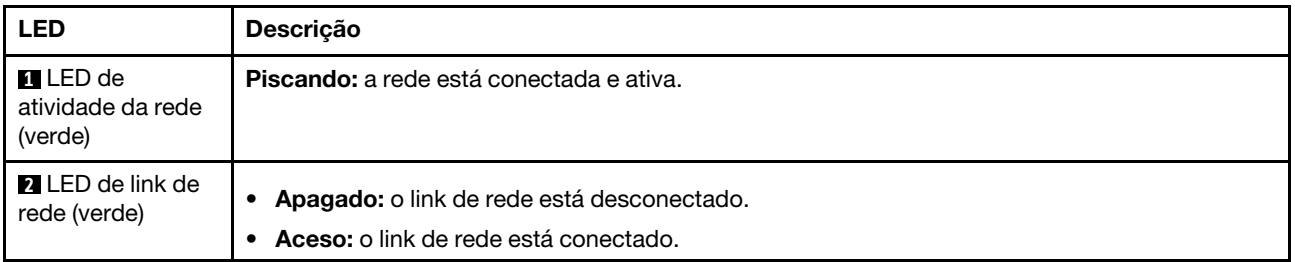

### <span id="page-54-0"></span>LEDs das portas LAN do Placa do módulo de E/S 10/25 GbE

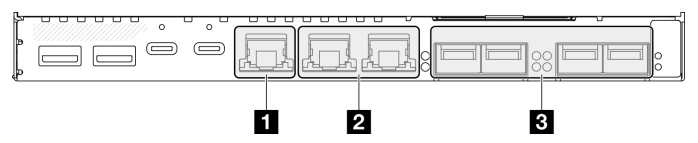

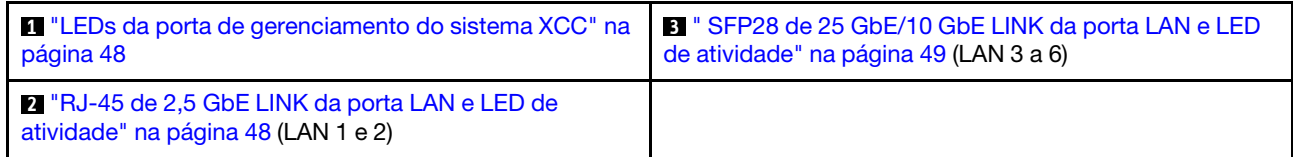

### <span id="page-55-0"></span>**1** LEDs da porta de gerenciamento do sistema XCC

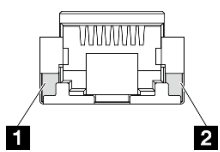

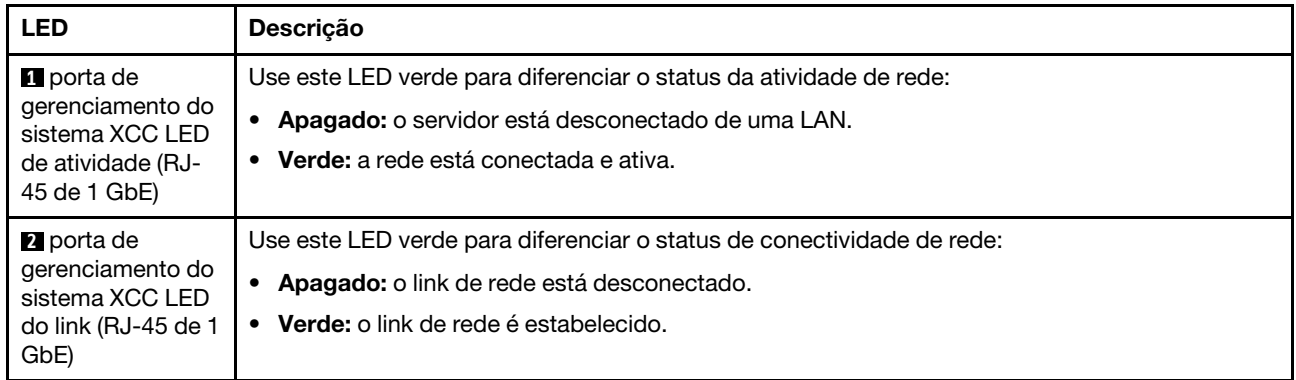

### <span id="page-55-1"></span>**2** RJ-45 de 2,5 GbE LINK da porta LAN e LED de atividade

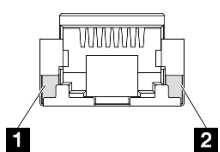

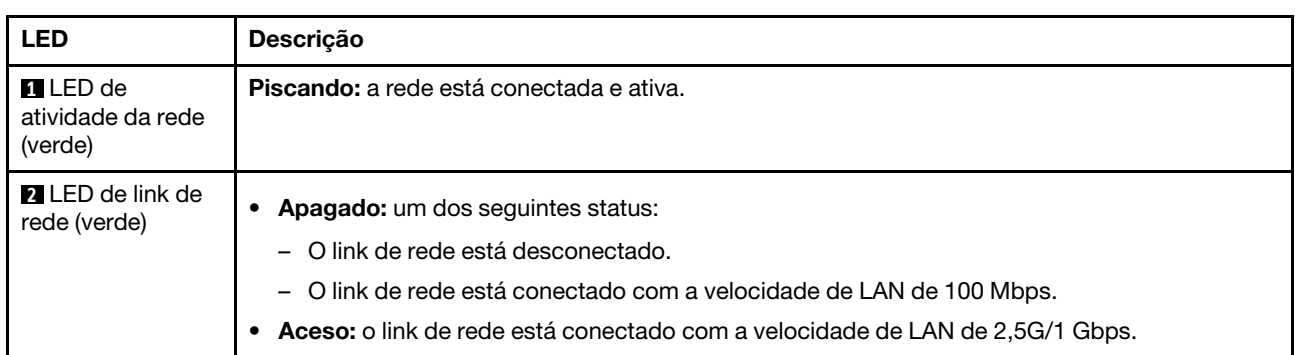

### <span id="page-56-0"></span>**3** SFP28 de 25 GbE/10 GbE LINK da porta LAN e LED de atividade

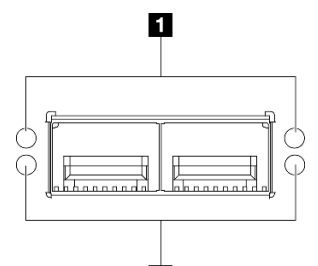

2

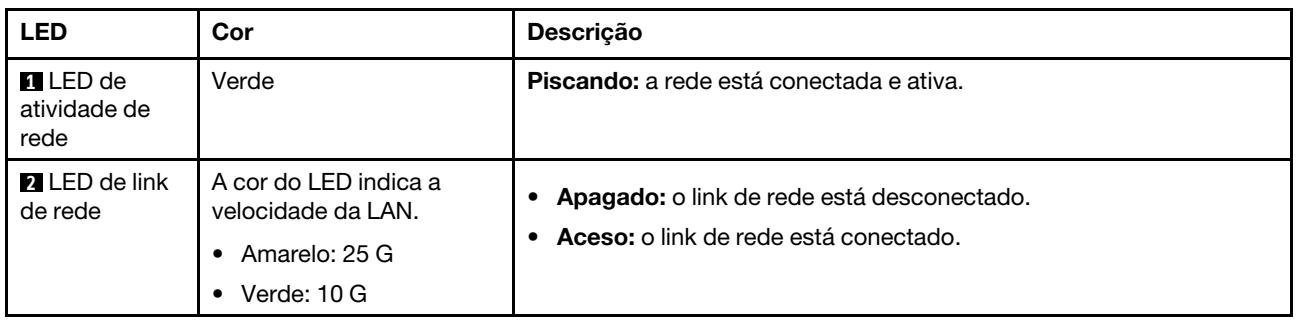

# <span id="page-58-0"></span>Capítulo 3. Lista de peças

Identifique cada um dos componentes que estão disponíveis para o seu servidor com a lista de peças.

Para obter mais informações sobre como solicitar peças:

- 1. Acesse <http://datacentersupport.lenovo.com> e navegue até a página de suporte do seu servidor.
- 2. Clique em Peças.
- 3. Insira o número de série para exibir uma lista de peças para o servidor.

É altamente recomendável que você verifique os dados de resumo de energia para o seu servidor usando Lenovo Capacity Planner antes de comprar quaisquer novas peças.

Nota: Dependendo do modelo, seu servidor pode ter uma aparência ligeiramente diferente da ilustração.

As peças listadas na tabela a seguir são identificadas como uma das seguintes:

- T1: unidade substituível pelo cliente (CRU) da Camada 1. A substituição de CRUs da Camada 1 é de responsabilidade do cliente. Se a Lenovo instalar uma CRU da Camada 1 a seu pedido, sem contrato de serviço, a instalação será cobrada.
- T2: unidade substituível pelo cliente (CRU) da Camada 2. Você próprio pode instalar uma CRU da Camada 2 ou pedir à Lenovo para instalá-la, sem custo adicional, sob o tipo de serviço de garantia que está designado ao seu servidor.
- F: unidade substituível em campo (FRU). As FRUs devem ser instaladas apenas por técnicos de serviços treinados.
- C: peças de consumo e estruturais. A compra e a substituição de peças estruturais e de consumo (componentes, como um preenchimento ou um painel) são de sua responsabilidade. Se a Lenovo adquirir ou instalar um componente estrutural conforme solicitação do cliente, o serviço será cobrado.

### Componentes do gabinete

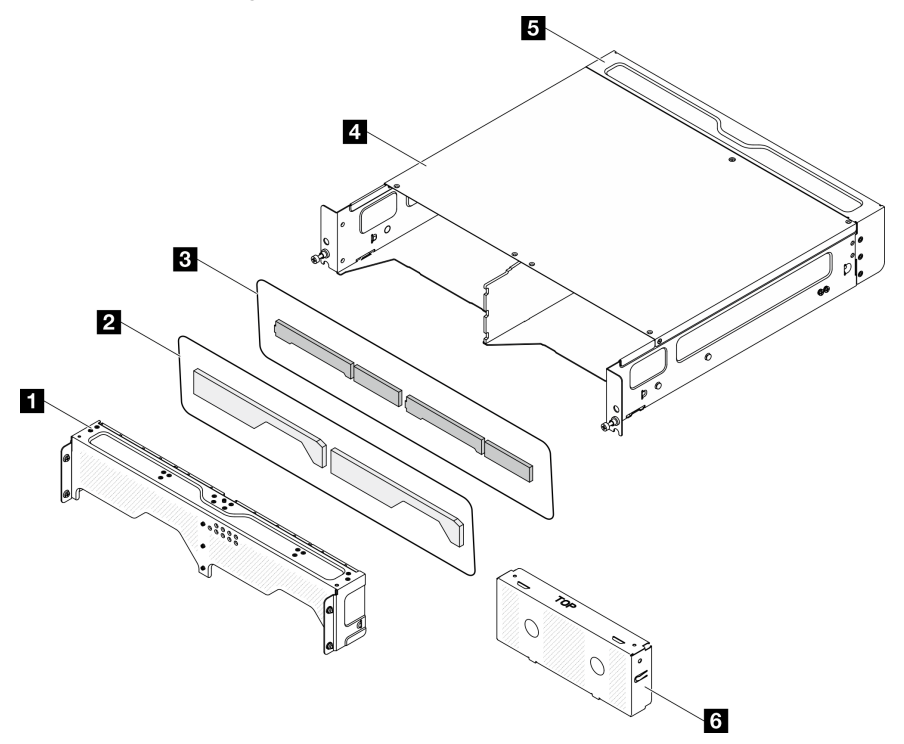

Figura 20. Componentes do gabinete

Tabela 14. Listagem de peças de gabinete

| Descrição                                                                                        | <b>Tipo</b> |  |
|--------------------------------------------------------------------------------------------------|-------------|--|
| Para obter mais informações sobre como solicitar pecas:                                          |             |  |
| 1. Acesse http://datacentersupport.lenovo.com e navegue até a página de suporte do seu servidor. |             |  |
| 2. Clique em Peças.                                                                              |             |  |
| 3. Insira o número de série para exibir uma lista de peças para o servidor.                      |             |  |
| Suporte de transporte frontal                                                                    | Τ1          |  |
| 2 Filtro de poeira de rede                                                                       | T1          |  |
| <b>B</b> Filtro de poeira de rack                                                                | T1          |  |
| <b>A</b> Gabinete 2U2N                                                                           | F           |  |
| <b>B</b> Suporte de remessa traseiro                                                             | T1          |  |
| <b>A</b> Preenchimento falso do nó                                                               | C           |  |

Componentes do nó

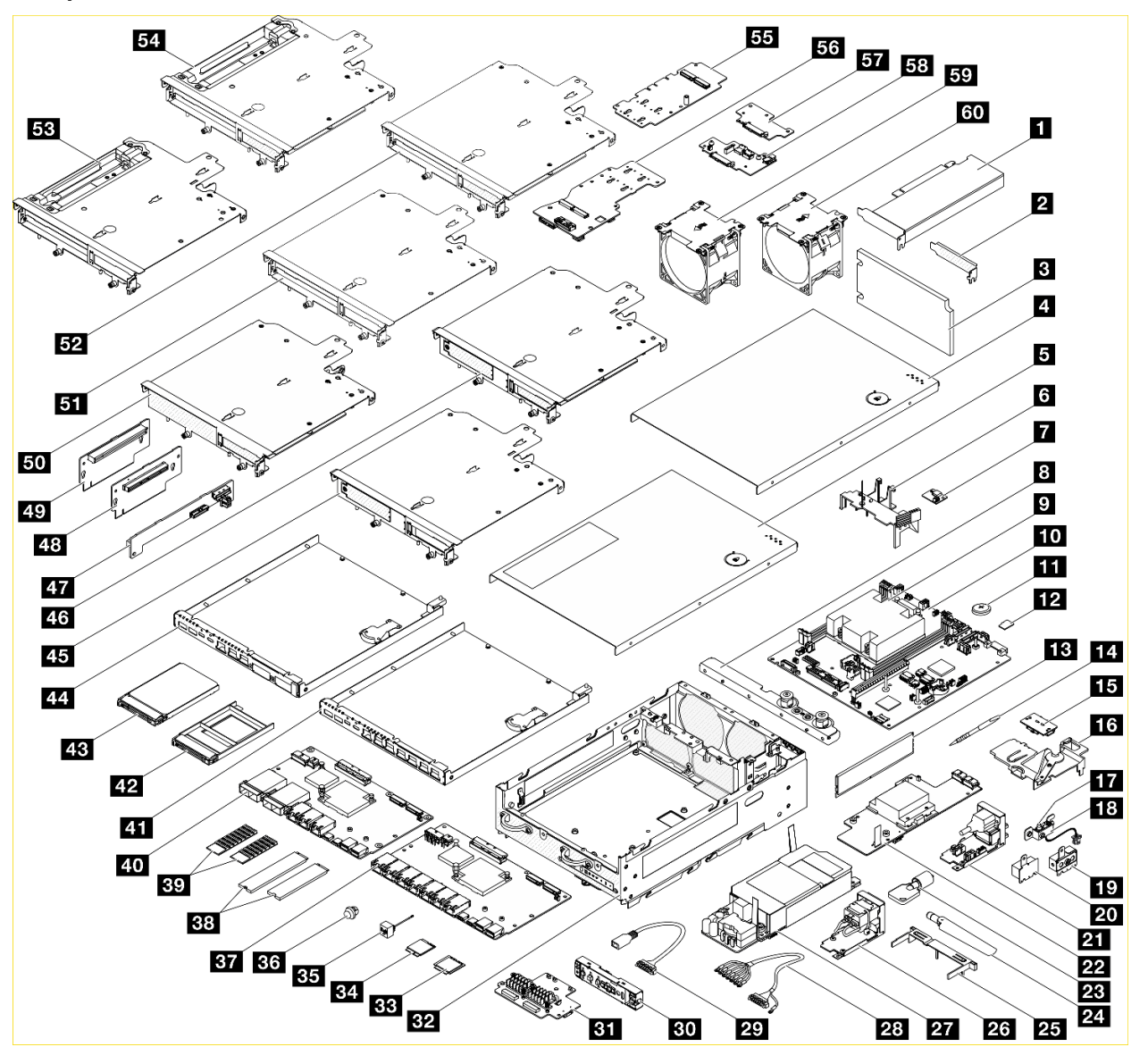

Figura 21. Componentes do nó

Tabela 15. Listagem de peças de nó

| <b>Descricão</b>                                                                                 | Tipo | <b>Descricão</b>                         | Tipo |  |
|--------------------------------------------------------------------------------------------------|------|------------------------------------------|------|--|
| Para obter mais informações sobre como solicitar peças:                                          |      |                                          |      |  |
| 1. Acesse http://datacentersupport.lenovo.com e navegue até a página de suporte do seu servidor. |      |                                          |      |  |
| 2. Clique em <b>Pecas</b> .                                                                      |      |                                          |      |  |
| 3. Insira o número de série para exibir uma lista de peças para o servidor.                      |      |                                          |      |  |
| <b>Adaptador PCIe</b>                                                                            | F    | <b>31</b> Adaptador sem fio              | F    |  |
| <b>2</b> Preenchimento de perfil baixo PCIe                                                      | C    | <b>B2</b> Chassi                         | F    |  |
| <b>B</b> Filtro de poeira traseiro<br>Τ1<br><b>BE Módulo WLAN x86</b>                            |      |                                          | F    |  |
| 4 Tampa superior                                                                                 |      | <b>B4</b> Módulo Bluetooth e WLAN do XCC | F    |  |

Tabela 15. Listagem de peças de nó (continuação)

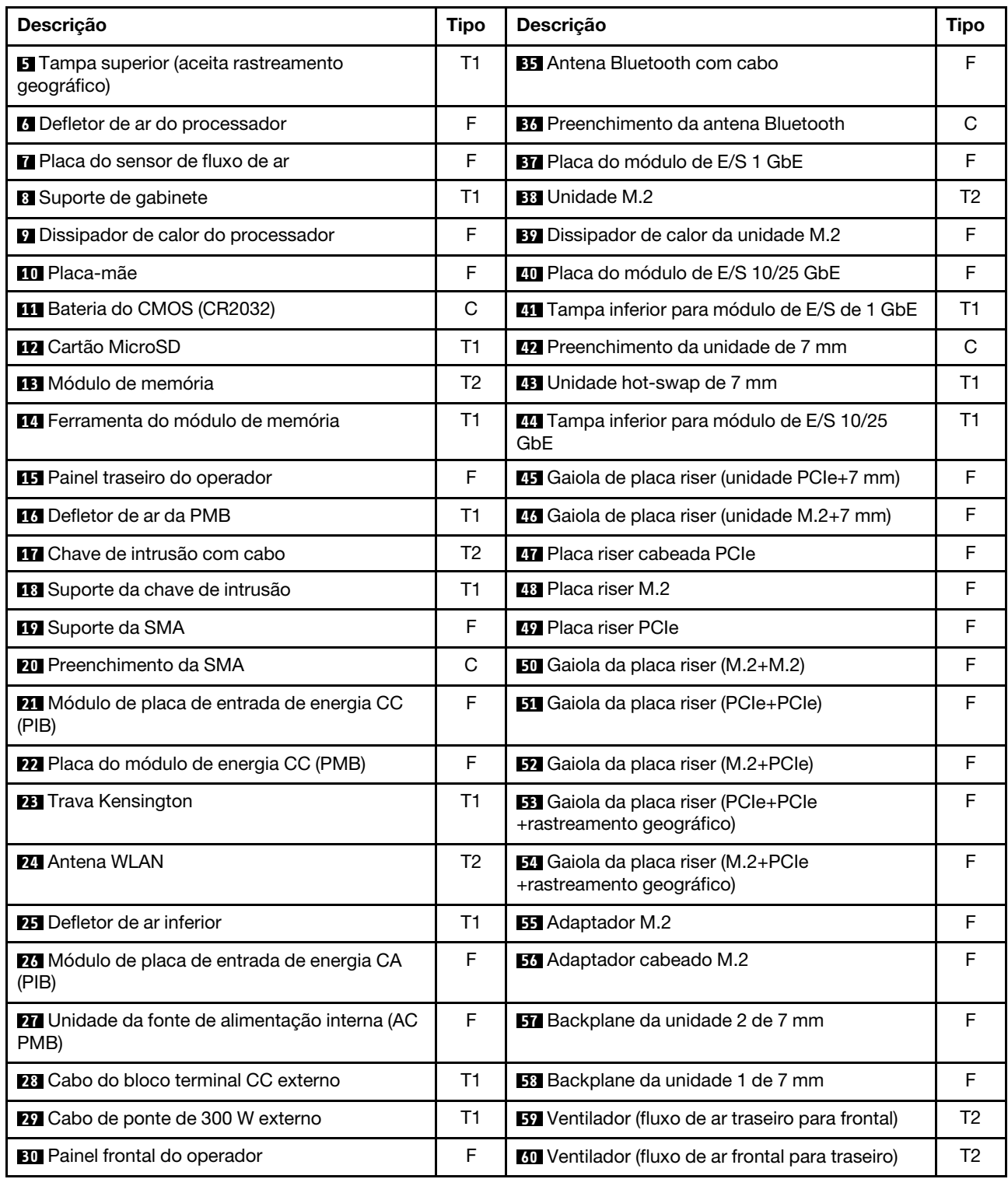

## Cabos de alimentação

Vários cabos de alimentação estão disponíveis, dependendo do país e da região em que o servidor está instalado.

Para exibir os cabos de alimentação que estão disponíveis para o servidor:

1. Acesse:

<http://dcsc.lenovo.com/#/>

- 2. Clique em Preconfigured Model (Modelo pré-configurado) ou Configure to order (Configurar para encomendar).
- 3. Insira o tipo e modelo de máquina para que o servidor exiba a página do configurador.
- 4. Clique em Power (Energia)  $\rightarrow$  Power Cables (Cabos de energia) para ver todos os cabos.

### Notas:

- Para sua segurança, um cabo de alimentação com um plugue de conexão aterrado é fornecido para uso com este produto. Para evitar choques elétricos, sempre use o cabo de alimentação e o plugue em uma tomada devidamente aterrada.
- Os cabos de alimentação deste produto usados nos Estados Unidos e Canadá são listados pelos Underwriter's Laboratories (UL) e certificados pela Canadian Standards Association (CSA).
- Para unidades destinadas à operação em 115 volts: Utilize um cabo aprovado pelo UL e com certificação CSA, consistindo em um cabo de três condutores de, no mínimo, 18 AWG, Tipo SVT ou SJT, com o máximo de 15 pés de comprimento e plugue com lâminas em paralelo, com aterramento, classificado para 15 ampères, 125 volts.
- Para unidades destinadas à operação em 230 volts (nos EUA): Utilize um cabo aprovado pelo UL e com certificação CSA, consistindo em um cabo de três condutores de, no mínimo, 18 AWG, Tipo SVT ou SJT, com o máximo de 4,5 metros de comprimento e um plugue de conexão de aterramento, com uma lâmina tandem, classificado para 15 ampères e 250 volts.
- Para unidades destinadas ao uso a 230 volts (fora dos EUA): use um cabo com um plugue de conexão aterrada. O cabo deve possuir aprovação de segurança adequada para o país em que o equipamento será instalado.
- Cabos de Energia para um país específico ou região geralmente estão disponíveis apenas nesse país ou região.

# <span id="page-64-0"></span>Capítulo 4. Retirada da caixa e configuração

As informações nesta seção ajudam você a desembalar e configurar o servidor. Ao desembalar o servidor, verifique se os itens do pacote estão corretos e saiba onde encontrar informações sobre o número de série do servidor e o acesso ao Lenovo XClarity Controller. Siga as instruções no ["Lista de verificação da](#page-67-0) [configuração do servidor" na página 60](#page-67-0) ao configurar o servidor.

## <span id="page-64-1"></span>Conteúdo do pacote do servidor

Ao receber o servidor, verifique se a entrega contém tudo o que você esperava receber.

O pacote do servidor inclui os seguintes itens:

- Servidor
- Instalação do kit do trilho\* . O guia de instalação é fornecido na embalagem.
- Caixa de materiais, incluindo itens como cabos de alimentação\* , kit de acessórios e documentos impressos.

#### Notas:

- Alguns itens listados estão disponíveis apenas em alguns modelos.
- Itens marcados com asterisco (\*) são opcionais.

Se algum item estiver ausente ou danificado, entre em contato com o local de compra. Certifique-se de guardar o comprovante de compra e o material da embalagem. Eles podem ser necessários para a solicitação do serviço de garantia.

### <span id="page-64-2"></span>Identificar o servidor e acessar o Lenovo XClarity Controller

Esta seção contém instruções sobre como identificar seu servidor e onde encontrar as informações de acesso do Lenovo XClarity Controller.

#### Identificando seu servidor

Quando você entrar em contato com a Lenovo para obter ajuda, as informações de tipo, modelo e número de série da máquina ajudam os técnicos de suporte a identificar seu servidor e a prestar atendimento mais rápido.

A ilustração abaixo mostra o local da etiqueta de identificação que contém o número do modelo, o tipo de máquina e o número de série do servidor. Também é possível adicionar outras etiquetas de informações do sistema na parte frontal do servidor nos espaços de etiqueta do cliente.

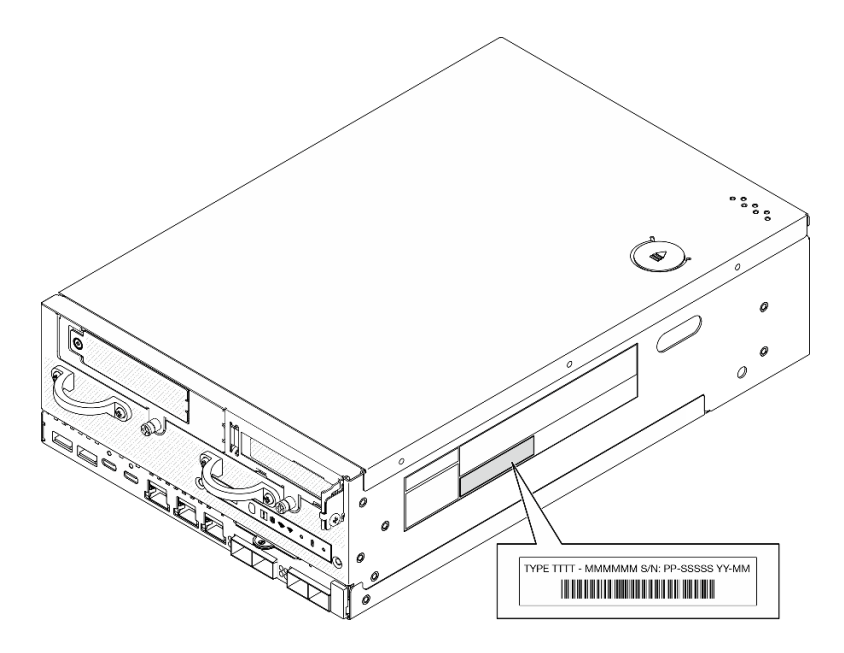

Figura 22. Local da etiqueta de identificação

### ID da FCC e informações sobre certificação IC

Para os modelos com módulo sem fio, informações de certificação de ID e IC da FCC são identificadas por uma etiqueta localizada no servidor de borda conforme mostrado na ilustração a seguir.

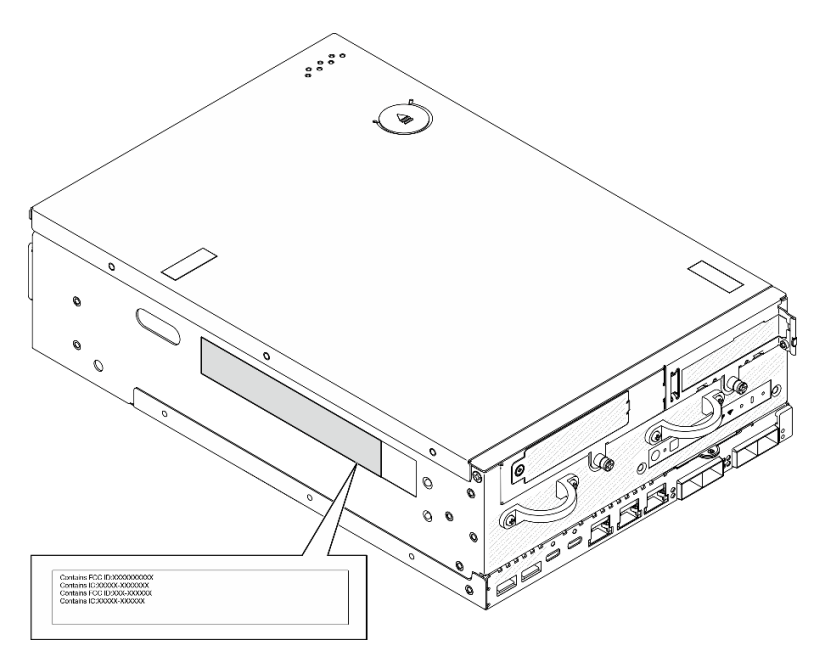

Figura 23. Local da etiqueta de ID da FCC e certificação IC

### Etiqueta de acesso à rede do Lenovo XClarity Controller

Além disso, a etiqueta de acesso à rede do Lenovo XClarity Controller está colada na guia de informações removível localizada próxima ao canto inferior na parte frontal do chassi, com o endereço MAC e o código de ativação segura acessíveis com um puxão.

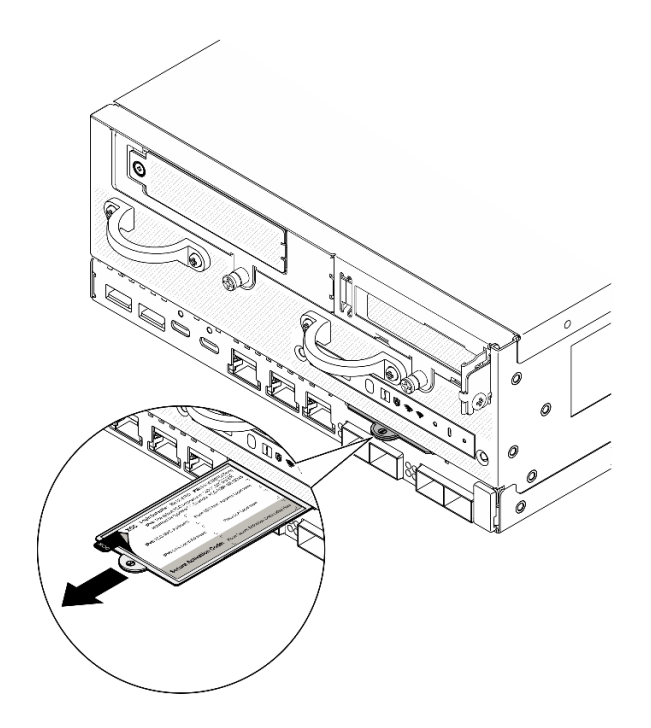

Figura 24. Etiqueta de acesso à rede do Lenovo XClarity Controller na guia de informações removível

### Etiqueta de serviço e código QR

Além disso, a etiqueta de serviço do sistema localizada na superfície interna da tampa superior fornece um código de resposta rápida (QR) para acesso remoto às informações de serviço. Você pode digitalizar o código QR com um dispositivo móvel usando um aplicativo leitor de código QR e obter acesso rápido à página da Web Informações de Serviço. A página da Web Informações de Serviço fornece informações adicionais para instalação de peças e vídeos de substituição e códigos de erro para suporte à solução.

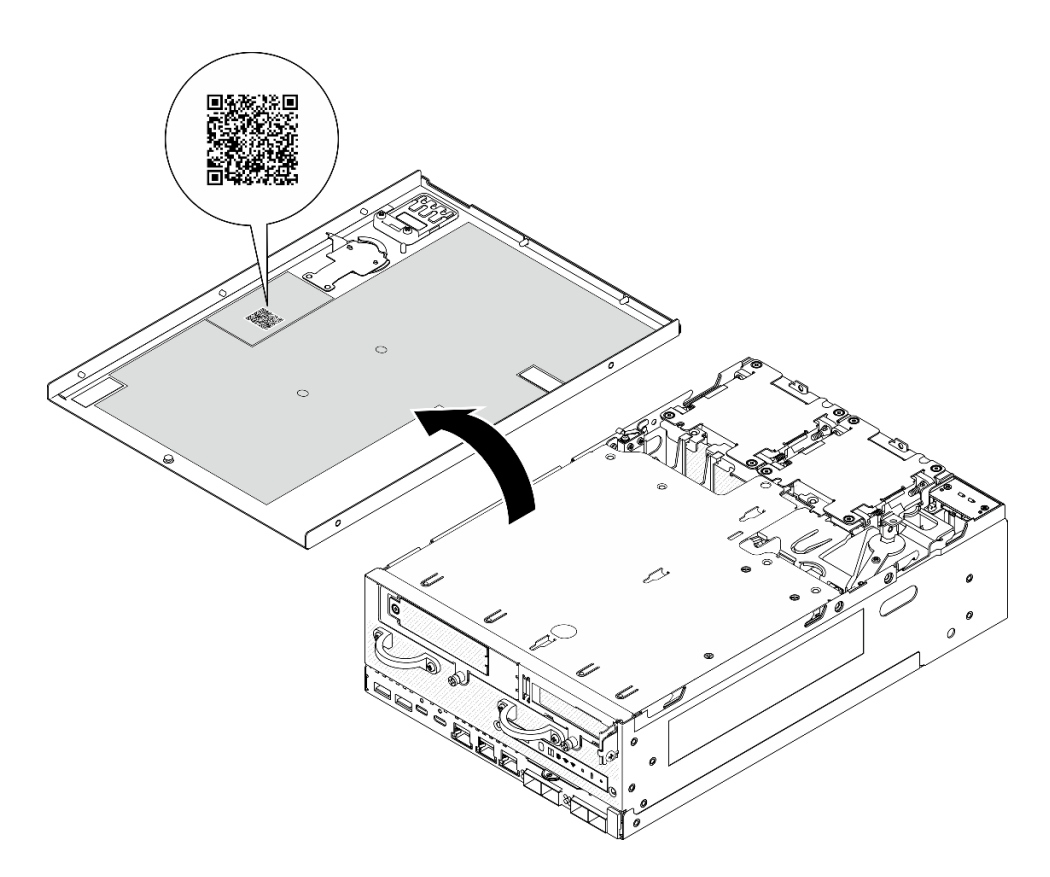

<span id="page-67-0"></span>Figura 25. Etiqueta de serviço e código QR

## Lista de verificação da configuração do servidor

Use a lista de verificação da configuração do nó para garantir que você executou todas as tarefas necessárias para configurar seu nó.

O procedimento de instalação do servidor depende de sua configuração no momento da entrega. Em alguns casos, o servidor está completamente configurado e apenas é necessário conectá-lo à rede e a uma fonte de alimentação. Em seguida, será possível ligá-lo. Em outros casos, o servidor precisa de opções de hardware instaladas, requer configuração de hardware e firmware e instalação de um sistema operacional.

As etapas a seguir descrevem o procedimento geral para instalar um servidor.

### Configurar o hardware do servidor

Conclua os seguintes procedimentos para configurar o hardware do servidor.

- 1. Desembale o pacote do servidor. Consulte ["Conteúdo do pacote do servidor" na página 57.](#page-64-1)
- 2. Instale quaisquer opcionais de hardware e servidor necessários. Consulte os tópicos relacionados nos "Procedimentos de substituição de hardware" no Guia do Usuário ou no Guia de Manutenção de Hardware.
- 3. Se necessário, instale o trilho em um gabinete do rack padrão. Siga as instruções no Guia de Instalação do Trilho que acompanha o kit de instalação do trilho.
- 4. Se necessário, monte o servidor ou instale-o em um gabinete. Consulte "Guia de configuração" no Guia do Usuário ou Guia de Manutenção de Hardware.
- 5. Conecte todos os cabos externos ao servidor. Consulte [Capítulo 2 "Componentes do servidor" na](#page-28-0) [página 21](#page-28-0) para saber os locais do conector.

Normalmente, será necessário conectar os seguintes cabos:

• Conectar o servidor à fonte de alimentação

Nota: Se aplicável, antes de conectar a fonte de alimentação CC ao servidor, remova o cabeçote do conector de energia correspondente. Consulte ["Vista traseira" na página 25](#page-32-0) para localizar o conector de energia e remover o cabeçote.

- Conectar o servidor à rede de dados
- Conectar o servidor ao dispositivo de armazenamento
- Conectar o servidor à rede de gerenciamento
- 6. Para os modelos sem módulo sem fio, instale o preenchimento da antena Bluetooth no slot correspondente para obter um funcionamento adequado. O preenchimento de antena Bluetooth está na caixa de material. Consulte ["Vista frontal" na página 21](#page-28-1) para localizar o preenchimento de antena Bluetooth.
- 7. Instale os preenchimentos de E/S quando os conectores não estiverem em uso. Os conectores podem ser danificados sem proteção adequada dos preenchimentos. Os preenchimentos de E/S estão na caixa de material. Consulte ["Preenchimentos de E/S frontais" na página 24](#page-31-0) e ["Preenchimento de E/S](#page-35-0) [traseiro" na página 28](#page-35-0) para distinguir os preenchimentos de E/S.
- 8. Se o LED de segurança do servidor estiver piscando, o servidor está no Modo de bloqueio do sistema. Ative ou desbloqueie o sistema para operação. Consulte ["Ativar ou desbloquear o sistema" na página](#page-79-0) [72.](#page-79-0)
- 9. Ligue o servidor.

O servidor pode ser ligado (LED de energia aceso) de uma destas formas:

- É possível pressionar o botão liga/desliga.
- O servidor poderá reiniciar automaticamente após uma interrupção de energia.
- O servidor pode responder a solicitações de ativação remotas enviadas ao Lenovo XClarity Controller.

Nota: É possível acessar a interface do processador de gerenciamento para configurar o sistema sem ligar o servidor. Sempre que o servidor está conectado a uma fonte de alimentação, a interface do processador de gerenciamento está disponível. Para obter detalhes sobre como acessar o processador de servidor de gerenciamento, consulte a seção "Abrindo e usando a interface da Web do XClarity Controller" na documentação do XCC compatível com seu servidor em [https://pubs.lenovo.com/lxcc](https://pubs.lenovo.com/lxcc-overview/)[overview/](https://pubs.lenovo.com/lxcc-overview/).

10. Valide o servidor. O LED de energia, o LED do conector Ethernet e o LED de rede devem estar acesos com luz verde, o que significa que o hardware do servidor foi configurado com êxito.

Consulte ["LEDs do sistema" na página 37](#page-44-2) para obter mais informações sobre as indicações do LED.

#### Configure o sistema.

Conclua os procedimentos a seguir para configurar o sistema. Para obter instruções detalhadas, consulte [Capítulo 5 "Configuração do sistema" na página 63.](#page-70-0)

- 1. Configure a conexão de rede para o Lenovo XClarity Controller com a rede de gerenciamento.
- 2. Atualize o firmware do servidor, se necessário.
- 3. Configure o firmware do servidor.

As seguintes informações estão disponíveis para a configuração do RAID:

- <https://lenovopress.lenovo.com/lp0578-lenovo-raid-introduction>
- <https://lenovopress.lenovo.com/lp0579-lenovo-raid-management-tools-and-resources>
- 4. Instale o sistema operacional.
- 5. Faça backup da configuração do servidor.
- 6. Instale os aplicativos e programas para os quais o servidor deve ser usado.
- 7. Configure os recursos de segurança do ThinkEdge. Consulte ["Ativar/desbloquear o sistema e configurar](#page-79-1) [os recursos de segurança do ThinkEdge" na página 72.](#page-79-1)

# <span id="page-70-0"></span>Capítulo 5. Configuração do sistema

Conclua estes procedimentos para configurar seu sistema.

## Configurar a conexão de rede para o Lenovo XClarity Controller

Antes de acessar Lenovo XClarity Controller em sua rede, é necessário especificar como o Lenovo XClarity Controller vai se conectar à rede. Dependendo de como a conexão de rede é implementada, pode ser necessário também especificar endereço IP estático.

Os seguintes métodos estão disponíveis para definir a conexão de rede para o Lenovo XClarity Controller se você não estiver usando DHCP:

• Se um monitor estiver conectado ao servidor, você poderá usar Lenovo XClarity Provisioning Manager para configurar a conexão de rede.

Conclua as seguintes etapas para conectar o Lenovo XClarity Controller à rede usando Lenovo XClarity Provisioning Manager.

- 1. Inicie o servidor.
- 2. Pressione a tecla especificada nas instruções na tela para exibir a interface do Lenovo XClarity Provisioning Manager. (Para obter mais informações, consulte a seção "Inicialização" na documentação do LXPM compatível com seu servidor em <https://pubs.lenovo.com/lxpm-overview/>.)
- 3. Acesse LXPM  $\rightarrow$  Configuração UEFI  $\rightarrow$  Configurações da BMC para especificar como o Lenovo XClarity Controller se conectará à rede.
	- Se você escolher uma conexão de IP estático, certifique-se de especificar um endereço IPv4 ou IPv6 disponível na rede.
	- Se você escolher uma conexão DHCP, certifique-se de que o endereço MAC do servidor foi configurado no servidor DHCP.
- 4. Clique em OK para aplicar a configuração e aquarde dois a três minutos.
- 5. Use um endereço IPv4 ou IPv6 para conectar o Lenovo XClarity Controller.

Importante: O Lenovo XClarity Controller é configurado inicialmente com um nome do usuário USERID e senha PASSW0RD (com um zero, não a letra O). Essa configuração de usuário padrão tem acesso de Supervisor. É necessário alterar esse nome de usuário e senha durante a configuração inicial para segurança aprimorada.

• Se nenhum monitor estiver conectado ao servidor, você poderá definir a conexão de rede pela interface Lenovo XClarity Controller. Conecte um cabo Ethernet de um laptop ao conector do porta de gerenciamento do sistema XCC no servidor. Para obter o local do porta de gerenciamento do sistema XCC, consulte [Capítulo 2 "Componentes do servidor" na página 21](#page-28-0).

Nota: Certifique-se de modificar as configurações de IP no laptop de modo que ele esteja na mesma rede das configurações padrão do servidor.

O endereço IPv4 padrão e o LLA (endereço de link local do IPv6) são fornecidos na etiqueta de acesso à rede do Lenovo XClarity Controller que está afixada na Aba de informações removível. Consulte o ["Identificar o servidor e acessar o Lenovo XClarity Controller" na página 57](#page-64-2).

• Se você estiver usando o aplicativo móvel Lenovo XClarity Administrator de um dispositivo móvel, é possível conectar-se ao Lenovo XClarity Controller por meio do conector USB Lenovo XClarity Controller no servidor. Para o local do conector USB Lenovo XClarity Controller, consulte [Capítulo 2 "Componentes](#page-28-0) [do servidor" na página 21.](#page-28-0)

Nota: O modo do conector USB do Lenovo XClarity Controller deve ser definido para gerenciar o Lenovo XClarity Controller (em vez do modo USB normal). Para alternar do modo normal para o modo de gerenciamento do Lenovo XClarity Controller, mantenha pressionado o botão de ID no servidor por pelo menos 3 segundos até que o LED pisque lentamente (uma vez a cada dois segundos). Consulte [Capítulo](#page-28-0)  [2 "Componentes do servidor" na página 21](#page-28-0) para saber o local do botão de ID.

Para conectar-se usando o aplicativo móvel Lenovo XClarity Administrator:

- 1. Conecte o cabo USB do seu dispositivo móvel ao conector USB do Lenovo XClarity Controller no servidor.
- 2. Em seu dispositivo móvel, ative o compartilhamento de internet por USB.
- 3. Em seu dispositivo móvel, inicie o aplicativo móvel Lenovo XClarity Administrator.
- 4. Se a descoberta automática estiver desabilitada, clique em Descoberta na página Descoberta USB para conectar-se ao Lenovo XClarity Controller.

Para obter mais informações sobre como usar o aplicativo móvel Lenovo XClarity Administrator, consulte:

[http://sysmgt.lenovofiles.com/help/topic/com.lenovo.lxca.doc/lxca\\_usemobileapp.html](http://sysmgt.lenovofiles.com/help/topic/com.lenovo.lxca.doc/lxca_usemobileapp.html)

### Atualizar o firmware

Várias opções estarão disponíveis para atualizar o firmware para o servidor.

É possível usar as ferramentas listadas aqui para atualizar a maioria do firmware atual para o servidor e os dispositivos que estão instalados no servidor.

Nota: Para instalar ou atualizar o driver de Módulo WLAN x86, consulte Atualizar o driver para Módulo WLAN x86 no Guia do Usuário ou no Guia de Manutenção de Hardware.

- Práticas recomendadas relacionadas à atualização de firmware estão disponíveis no local a seguir:
	- <https://lenovopress.lenovo.com/lp0656-lenovo-thinksystem-firmware-and-driver-update-best-practices>
- O firmware mais recente pode ser localizado no site a seguir:
	- <https://datacentersupport.lenovo.com/products/servers/thinkedge/se360v2/7dam/downloads/driver-list/>
- É possível assinar a notificação do produto para ficar atualizado nas atualizações de firmware:
	- <https://datacentersupport.lenovo.com/solutions/ht509500>

### Pacotes de atualização (Service Packs)

Em geral, a Lenovo lança firmware em pacotes chamados Pacotes de atualização (Service Packs). Para assegurar que as atualizações de firmware sejam compatíveis, você deve atualizar todo o firmware simultaneamente. Se você estiver atualizando o firmware para o Lenovo XClarity Controller e a UEFI, atualize o firmware para o Lenovo XClarity Controller primeiro.

### Terminologia do método de atualização

- Atualização em banda. A instalação ou atualização é executada usando uma ferramenta ou um aplicativo em um sistema operacional que está em execução na CPU central do servidor.
- Atualização fora de banda. A instalação ou atualização é executada pelo Lenovo XClarity Controller, que coleta a atualização e a direciona ao subsistema ou dispositivo de destino. Atualizações fora de banda não apresentam dependência por um sistema operacional em execução na CPU central. Entretanto, a maioria de operações fora de banda requer que o servidor esteja no estado de energia S0 (em operação).
- Atualização no destino. A instalação ou a atualização é iniciada em um sistema operacional instalado que está em execução no próprio servidor de destino.
- Atualização fora do destino. A instalação ou atualização é iniciada em um dispositivo de computação que interage diretamente com o Lenovo XClarity Controller do servidor.
- Pacotes de atualização (Service Packs). Pacotes de atualização (Service Packs) são atualizações em pacote concebidas e testadas para fornecer o nível interdependente de funcionalidade, desempenho e compatibilidade. Pacotes de atualização (Service Packs) são específicos do tipo de máquina servidor e foram desenvolvidos (com atualizações de firmware e driver de dispositivo) para dar suporte a distribuições dos sistemas operacionais Windows Server, Red Hat Enterprise Linux (RHEL) e SUSE Linux Enterprise Server (SLES). Pacotes de atualização somente de firmware específicos da máquina (Service Packs) também estão disponíveis.

### Ferramentas de atualização do firmware

Consulte a tabela a seguir para determinar a melhor ferramenta Lenovo para instalar e configurar o firmware:

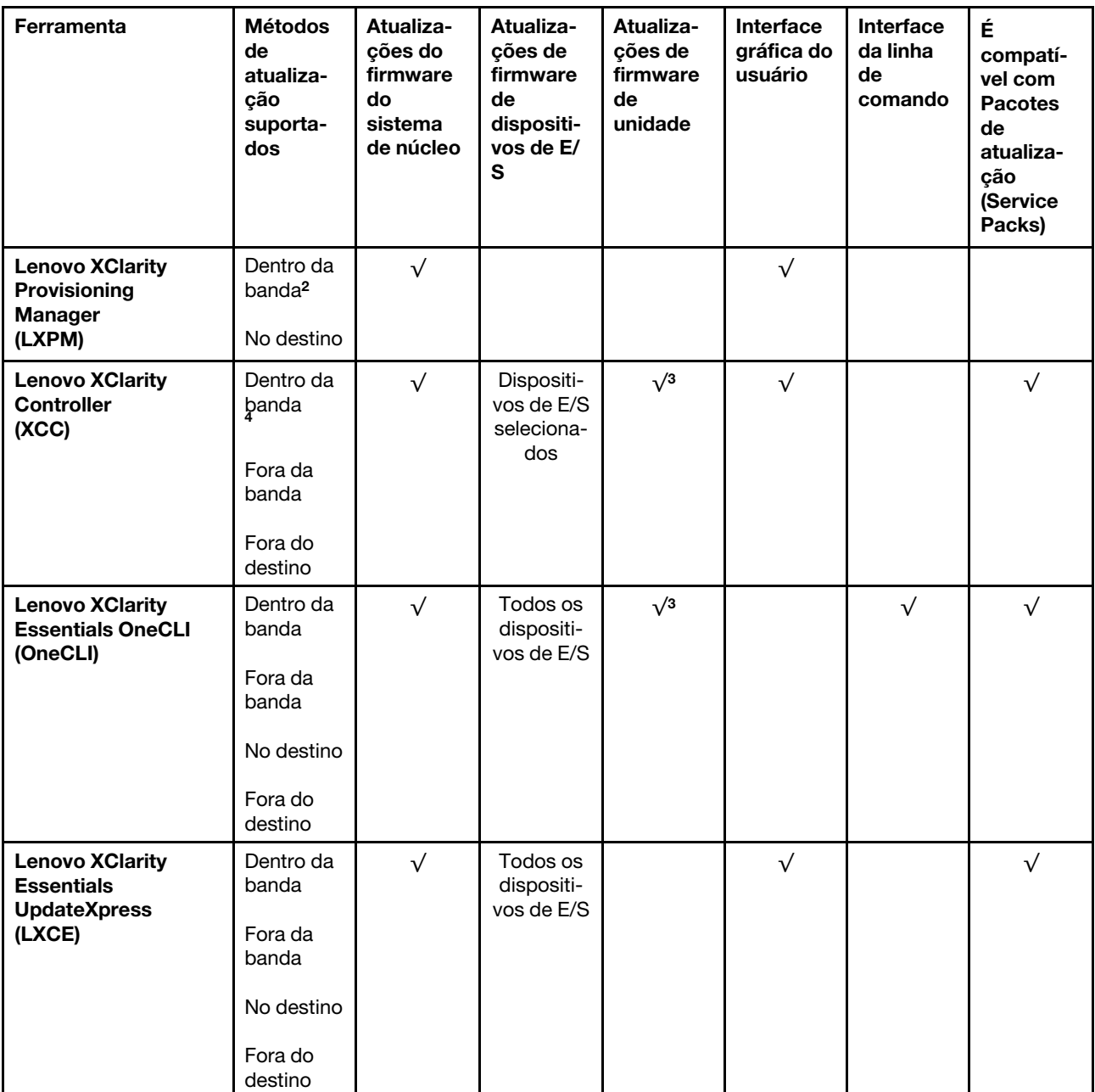

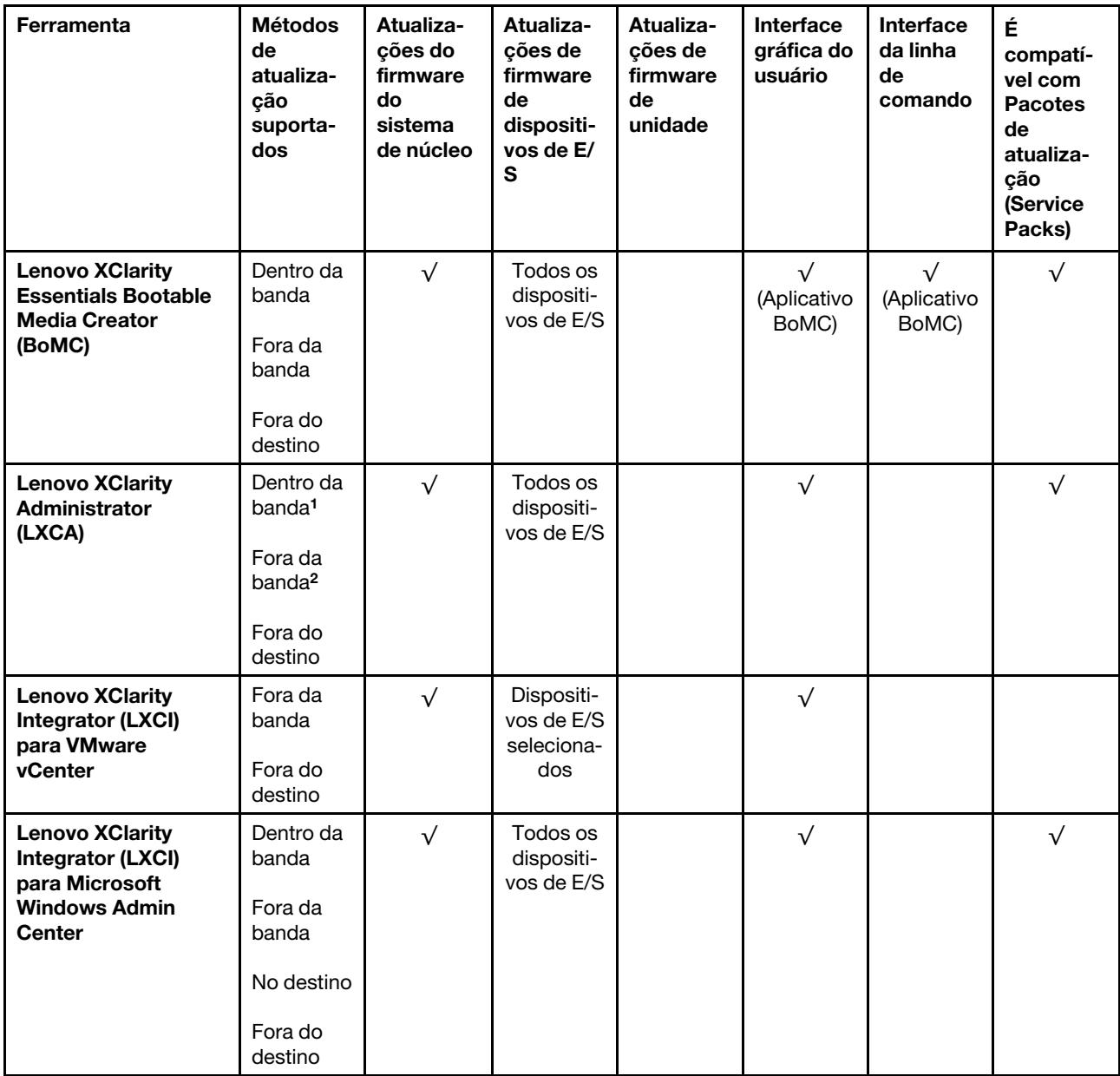

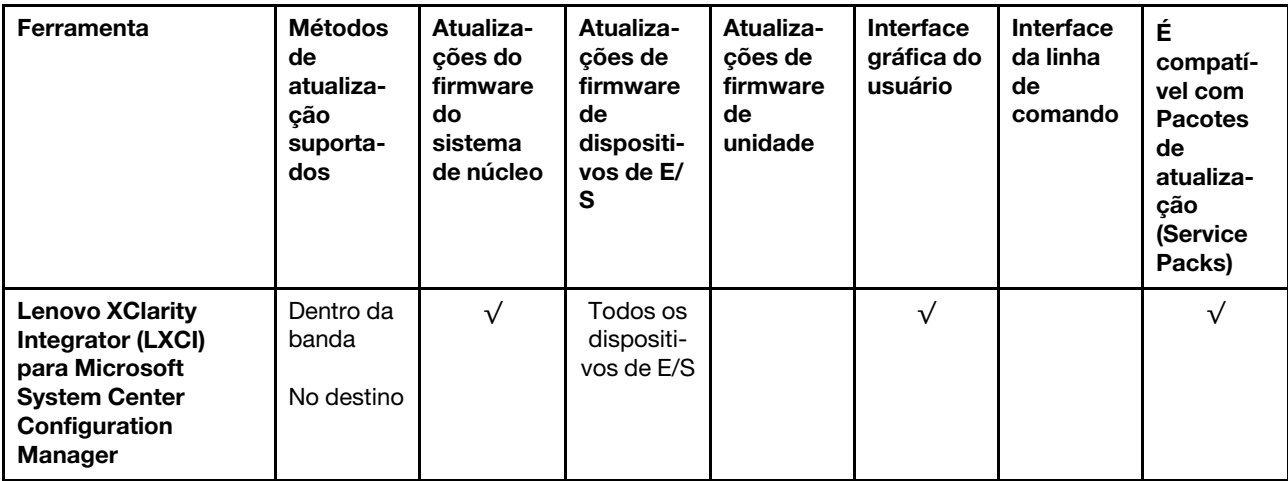

#### Notas:

1. Para atualizações de firmware de E/S.

2. Para atualizações de firmware do BMC e do UEFI.

3. A atualização de firmware da unidade é compatível apenas com as ferramentas e os métodos abaixo:

- XCC Bare Metal Update (BMU): dentro da banda e requer reinicialização do sistema.
- Lenovo XClarity Essentials OneCLI:
	- Para unidades compatíveis com os produtos ThinkSystem V2 e V3 (unidades legadas): dentro da banda e não requer reinicialização do sistema.
	- Para unidades compatíveis apenas com produtos ThinkSystem V3 (novas unidades): preparação para XCC e a conclusão da atualização com a BMU XCC (dentro da banda e requer reinicialização do sistema).
- 4. Somente Bare Metal Update (BMU).

### • Lenovo XClarity Provisioning Manager

No Lenovo XClarity Provisioning Manager, será possível atualizar o firmware do Lenovo XClarity Controller, o firmware do UEFI e o software Lenovo XClarity Provisioning Manager.

Nota: Por padrão, a interface gráfica do usuário do Lenovo XClarity Provisioning Manager é exibida quando você inicia o servidor e pressiona a tecla especificada nas instruções na tela. Se você alterou esse padrão para ser a configuração do sistema baseada em texto, poderá mostrar a interface gráfica do usuário na interface de configuração do sistema baseada em texto.

Para informações adicionais sobre como usar o Lenovo XClarity Provisioning Manager para atualizar o firmware, consulte:

Seção "Atualização de firmware" na documentação do LXPM compatível com seu servidor em [https://](https://pubs.lenovo.com/lxpm-overview/) [pubs.lenovo.com/lxpm-overview/](https://pubs.lenovo.com/lxpm-overview/)

### • Lenovo XClarity Controller

Se você precisar instalar uma atualização específica, poderá usar a interface do Lenovo XClarity Controller para um servidor específico.

### Notas:

– Para executar uma atualização dentro da banda com o Windows ou o Linux, o driver do sistema operacional deve ser instalado, e a interface Ethernet sobre USB (às vezes, chamada de LAN sobre USB) deve ser habilitada.

Para informações adicionais sobre a configuração de Ethernet sobre USB, consulte:

Seção "Configurando Ethernet sobre USB" na versão da documentação do XCC compatível com seu servidor em <https://pubs.lenovo.com/lxcc-overview/>

– Se você atualizar o firmware por meio do Lenovo XClarity Controller, verifique se baixou e instalou os drivers de dispositivo mais recentes para o sistema operacional que está em execução no servidor.

Para obter informações adicionais sobre como usar o Lenovo XClarity Controller para atualizar o firmware, consulte:

Seção "Atualizando o firmware do servidor" na documentação do XCC compatível com seu servidor em <https://pubs.lenovo.com/lxcc-overview/>

### • Lenovo XClarity Essentials OneCLI

Lenovo XClarity Essentials OneCLI é uma coleção de aplicativos de linha de comando que pode ser usada para gerenciar servidores Lenovo: O aplicativo de atualização pode ser usado para atualizar firmware e drivers de dispositivo para os servidores. A atualização pode ser executada no sistema operacional host do servidor (dentro da banda) ou remotamente por meio do BMC do servidor (fora da banda).

Para obter informações adicionais sobre como usar o Lenovo XClarity Essentials OneCLI para atualizar o firmware, consulte:

[https://pubs.lenovo.com/lxce-onecli/onecli\\_c\\_update](https://pubs.lenovo.com/lxce-onecli/onecli_c_update)

### • Lenovo XClarity Essentials UpdateXpress

O Lenovo XClarity Essentials UpdateXpress fornece a maioria das funções de atualização OneCLI por meio de uma interface gráfica do usuário (GUI). É possível usá-lo para adquirir e implantar Pacotes de atualização (Service Packs) e atualizações individuais. Pacotes de atualização (Service Packs) contêm atualizações de firmware e drivers de dispositivo para o Microsoft Windows e o Linux.

É possível obter um Lenovo XClarity Essentials UpdateXpress no seguinte local:

<https://datacentersupport.lenovo.com/solutions/lnvo-xpress>

### • Lenovo XClarity Essentials Bootable Media Creator

É possível usar o Lenovo XClarity Essentials Bootable Media Creator para criar mídia inicializável que seja adequada para atualizações de firmware, atualizações do VPD, inventário e coleta do FFDC, configuração do sistema avançada, gerenciamento de chaves FoD, apagamento seguro, configuração do RAID e diagnóstico em servidores compatíveis.

É possível obter o Lenovo XClarity Essentials BoMC do seguinte local:

<https://datacentersupport.lenovo.com/solutions/lnvo-bomc>

### • Lenovo XClarity Administrator

Se você estiver gerenciando vários servidores usando o Lenovo XClarity Administrator, poderá atualizar o firmware para todos os servidores gerenciados por meio dessa interface. O gerenciamento de firmware é simplificado designando políticas de conformidade de firmware para terminais gerenciados. Quando você cria e atribui uma política de conformidade para terminais gerenciados, o Lenovo XClarity Administrator monitora alterações no inventário para esses terminais e sinaliza todos os terminais que estão fora de conformidade.

Para obter informações adicionais sobre como usar o Lenovo XClarity Administrator para atualizar o firmware, consulte:

[http://sysmgt.lenovofiles.com/help/topic/com.lenovo.lxca.doc/update\\_fw.html](http://sysmgt.lenovofiles.com/help/topic/com.lenovo.lxca.doc/update_fw.html)

• Ofertas do Lenovo XClarity Integrator

As ofertas do Lenovo XClarity Integrator podem integrar recursos de gerenciamento do Lenovo XClarity Administrator e seu servidor com o software usado em uma determinada infraestrutura de implantação, como VMware vCenter, Microsoft Admin Center ou Microsoft System Center.

Para obter informações adicionais sobre como usar o Lenovo XClarity Integrator para atualizar o firmware, consulte:

<https://pubs.lenovo.com/lxci-overview/>

# Instalar e atualizar o driver do módulo WLAN x86 (Intel AX210)

Use as informações a seguir para instalar o driver, verificar a versão do driver e atualizá-lo para Módulo WLAN x86 (Intel AX210).

Nota: O Módulo WLAN x86 (Intel AX210) só é oficialmente compatível com o sistema operacional Microsoft Windows Server.

- ["Instalar o driver" na página 69](#page-76-0)
- ["Verificar a versão do driver" na página 69](#page-76-1)
- ["Atualizar o driver" na página 70](#page-77-0)

### <span id="page-76-0"></span>Instalar o driver

Conclua o procedimento a seguir para instalar o driver do Módulo WLAN x86 (Intel AX210) no servidor.

- Etapa 1. Acesse [https://datacentersupport.lenovo.com/products/servers/thinkedge/se360v2/7dam/downloads/](https://datacentersupport.lenovo.com/products/servers/thinkedge/se360v2/7dam/downloads/driver-list/) [driver-list/](https://datacentersupport.lenovo.com/products/servers/thinkedge/se360v2/7dam/downloads/driver-list/) e baixe o driver mais recente dos dispositivos de chipset da placa-mãe Intel e Intel AX210.
- Etapa 2. Instale o driver dos dispositivos de chipset da placa-mãe Intel com o arquivo baixado.
- Etapa 3. Use um dos seguintes métodos para executar o Windows Powershell como administrador:
	- Na tela Iniciar, clique com o botão direito em Windows Powershell e clique em Executar como administrador.
	- Clique com o botão direito em Windows Powershell na barra de tarefas e clique em Executar como administrador.
- Etapa 4. Implemente o seguinte comando:Add-WindowsFeature -Name Wireless-Networking
- Etapa 5. Instale o driver do Intel AX210 com o arquivo baixado.
- Etapa 6. Para habilitar o serviço Microsoft WLAN AutoConfig, execute o Windows Powershell como administrador e implemente o seguinte comando:net start WlanSvcDepois que o serviço for ativado, o ícone WLAN será mostrado na área de notificação da barra de tarefas.
- Etapa 7. Reinicie o servidor.

### <span id="page-76-1"></span>Verificar a versão do driver

Conclua o procedimento a seguir para verificar a versão do driver do Módulo WLAN x86 (Intel AX210) no servidor.

Etapa 1. Use um dos seguintes métodos para abrir o Gerenciador de Dispositivos:

- Pesquise Gerenciador de Dispositivos na barra de pesquisa.
- Acesse WIN+X  $\rightarrow$  Gerenciador de Dispositivos.
- Etapa 2. Acesse **Adaptadores de rede** e localize Intel AX210.

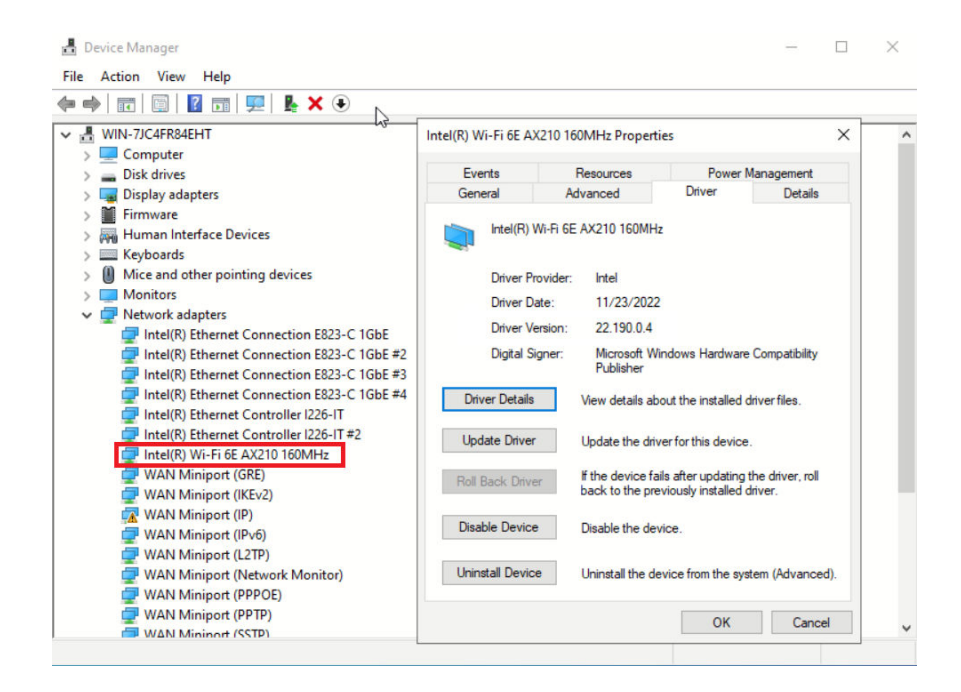

Etapa 3. Acesse **Driver** e verifique a versão do driver exibida.

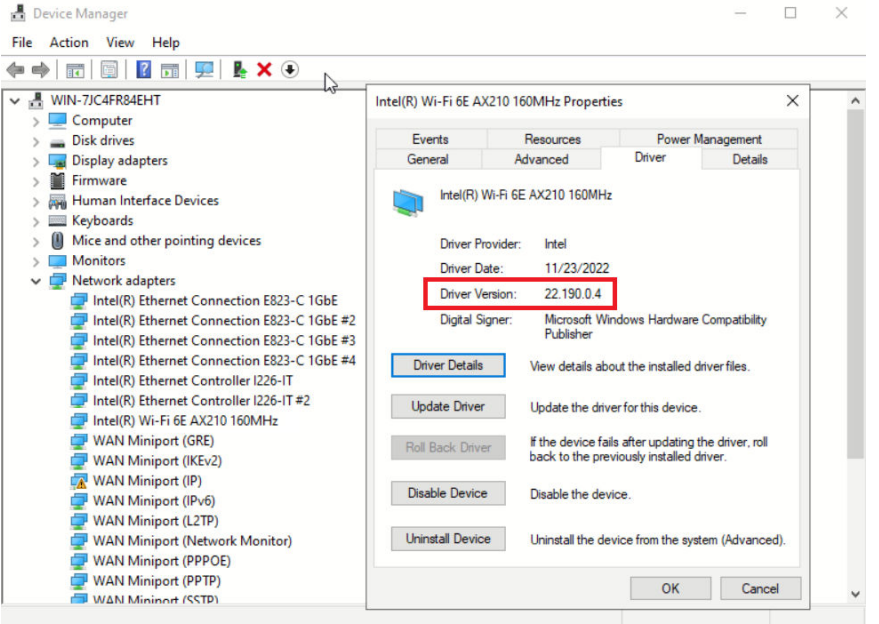

### <span id="page-77-0"></span>Atualizar o driver

Conclua o procedimento a seguir para atualizar o driver do Módulo WLAN x86 (Intel AX210) no servidor.

Etapa 1. Use um dos seguintes métodos para executar o Windows Powershell como administrador:

- Na tela Iniciar, clique com o botão direito em Windows Powershell e clique em Executar como administrador.
- Clique com o botão direito em Windows Powershell na barra de tarefas e clique em Executar como administrador.

Etapa 2. Implemente o seguinte comando:Add-WindowsFeature -Name Wireless-Networking

- Etapa 3. Use um dos seguintes métodos para abrir o Gerenciador de Dispositivos:
	- Pesquise Gerenciador de Dispositivos na barra de pesquisa.
	- Acesse WIN+X  $\rightarrow$  Gerenciador de Dispositivos.
- Etapa 4. Acesse Adaptadores de rede e localize Intel AX210.

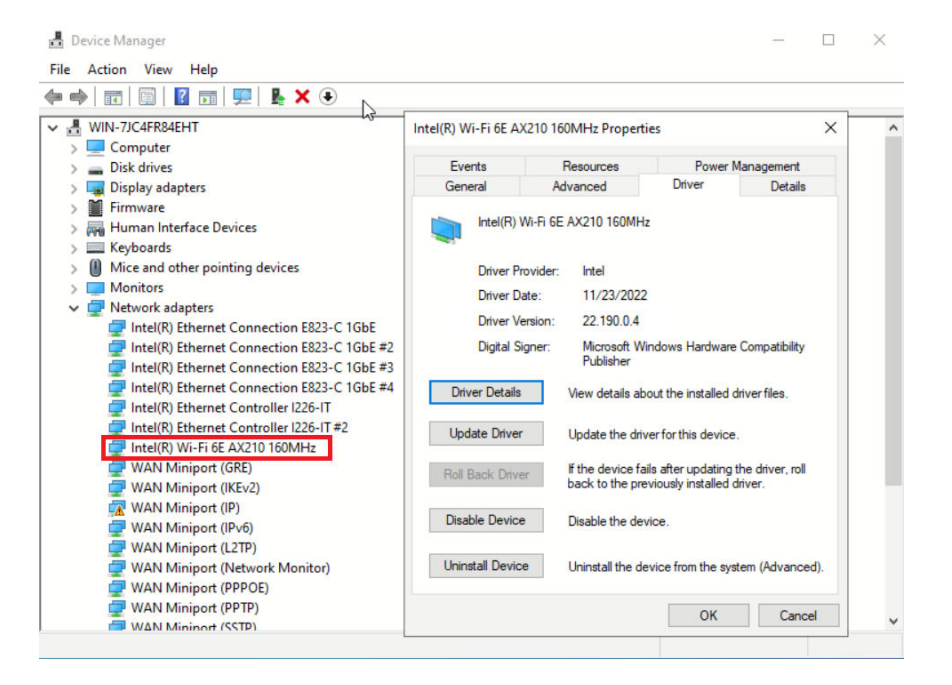

Etapa 5. Acesse a tag **Driver** e clique em **Atualizar driver** para atualizar o driver.

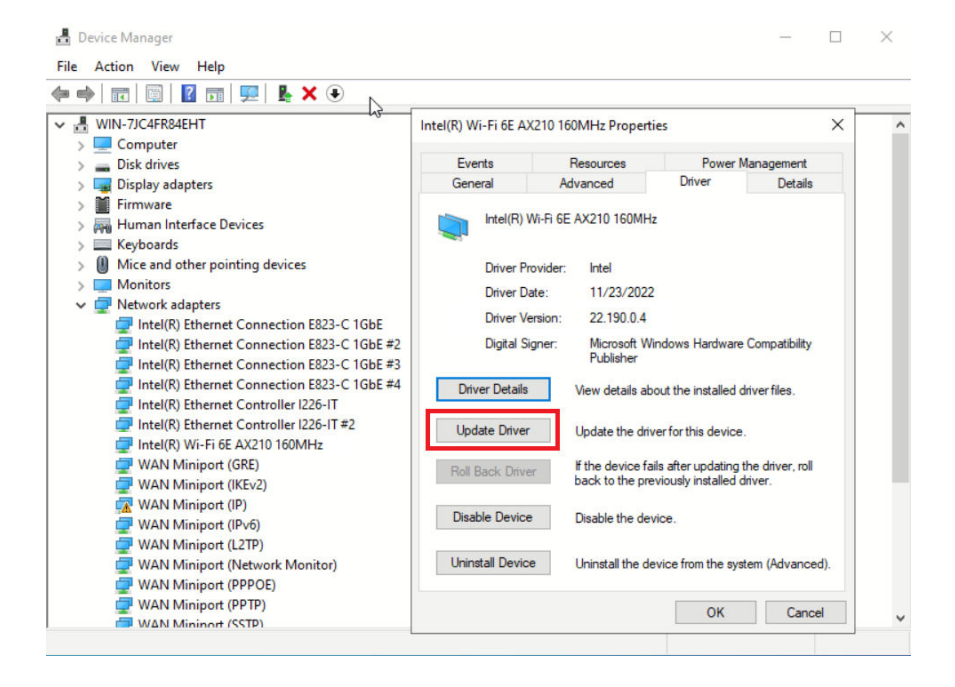

Etapa 6. Reinicie o servidor.

# Ativar/desbloquear o sistema e configurar os recursos de segurança do **ThinkEdge**

O ThinkEdge SE360 V2 é compatível com recursos exclusivos de segurança do ThinkEdge. Com os recursos de segurança ativados, o sistema entrará no Modo de bloqueio do sistema quando ocorrerem eventos de adulteração, e os dados criptografados não podem ser acessados antes que o sistema seja ativado ou desbloqueado. O status dos recursos de segurança exclusivos do ThinkEdge pode ser alterado em Lenovo XClarity Controller.

Importante: Se a interface da Web Lenovo XClarity Controller do servidor for diferente das informações nesta seção, atualize o firmware do servidor.

### Configurar os recursos de segurança

Conclua as seguintes etapas para configurar os recursos de segurança:

- 1. Se o LED de segurança do servidor estiver piscando, o servidor está no Modo de bloqueio do sistema. Ative ou desbloqueie o sistema para operação. Consulte ["Ativar ou desbloquear o sistema" na página](#page-79-0)  [72.](#page-79-0)
- 2. Mantenha um backup da SED AK. Consulte ["Gerenciar a Chave de autenticação de unidades de](#page-83-0)  [autocriptografia \(SED AK\) " na página 76.](#page-83-0)
- 3. Configure os recursos de segurança em Lenovo XClarity Controller. Consulte ["Modo de bloqueio do](#page-82-0) [sistema" na página 75](#page-82-0) para alterar o status dos recursos de segurança.

Nota: As seções a seguir contêm o procedimento de configuração de recursos de segurança do ThinkEdge na interface da Web Lenovo XClarity Controller. Para obter mais informações, consulte [https://lenovopress.](https://lenovopress.lenovo.com/lp1725-thinkedge-security)  [lenovo.com/lp1725-thinkedge-security.](https://lenovopress.lenovo.com/lp1725-thinkedge-security)

### Responsabilidade do cliente:

- Guarde o Código de ativação segura (fornecido no panfleto).
- Para usar o Aplicativo de gerenciamento móvel ThinkShield Edge, prepare o cabo USB adequado para o telefone móvel, se necessário.
- Mantenha um backup da SED AK. Consulte ["Gerenciar a Chave de autenticação de unidades de](#page-83-0) [autocriptografia \(SED AK\) " na página 76](#page-83-0).
	- Defina e lembre a senha do arquivo de backup da SED AK para restaurar a SED AK no futuro.
- Contate o departamento de TI para que eles possam ajudar a reivindicar ou ativar o dispositivo quando necessário.
- Confirme se o sistema SE360 V2 foi reivindicado por sua organização. Caso contrário, trabalhe com o departamento de TI para reivindicar o dispositivo.
- Confirme se a conectividade sem fio (rede) está funcionando. O técnico de serviço não pode ajudar a examinar a conexão do dispositivo à rede.
- Mova o sistema SE360 V2 para um local de trabalho seguro para o serviço.
- Coloque o sistema SE360 V2 novamente no local de trabalho após o serviço.

### <span id="page-79-0"></span>Ativar ou desbloquear o sistema

Ao ser enviado ou encontrar eventos de adulteração, o servidor estaria no Modo de bloqueio do sistema para segurança. Antes do uso, o servidor precisa ser ativado ou desbloqueado para conseguir inicializar e ser totalmente funcional. Conclua as etapas neste tópico para ativar ou desbloquear o sistema.

Se o LED de segurança do servidor estiver piscando, o servidor está no Modo de bloqueio do sistema. Ative ou desbloqueie o sistema para operação.Consulte [LEDs do painel frontal do operador](#page-45-0) e [LEDs do painel](#page-48-0) [traseiro do operador](#page-48-0) para localizar o LED de segurança.

### <span id="page-80-2"></span>Controle do modo de bloqueio do sistema

Para diferenciar se o sistema precisa ser ativado ou desbloqueado, consulte o status do Controle do modo de bloqueio do sistema na página inicial da interface da Web do Lenovo XClarity Controller. O status do Controle do modo de bloqueio do sistema seria um dos seguintes:

- ThinkShield Portal: o sistema pode ser ativado por meio do ThinkShield Key Vault Portal. Consulte ["Ativar o sistema" na página 73](#page-80-0) para reativar o sistema.
- XClarity Controller: o sistema pode ser desbloqueado por meio do Lenovo XClarity Controller. Consulte ["Desbloquear o sistema" na página 75](#page-82-1) para desbloquear o sistema.

### Importante:

- Quando o status do Controle do modo de bloqueio do sistema for XClarity Controller, se o XClarity Controller for redefinido como os padrões, as credenciais padrão poderão ser usadas para fazer login no XClarity Controller e desbloquear o sistema. É importante usar controles de segurança, como UEFI PAP, para evitar que usuários não autorizados executem a redefinição do XClarity Controller como os padrões. Para obter o mais alto nível de segurança, é recomendável definir o Controle do modo de bloqueio do sistema como ThinkShield Portal.
- Depois que o status de Controle do modo de bloqueio do sistema for alterado para ThinkShield Portal, ele não poderá ser alterado novamente para XClarity Controller.
- Para definir Controle do modo de bloqueio do sistema como ThinkShield Portal, use Lenovo XClarity Essentials UpdateXpress. Consulte a seção "Atualizando o modo de controle de bloqueio" em [https://](https://pubs.lenovo.com/lxce-ux/) [pubs.lenovo.com/lxce-ux/](https://pubs.lenovo.com/lxce-ux/) para obter detalhes.

### <span id="page-80-0"></span>Ativar o sistema

Conclua as etapas a seguir para ativar o sistema por meio do ThinkShield Key Vault Portal.

### Ter um Lenovo ID com permissão adequada

Antes de ativar um sistema pela primeira vez, tenha um Lenovo ID com permissão adequada para fazer login na interface da Web ThinkShield Key Vault Portal ou no aplicativo móvel ThinkShield.

Nota: A função do Lenovo ID deve ser Administrador da Organização, Usuário de Manutenção ou Usuário de Borda para ativar o sistema.

- Para saber sobre a configuração do Lenovo ID, consulte <https://passport.lenovo.com>.
- Para fazer login na Lenovo ThinkShield Key Vault Portal, consulte <https://portal.thinkshield.lenovo.com>.

### Métodos de ativação

Há métodos diferentes para ativar o sistema por meio do ThinkShield Key Vault Portal. Dependendo do ambiente do servidor, escolha a maneira mais adequada para ativar o sistema.

### • Ativação por aplicativo móvel

Para o método de ativação do aplicativo móvel, você precisará de um smart phone Android ou iOS com conexão de dados celulares. Siga um destes procedimentos para concluir a ativação do aplicativo móvel:

- [Conexão com o cabo USB que acompanha o smartphone](#page-80-1)
- [Conexão com Bluetooth](#page-81-0)

### <span id="page-80-1"></span>Conexão com o cabo USB que acompanha o smartphone

- 1. Conecte o cabo de alimentação ao ThinkEdge SE360 V2.
- 2. Baixe o Aplicativo de gerenciamento móvel ThinkShield Edge na Google Play Store ou na Apple App Store para seu smart phone Android ou iOS (pesquise o termo: "ThinkShield Edge").
- 3. Faça login no Aplicativo de gerenciamento móvel ThinkShield Edge usando o ID registrado de sua organização.
- 4. Quando o aplicativo instruir a fazer isso, conecte o cabo USB com o cabo de carregamento do telefone móvel USB ao ThinkEdge SE360 V2.

Nota: Quando o telefone inteligente for solicitado para o propósito de conexão USB, escolha a transferência de dados.

- 5. Siga as instruções na tela "Ativar Dispositivo" para concluir a ativação segura do sistema.
- 6. Quando ativado com êxito, o Aplicativo de gerenciamento móvel ThinkShield Edge exibirá a tela "Dispositivo Ativado".

Nota: Para ver as etapas detalhadas, consulte o Guia do Usuário do ThinkShield Edge Mobile Management Application em<https://lenovopress.lenovo.com/lp1725-thinkedge-security>.

### <span id="page-81-0"></span>Conexão com Bluetooth

Nota: O SE360 V2 vem com dois botões Bluetooth com LED, um na frente e outro na parte traseira do nó. Para localizar os botões Bluetooth, consulte ["LEDs do painel frontal do operador" na página 38](#page-45-0) e ["LEDs do painel traseiro do operador" na página 41.](#page-48-0)

- 1. Conecte o cabo de alimentação ao ThinkEdge SE360 V2.
- 2. Baixe o Aplicativo de gerenciamento móvel ThinkShield Edge na Google Play Store ou na Apple App Store para seu smart phone Android ou iOS (pesquise o termo: "ThinkShield Edge").
- 3. Ative o Bluetooth no smartphone.
- 4. Pressione um dos botões Bluetooth para ativar o Bluetooth.

Nota: Depois que o botão Bluetooth for pressionado, se o SE360 V2 não for pareado com nenhum dispositivo Bluetooth em até 10 minutos, o Bluetooth será desativado automaticamente. Se necessário, pressione o botão Bluetooth novamente para ativar o Bluetooth.

- 5. Faça login no Aplicativo de gerenciamento móvel ThinkShield Edge usando o ID registrado de sua organização.
- 6. Siga as instruções na tela "Ativar Dispositivo" para concluir a ativação segura do sistema.

Nota: Para ver as etapas detalhadas, consulte o Guia do Usuário do ThinkShield Edge Mobile Management Application em<https://lenovopress.lenovo.com/lp1725-thinkedge-security>.

- 7. Quando ativado com êxito, o Aplicativo de gerenciamento móvel ThinkShield Edge exibirá a tela "Dispositivo Ativado".
- 8. Depois que o sistema for ativado com êxito, desative os botões Bluetooth.
	- a. Acesse a interface da Web Lenovo XClarity Controller e clique em Configuração do BMC → Segurança.
	- b. Clique em Botão Bluetooth no painel para desativar os botões Bluetooth.
- Ativação automática do portal

Nota: Para ativar o sistema pela interface da Web ThinkShield Key Vault Portal pela primeira vez, o sistema deve ser reivindicado por sua organização. O Tipo de máquina, o Número de série e o Código de ativação são necessários para reivindicar um dispositivo. Para obter mais informações sobre como reivindicar o dispositivo, consulte [https://lenovopress.lenovo.com/lp1725-thinkedge-security.](https://lenovopress.lenovo.com/lp1725-thinkedge-security)

1. Conecte o cabo de alimentação ao ThinkEdge SE360 V2.

2. Conecte a porta Ethernet de gerenciamento do XClarity Controller à rede que tem acesso à Internet.

Nota: Para que ocorra a ativação, a porta TCP de saída 443 (HTTPS) deve ser aberta.

- 3. Faça login no ThinkShield Key Vault Portal com o ID registrado de sua organização.
- 4. Se o servidor não for reivindicado pela sua organização, reivindique o servidor. Adicione o dispositivo clicando no botão Reivindicar dispositivo no Gerenciador de Dispositivos. Insira o tipo de máquina, o número de série e o código de ativação seguro nos campos correspondentes.
- 5. No Gerenciador de Dispositivos, selecione o servidor que você planeja ativar e clique em ativar. O status do servidor será alterado para Pronto.
- 6. O servidor será ativado em 15 minutos e será ligado automaticamente. Após a ativação bemsucedida, o status do servidor será alterado para Ativado no ThinkShield Key Vault Portal.

### Notas:

- Se a ativação do servidor não for iniciada em até duas horas após a conexão do cabo de alimentação, desconecte e, em seguida, reconecte o cabo de alimentação ao ThinkEdge SE360 V2.
- Para ver as etapas detalhadas, consulte o Guia do Usuário do Aplicativo Web do ThinkShield Key Vault Portal em [https://lenovopress.lenovo.com/lp1725-thinkedge-security.](https://lenovopress.lenovo.com/lp1725-thinkedge-security)

### <span id="page-82-1"></span>Desbloquear o sistema

### Importante:

• Quando o status do Controle do modo de bloqueio do sistema for XClarity Controller, se o XClarity Controller for redefinido como os padrões, as credenciais padrão poderão ser usadas para fazer login no XClarity Controller e desbloquear o sistema. É importante usar controles de segurança, como UEFI PAP, para evitar que usuários não autorizados executem a redefinição do XClarity Controller como os padrões. Para obter o mais alto nível de segurança, é recomendável definir o Controle do modo de bloqueio do sistema como ThinkShield Portal. Consulte ["Controle do modo de bloqueio do sistema" na página 73](#page-80-2) para obter os detalhes.

Execute as seguintes etapas para desbloquear o sistema na interface da Web Lenovo XClarity Controller

Notas: Para desbloquear o sistema, a função do usuário XCC deve ser uma das seguintes:

- Administrador
- Administrador+
- 1. Faça login na interface da Web Lenovo XClarity Controller e acesse **Configuração do BMC →** Segurança ➙ Modo de bloqueio do sistema.
- 2. Pressione o botão Ativo e, em seguida, pressione o botão Aplicar. Quando o status do Modo de bloqueio do sistema é alternado para Inativo, o sistema é desbloqueado.

### <span id="page-82-0"></span>Modo de bloqueio do sistema

Consulte este tópico para saber mais sobre o Modo de bloqueio do sistema e os recursos relacionados em Lenovo XClarity Controller.

Quando o Modo de bloqueio do sistema está ativo, o sistema não pode ser inicializado e o acesso à SED AK não é permitido.

Faça login na interface da Web do Lenovo XClarity Controller e acesse **Configuração do BMC →** Segurança → Modo de bloqueio do sistema para configurar os recursos de segurança.

Nota: Quando o status do Controle do Modo de bloqueio do sistema na página inicial da interface da Web doLenovo XClarity Controller for XClarity Controller, o status do Modo de bloqueio do sistema poderá ser alterado em XCC. Consulte ["Desbloquear o sistema" na página 75](#page-82-1) para obter mais informações.

### Detecção de movimento

Quando a detecção de movimento está ativada, o sistema detecta movimentos físicos e entra automaticamente no modo de bloqueio do sistema quando o sistema é movido inesperadamente.

Nota: A Detecção de movimento será desativada automaticamente quando o sistema entrar no modo de bloqueio.

Selecione uma das seguintes opções de detecção de movimento para controlar o recurso:

• Desativado: o recurso está desativado.

Nota: Ative o recurso de detecção de movimento depois que o sistema estiver no local operacional final. Quando a detecção de movimento estiver ativada, a bateria de segurança será consumida e o sistema entrará no modo de bloqueio do sistema se a bateria de segurança estiver descarregada.

- Contador de passos: o sistema detecta o movimento e conta os passos. Quando as etapas contadas atingem o limite, o sistema entra no modo de bloqueio do sistema. Para redefinir o contador de passos, clique no botão Redefinir contador de passos.
- Movimento significativo: o sistema detecta o movimento significativo que indica que o sistema foi movido inesperadamente do local de operação. Quando um movimento significativo é detectado, o sistema entra no modo de bloqueio do sistema.

### Detecção de intrusão no chassi

Quando a detecção de intrusão no chassi estiver Ativada, o sistema detectará movimentos físicos das tampas dos nós. Se uma das tampas dos nós for aberta inesperadamente, o sistema entrará no Modo de bloqueio do sistema de forma automática.

# <span id="page-83-0"></span>Gerenciar a Chave de autenticação de unidades de autocriptografia (SED AK)

Para ThinkEdge SE360 V2 com SED instalado, a SED AK pode ser gerenciada no Lenovo XClarity Controller. Depois de configurar o servidor ou fazer alterações na configuração, fazer backup da SED AK é uma operação necessária para evitar a perda de dados no caso de falha de hardware.

### Gerenciador da SED AK

Faca login na interface da Web do Lenovo XClarity Controller e acesse o **Configuração do BMC →** Segurança  $\rightarrow$  SED Authentication Key (AK) Manager para gerenciar a SED AK.

Notas: A operação do SED AK Manager não é permitida nas condições a seguir:

- O Modo de bloqueio do sistema está em estado Ativo. A SED AK está bloqueada permanece que o sistema seja ativado ou desbloqueado. Consulte ["Ativar ou desbloquear o sistema" na página 72](#page-79-0) para ativar ou desbloquear o sistema.
- O usuário atual não tem autoridade para gerenciar a SED AK.
	- Para gerar, fazer backup e recuperar a SED AK com senha ou o arquivo de backup, a função do usuário do XCC deve ser Administrador.
	- Para recuperar a SED AK do backup automático, a função do usuário do XCC deve ser Administrador  $+$ .

### Criptografia SED

O status da criptografia SED pode ser alterado de Desativado para Ativado. Conclua o processo a seguir para ativar a criptografia SED.

- 1. Pressione o botão Ativado.
- 2. Selecione o método de geração SED AK:
	- Gerar a chave usando a senha: defina a senha e a insira novamente para confirmação.
	- Gerar a chave aleatoriamente: uma SED AK aleatória será gerada.
- 3. Pressione o botão Aplicar.

### Atenção:

- Uma vez que a criptografia SED for alterada para Ativada, não será possível alterá-la novamente para Desativada.
- Quando a criptografia SED está habilitada, a reinicialização do sistema é necessária após a instalação de uma unidade; sem reinicialização, a unidade não é reconhecida pelo SO do host.

### Alterar a SED AK

- Gerar a chave usando a senha: defina a senha e a insira novamente para confirmação. Clique em Gerar novamente para obter a nova SED AK.
- Gerar uma chave aleatoriamente: clique em Gerar novamente para obter uma SED AK aleatória.

### Backup da SED AK

Defina a senha e a insira novamente para confirmação. Clique em **Iniciar backup** para fazer backup da SED AK; em seguida, baixe o arquivo da SED AK e guarde-o em segurança para uso futuro.

Nota: Se você usar o arquivo de backup da SED AK para restaurar uma configuração, o sistema solicitará a senha definida aqui.

### Recuperar a SED AK

- Recuperar a SED AK usando senha: use a senha definida no modo Gerar chave usando senha para recuperar a SED AK.
- Recuperar a SED AK a partir do arquivo de backup: atualize o arquivo de backup gerado no modo Backup da SED AK e insira a senha do arquivo de backup correspondente para recuperar a SED AK.
- Recuperar a SED AK do backup automático: após a substituição da placa-mãe, use o backup automático para recuperar a SED AK para o SED instalado.

Nota: Para recuperar a SED AK do backup automático, a função do usuário do XCC deve ser Administrador+.

# Configuração da WLAN do XCC

Use estas informações para configurar o WLAN do XCC.

SE360 V2 com módulo sem fio é compatível com o WLAN do XCC. O WLAN do XCC funciona no modo STA e os recursos podem ser configurados no Lenovo XClarity Controller.

Faça login na interface da Web Lenovo XClarity Controller e acesse Configuração do BMC → Rede → WLAN para configurar o WLAN do XCC.

Notas:

- Antes de conectar o XCC à WLAN, defina a conexão de rede para o XCC acessar e ativar o recurso WLAN do XCC. Consulte [Configurar a conexão de rede para o Lenovo XClarity Controller.](#page-70-1)
- O tipo de segurança de WLAN compatível varia de acordo com o modo de segurança. Uma janela de aviso será mostrada para tentativas de estabelecer conexão WLAN com tipo de segurança não compatível. Para obter mais informações sobre o modo de segurança, consulte [https://pubs.lenovo.com/](https://pubs.lenovo.com/xcc2/NN1ia_c_securitymode) [xcc2/NN1ia\\_c\\_securitymode.](https://pubs.lenovo.com/xcc2/NN1ia_c_securitymode)

# Habilitar a WLAN do XCC

O WLAN do XCC permanece desativado por padrão. Clique em Desativado na seção WLAN para ativar o WLAN do XCC.

Depois que o status mudar para **Ativado**, a WLAN disponível será verificada e listada.

# País/região

Para cumprir as regulamentações locais, o valor deve ser consistente com o local.

# Conectar à WLAN

### Conectar-se à WLAN disponível na lista

1. Selecione a WLAN na lista e clique nela.

Nota: A caixa de seleção Conexão automática permanece marcada por padrão. Se a conexão WLAN for estabelecida com êxito com a caixa de seleção marcada, a WLAN conectada será salva; WLAN do XCC se conectará à WLAN salva automaticamente. Consulte ["Gerenciar a conexão automática" na](#page-86-0) [página 79](#page-86-0) para gerenciar a lista da WLAN salva.

2. Selecione Tipo de segurança. O campo abaixo pode mudar de acordo com o tipo de segurança selecionado.

Nota: Selecione o tipo de segurança correto compatível com a WLAN.

3. Insira Usuário e Senha para a WLAN, se aplicável.

Nota: Quando o XCC já estiver conectado à WLAN, para alterar a conexão WLAN, selecione e insira as informações precisas. Assim que o XCC tentar estabelecer uma nova conexão WLAN, mas falhar devido a informações incorretas, o XCC perderá a conexão WLAN e precisará da conexão LAN para ativar a WLAN novamente.

4. Clique em Conectar para conectar-se à WLAN. Depois que a conexão for estabelecida com êxito, a interface mostrará os botões Status e Desconectar para a WLAN.

### Conectar-se à WLAN adicionando rede sem fio manualmente

- 1. Clique em Adicionar rede sem fio e insira as informações necessárias.
	- a. Insira SSID.
	- b. Selecione Tipo de segurança. O campo abaixo pode mudar de acordo com o tipo de segurança selecionado.

Nota: Selecione o tipo de segurança correto compatível com a WLAN.

c. Insira Usuário e Senha para a WLAN, se aplicável.

Notas:

- Quando o XCC já estiver conectado à WLAN, para alterar a conexão WLAN, selecione e insira as informações precisas. Assim que o XCC tentar estabelecer uma nova conexão WLAN, mas falhar devido a informações incorretas, o XCC perderá a conexão WLAN e precisará da conexão LAN para ativar a WLAN novamente.
- A caixa de seleção Conexão automática permanece marcada por padrão. Se a conexão WLAN for estabelecida com êxito com a caixa de seleção marcada, a WLAN conectada será salva; WLAN do XCC se conectará à WLAN salva automaticamente. Consulte ["Gerenciar a conexão](#page-86-0) [automática" na página 79](#page-86-0) para gerenciar a lista da WLAN salva.
- d. Clique em Conectar para conectar-se à WLAN. Depois que a conexão for estabelecida com êxito, a interface mostrará os botões Status e Desconectar para a WLAN.

### Verifique o status da conexão WLAN

Clique no botão Status para verificar o status da conexão WLAN.

A janela de status fornece as seguintes informações:

- SSID
- Tipo de segurança
- $\bullet$  IP<sub>V</sub>4
- Máscara de rede
- DNS
- Banda de rede
- Canal de rede
- Velocidade do link (receber/transmitir)

# Desconectar da WLAN

Clique no botão Desconectar para desconectar o XCC da WLAN.

# <span id="page-86-0"></span>Gerenciar a conexão automática

- 1. Clique em Gerenciar rede sem fio conhecida. A lista de conexões WLAN salvas será mostrada.
- 2. Clique em Esquecer para excluir uma conexão WLAN da lista.
- 3. Para sair da lista, clique em Retornar.

# Configuração IPv4

Se necessário, selecione um dos métodos a seguir e ajuste as configurações adequadamente.

- Obter IP de DHCP
- Usar endereço IP estático
- DHCP, em seguida, o endereço IP estático

### Definir a medida do filtro de poeira

Com a placa do sensor de fluxo de ar instalada, a SE360 V2 BMC é compatível com recurso de medida do filtro de poeira para verificar o status do filtro de poeira traseiro.

Faca login na interface da Web do Lenovo XClarity Controller e acesse Utilização → Velocidade do ventilador (RPM) → Medicão do filtro de poeira para fazer a medicão selecionando Executar imediatamente (uma vez) ou definindo uma programação regular.

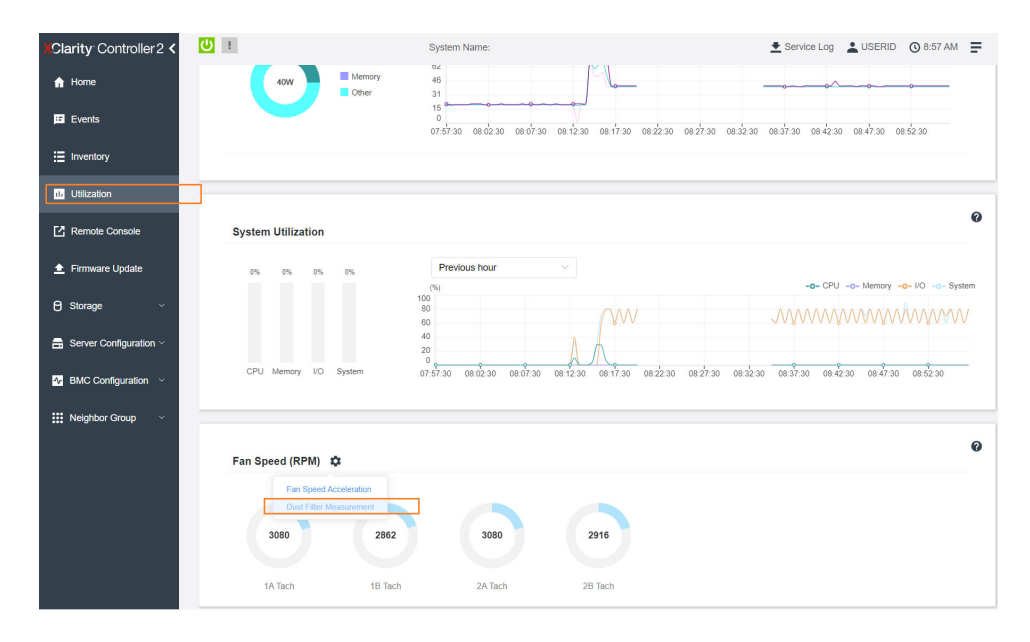

Nota: Ao fazer a medição, os ventiladores funcionarão em velocidade máxima por cerca de 30 segundos.

Figura 26. Medida do filtro de poeira

| XC XCC-7DA9-1234567890 - Len X +      |                                              |                                                                                                    | $\Box$<br>$\times$                                         |  |  |
|---------------------------------------|----------------------------------------------|----------------------------------------------------------------------------------------------------|------------------------------------------------------------|--|--|
| $\circ$<br>$\leftarrow$ $\rightarrow$ | ▲ 不安全   https://10.240.219.175/#/utilization |                                                                                                    | п<br>ß.                                                    |  |  |
| Clarity Controller 2 <                | மா                                           | System Name:                                                                                                    | Service Log CUSERID (09:03 AM =                            |  |  |
| <b>A</b> Home                         | 40W                                          | ×<br><b>Dust Filter Measurement</b>                                                                                                    |                                                            |  |  |
| Ed Events                             |                                              | If this device is not installed in a data center but in some environment where air quality is<br>poor, such as manufacturing floor or warehouse, the dust filter might be obstructed over<br>time. It is therefore recommended to run the dust filter measurement periodically to check | 83230 083730 084230 084730 085230                          |  |  |
| $\equiv$ Inventory                    |                                              | for sufficient air flow for good thermal performance. If air flow is reduced below a<br>predefined threshold, a hardware event will be triggered to notify the device administrator<br>to clear the obstruction or replace the filter.                                                  |                                                            |  |  |
| <b>DB</b> Utilization                 |                                              | Note: When the dust filter measurement runs, all the fans are ramped up to full speed for<br>nearly 30 seconds which results in very loud noise that might disturb the surrounding                                                                                                    | 2                                                          |  |  |
| <b>Z</b> Remote Console               | <b>System Utilization</b>                    | people. This activity does not impact workload running on the device.<br>Schedule:<br>Time:<br>⊙ 22:00<br>Last Sunday of every Month                                                                                                    |                                                            |  |  |
| Firmware Update                       | 0%<br>0%<br>0%                               | Last Monday of every Month<br>Next automat<br>r 10/29/2023 at 22:00.                                                                                                    | $-0 - CPU -0 - Memory -0 - UO -0 - System$                 |  |  |
| <b>B</b> Storage                      |                                              | Last Tuesday of every Month<br>Ap<br>Last Wednesday of every Month                                                                                                    | <i><b>MMWWWWWWWW</b></i>                                   |  |  |
| <b>曲</b> Server Configuration v       |                                              | Last Thursday of every Month                                                                                                    |                                                            |  |  |
| <b>Ed BMC Configuration</b>           | CPU Memory I/O System                        | Last Friday of every Month<br>Last Saturday of every Month                                                                                                    | 30 081730 082230 082730 083230 083730 084230 084730 085230 |  |  |
| : Neighbor Group                      |                                              | <b>Last Sunday of every Month</b>                                                                                                    |                                                            |  |  |
|                                       | Fan Speed (RPM) $\ddot{\mathbf{C}}$          | Run immediately (once)                                                                                                    | $\boldsymbol{\Omega}$                                      |  |  |
|                                       | 3080                                         | 2916<br>2862<br>3080                                                                                                    |                                                            |  |  |
|                                       | 1A Tach                                      | 2A Tach<br>2B Tach<br>1B Tach                                                                                                    |                                                            |  |  |

Figura 27. Configurações da medida do filtro de poeira

Depois de fazer a medição, consulte Lenovo XClarity Controller Log de Eventos para saber o status do filtro de poeira traseiro. Para obter um funcionamento adequado, substitua o filtro de poeira traseiro conforme sugestões de ação no evento gerado.

| Clarity Controller 2 <                     | $\mathbf{C}$                                                                                    |                    |                  | <b>System Name:</b>          |            |                                                                                                    | E Service Log & USERID © 9:07 AM =                 |  |
|--------------------------------------------|-------------------------------------------------------------------------------------------------|--------------------|------------------|------------------------------|------------|----------------------------------------------------------------------------------------------------|----------------------------------------------------|--|
| $\bigwedge$ Home                           | Audit Log<br>Maintenance History<br><b>Alert Recipients</b><br>Event Log                        |                    |                  |                              |            |                                                                                                    |                                                    |  |
| E Events                                   | Customize Table The Clear Logs C Refresh<br>Q<br>$Type: \Box$<br>All Event Sources<br>All Dates |                    |                  |                              |            |                                                                                                    |                                                    |  |
| E Inventory                                |                                                                                                 |                    |                  |                              |            |                                                                                                    |                                                    |  |
| <b>DB</b> Utilization                      | Index                                                                                           | Severity           | Source<br>11     | 11 Common ID                 | †1 Message |                                                                                                    | †1 Date<br>11                                      |  |
| Remote Console                             | $\circ$                                                                                         | $\mathbf{H}$<br>H. | System           | FOXSPEM4044I                 |            | Dust filter measurement was successfully completed, no action is needed.                                                                                    | October 26, 2023 9:07:0                            |  |
| Firmware Update                            | 1<br>$\overline{2}$                                                                             | $\mathbf{H}$       | System<br>System | FQXSPEM4039I<br>FOXSPEM40001 |            | Attempting to perform an immediate dust filter measurement on server SN# 123456789.<br>The Audit Event Log on system SN# 1234567890 cleared by user USERID. | October 26, 2023 9:05:1<br>October 26, 2023 9:04:4 |  |
| <b>B</b> Storage<br>$\checkmark$           |                                                                                                 |                    |                  |                              |            |                                                                                                    |                                                    |  |
| $\blacksquare$ Server Configuration $\vee$ |                                                                                                 |                    |                  |                              |            |                                                                                                    |                                                    |  |
| <b>At BMC Configuration</b> v              |                                                                                                 |                    |                  |                              |            |                                                                                                    |                                                    |  |
| <b>III</b> Neighbor Group<br>$\checkmark$  |                                                                                                 |                    |                  |                              |            |                                                                                                    |                                                    |  |
|                                            |                                                                                                 |                    |                  |                              |            |                                                                                                    |                                                    |  |
|                                            |                                                                                                 |                    |                  |                              |            |                                                                                                    |                                                    |  |

Figura 28. Eventos da medida do filtro de poeira

| Clarity Controller 2 <                      | $\overline{O}$ !<br>System Name:                                              |                        |                  |  |                              |                                                                                                    |                                                                                        |                                                     | Lervice Log LUSERID ① 8:08 AM  |
|---------------------------------------------|-------------------------------------------------------------------------------|------------------------|------------------|--|------------------------------|----------------------------------------------------------------------------------------------------|----------------------------------------------------------------------------------------|-----------------------------------------------------|--------------------------------|
| <b>f</b> Home                               | 0<br>Audit Log<br>Maintenance History<br>Event Log<br><b>Alert Recipients</b> |                        |                  |  |                              |                                                                                                    |                                                                                        |                                                     |                                |
| $E$ Events                                  | Customize Table   Clear Logs   C Refresh<br>П<br>Q<br>l Ø<br>Type:            |                        |                  |  |                              |                                                                                                    |                                                                                        |                                                     |                                |
| E Inventory                                 | All Event Sources<br>All Dates                                                |                        |                  |  |                              |                                                                                                    |                                                                                        |                                                     |                                |
| 11 Utilization                              | Index                                                                         | Severity               | tī.<br>Source    |  | 11 Common ID                 |                                                                                                    | 11 Message                                                                             |                                                     | <b>11 Date</b><br>$^{\dagger}$ |
| Remote Console                              | $\circ$                                                                       | ▲                      | System           |  | FOXSPEM4040L                 |                                                                                                    | Dust filter measurement is completed. The airflow pathway is obstructed, check and rep |                                                     | October 27, 2023 8:06:2        |
| ← Firmware Update                           | $\overline{2}$                                                                | <b>II</b><br><b>II</b> | System<br>System |  | FQXSPEM4039I<br>FQXSPEM4000L | Attempting to perform an immediate dust filter measurement on server SN# 123456789.<br>The Audit Event Log on system SN# 1234567890 cleared by user USERID. |                                                                                        | October 27, 2023 8:04:3.<br>October 27, 2023 8:04:0 |                                |
| <b>B</b> Storage<br>$\checkmark$            |                                                                               |                        |                  |  |                              |                                                                                                    |                                                                                        |                                                     |                                |
| $\frac{m}{n+1}$ Server Configuration $\vee$ |                                                                               |                        |                  |  |                              |                                                                                                    |                                                                                        |                                                     |                                |
| <b>EV</b> BMC Configuration $\vee$          |                                                                               |                        |                  |  |                              |                                                                                                    |                                                                                        |                                                     |                                |
| <b>III</b> Neighbor Group<br>$\checkmark$   |                                                                               |                        |                  |  |                              |                                                                                                    |                                                                                        |                                                     |                                |

Figura 29. Eventos da medida do filtro de poeira

### Configurar o firmware

Várias opções estão disponíveis para instalar e configurar o firmware para o servidor.

Importante: A Lenovo não recomenda configurar a opção ROMs como Legado, mas é possível realizar essa configuração se necessário. Essa configuração impede o carregamento dos drivers UEFI para os dispositivos de slot, o que pode causar efeitos colaterais negativos para o software da Lenovo, como LXCA, OneCLI e XCC. Esses efeitos colaterais incluem, mas não se limitam à impossibilidade de determinar os detalhes do cartão de adaptador, como o nome do modelo e os níveis de firmware. Por exemplo, "ThinkSystem RAID 930-16i 4GB Flash" pode ser exibido como "Adaptador 06:00:00". Em alguns casos, a funcionalidade em um adaptador PCIe específico pode não estar habilitada corretamente.

### • Lenovo XClarity Provisioning Manager (LXPM)

No Lenovo XClarity Provisioning Manager, é possível definir as configurações UEFI para o seu servidor.

Notas: O Lenovo XClarity Provisioning Manager fornece uma interface gráfica do usuário para configurar um servidor. A interface baseada em texto para a configuração do sistema (o Setup Utility) também está disponível. No Lenovo XClarity Provisioning Manager, é possível optar por reiniciar o servidor e acessar a interface baseada em texto. Além disso, é possível optar por tornar essa interface baseada em texto a interface padrão exibida ao iniciar o LXPM. Para fazer isso, acesse Lenovo XClarity Provisioning Manager ➙ Configurar UEFI ➙ Configurações do Sistema ➙ <F1> Iniciar Controle ➙ Configuração

de texto. Para iniciar o servidor com a interface gráfica do usuário, selecione Auto ou Conjunto de ferramentas.

Consulte os documentos a seguir para obter mais informações:

- Procure a versão da documentação do LXPM compatível com seu servidor em [https://](https://pubs.lenovo.com/lxpm-overview/) [pubs.lenovo.com/lxpm-overview/](https://pubs.lenovo.com/lxpm-overview/)
- Guia do Usuário do UEFI em <https://pubs.lenovo.com/uefi-overview/>

### • Lenovo XClarity Essentials OneCLI

É possível usar o aplicativo e os comandos de configuração para exibir as definições de configuração atuais do sistema e fazer alterações no Lenovo XClarity Controller e na UEFI. As informações de configuração salvas podem ser usadas para replicar ou restaurar outros sistemas.

Para obter informações sobre como configurar o servidor usando o Lenovo XClarity Essentials OneCLI, consulte:

[https://pubs.lenovo.com/lxce-onecli/onecli\\_c\\_settings\\_info\\_commands](https://pubs.lenovo.com/lxce-onecli/onecli_c_settings_info_commands)

### • Lenovo XClarity Administrator

É possível fornecer rapidamente e pré-provisionar todos os servidores usando uma configuração consistente. Definições de configuração (como armazenamento local, adaptadores de E/S, configurações de inicialização, firmware, portas e configurações UEFI e Lenovo XClarity Controller) são salvas como um padrão de servidor que pode ser aplicado a um ou mais servidores gerenciados. Quando os padrões de servidor são atualizados, as mudanças são implantadas automaticamente nos servidores aplicados.

Detalhes específicos sobre como atualizar o firmware usando o Lenovo XClarity Administrator estão disponíveis em:

[http://sysmgt.lenovofiles.com/help/topic/com.lenovo.lxca.doc/server\\_configuring.html](http://sysmgt.lenovofiles.com/help/topic/com.lenovo.lxca.doc/server_configuring.html)

### • Lenovo XClarity Controller

É possível configurar o processador de gerenciamento para o servidor por meio da interface da Web do Lenovo XClarity Controller, da interface da linha de comandos ou da API do Redfish.

Para obter informações sobre como configurar o servidor usando o Lenovo XClarity Controller, consulte:

Seção "Configurando o servidor" na documentação do XCC compatível com seu servidor em [https://](https://pubs.lenovo.com/lxcc-overview/) [pubs.lenovo.com/lxcc-overview/](https://pubs.lenovo.com/lxcc-overview/)

### Configuração do módulo de memória

O desempenho da memória depende de vários variáveis, como o modo, a velocidade, as classificações, o preenchimento e o processador da memória.

Informações sobre como otimizar o desempenho da memória e configurar a memória está disponível no Lenovo Press:

### <https://lenovopress.lenovo.com/servers/options/memory>

Além disso, você pode usar um configurator de memória, que está disponível no seguinte site:

[https://dcsc.lenovo.com/#/memory\\_configuration](https://dcsc.lenovo.com/#/memory_configuration)

# Habilitar o Software Guard Extensions (SGX)

O Intel® Software Guard Extensions (Intel® SGX) opera com a suposição de que o perímetro de segurança inclui apenas os internos do pacote de CPU e deixa o DRAM não seguro.

Execute as seguintes etapas para ativar o SGX.

- Etapa 1. Consulte a seção "Regras e ordem de instalação de módulos de memória" no Guia do Usuário ou no Guia de Manutenção de Hardware, que especifica se o servidor é compatível com o SGX e lista a sequência de preenchimento do módulo de memória para a configuração do SGX. (A configuração do DIMM deve ser de 4 DIMMs para aceitar o SGX.)
- Etapa 2. Reinicie o sistema. Antes de iniciar o sistema operacional, pressione a tecla especificada nas instruções na tela para entrar no Setup Utility. (Para obter mais informações, consulte a seção "Inicialização" na documentação do LXPM compatível com seu servidor em [https://](https://pubs.lenovo.com/lxpm-overview/) [pubs.lenovo.com/lxpm-overview/](https://pubs.lenovo.com/lxpm-overview/).)
- Etapa 3. Acesse Configurações do Sistema  $\rightarrow$  Processadores  $\rightarrow$  Criptografia de memória total (TME) e ative a opção.
- Etapa 4. Acesse Configurações do sistema → Dispositivos e Portas de E/S → Intel VT for Directed I/O (VT-d) e desative a opção.
- Etapa 5. Para processadores LCC e HCC, acesse Configurações do sistema → Memória → Patrol Scrub e desative a opção.
- Etapa 6. Salve as alterações e, em seguida, acesse Configurações do sistema → Processadores → SW Guard Extension (SGX) e ative a opção.

# Configuração do RAID

Usar um RAID (Redundant Array of Independent Disks) para armazenar dados continua a ser um dos métodos mais comuns e rentáveis de aumentar o desempenho de armazenamento, a disponibilidade e capacidade de um servidor.

O RAID aumenta o desempenho, permitindo que várias unidades processem solicitações de E/S simultaneamente. O RAID pode também evitar perda de dados em caso de uma falha de unidade, reconstruindo (ou recriando) os dados ausentes da unidade com falha usando os dados da unidades restantes.

A matriz RAID (também conhecida como grupo de unidades RAID) é um grupo de várias unidades físicas que usa um determinado método comum para distribuir dados nas unidades. Uma unidade virtual (também conhecida como disco virtual ou unidade lógica) é uma partição no grupo da unidade que é composto de segmentos de dados contíguos nas unidades. A unidade virtual é apresentada ao sistema operacional do host como um disco físico que pode ser particionado para criar unidades lógicas ou volumes do SO.

Uma introdução ao RAID está disponível no seguinte site Lenovo Press:

<https://lenovopress.lenovo.com/lp0578-lenovo-raid-introduction>

Informações detalhadas sobre recursos e ferramentas de gerenciamento RAID estão disponíveis no seguinte site Lenovo Press:

<https://lenovopress.lenovo.com/lp0579-lenovo-raid-management-tools-and-resources>

Intel VROC Ativando Intel VROC Antes de configurar o RAID para unidades NVMe, siga estas etapas para ativar o VROC:

- 1. Reinicie o sistema. Antes de iniciar o sistema operacional, pressione a tecla especificada nas instruções na tela para entrar no Setup Utility. (Para obter mais informações, consulte a seção "Inicialização" na documentação do LXPM compatível com seu servidor em <https://pubs.lenovo.com/lxpm-overview/>.)
- 2. Vá para Configurações do sistema → Dispositivos e Portas de E/S → Intel® Tecnologia VMD → Ativar/desativar Intel® VMD e ativar a opção.
- 3. Salve as alterações e reinicialize o sistema.

### Notas:

- Os níveis de RAID aceitos variam de acordo com o modelo. Para ver o nível de RAID aceito pelo SE360 V2, consulte [Especificações técnicas](#page-11-0).
- Para obter mais informações sobre como adquirir e instalar a chave de ativação, consulte [https://](https://fod.lenovo.com/lkms) [fod.lenovo.com/lkms](https://fod.lenovo.com/lkms).

### Implantar o sistema operacional

Há várias opções disponíveis para implantar um sistema operacional no servidor.

### Sistemas operacionais disponíveis

- Microsoft Windows Server
- VMware ESXi
- Red Hat Enterprise Linux
- SUSE Linux Enterprise Server

Lista completa de sistemas operacionais disponíveis: <https://lenovopress.lenovo.com/osig>.

### Implantação baseada em ferramentas

• Vários servidores

Ferramentas disponíveis:

– Lenovo XClarity Administrator

[http://sysmgt.lenovofiles.com/help/topic/com.lenovo.lxca.doc/compute\\_node\\_image\\_deployment.html](http://sysmgt.lenovofiles.com/help/topic/com.lenovo.lxca.doc/compute_node_image_deployment.html)

– Lenovo XClarity Essentials OneCLI

[https://pubs.lenovo.com/lxce-onecli/onecli\\_r\\_uxspi\\_proxy\\_tool](https://pubs.lenovo.com/lxce-onecli/onecli_r_uxspi_proxy_tool)

– Lenovo XClarity Integrator pacote de implantação para SCCM (apenas para sistema operacional Windows)

[https://pubs.lenovo.com/lxci-deploypack-sccm/dpsccm\\_c\\_endtoend\\_deploy\\_scenario](https://pubs.lenovo.com/lxci-deploypack-sccm/dpsccm_c_endtoend_deploy_scenario)

• Servidor único

Ferramentas disponíveis:

– Lenovo XClarity Provisioning Manager

Seção "Instalação do SO" na documentação do LXPM compatível com seu servidor em [https://](https://pubs.lenovo.com/lxpm-overview/) [pubs.lenovo.com/lxpm-overview/](https://pubs.lenovo.com/lxpm-overview/)

– Lenovo XClarity Essentials OneCLI

[https://pubs.lenovo.com/lxce-onecli/onecli\\_r\\_uxspi\\_proxy\\_tool](https://pubs.lenovo.com/lxce-onecli/onecli_r_uxspi_proxy_tool)

– Lenovo XClarity Integrator pacote de implantação para SCCM (apenas para sistema operacional Windows)

### [https://pubs.lenovo.com/lxci-deploypack-sccm/dpsccm\\_c\\_endtoend\\_deploy\\_scenario](https://pubs.lenovo.com/lxci-deploypack-sccm/dpsccm_c_endtoend_deploy_scenario)

### Implantação manual

Se não for possível acessar as ferramentas acima, siga estas instruções, baixe o Guia de instalação do SO correspondente e implante o sistema operacional manualmente consultando o guia.

- 1. Acesse <https://datacentersupport.lenovo.com/solutions/server-os>.
- 2. Selecione um sistema operacional no painel de navegação e clique em Resources (Recursos).
- 3. Localize a área "Guias de instalação do SO" e clique nas instruções de instalação. Em seguida, siga as instruções para completar a tarefa de implantação do sistema operacional.

# Fazer backup da configuração do servidor

Após configurar o servidor ou fazer alterações na configuração, é uma boa prática fazer um backup completo da configuração do servidor.

Certifique-se de criar backups para os seguintes componentes do servidor:

### • Processador de gerenciamento

É possível fazer backup da configuração do processador de gerenciamento por meio da interface do Lenovo XClarity Controller. Para obter detalhes sobre como fazer backup da configuração do processador de gerenciamento, consulte:

Seção "Backup da configuração do BMC" na documentação do XCC compatível com seu servidor em <https://pubs.lenovo.com/lxcc-overview/>.

Outra opção é usar o comando save do Lenovo XClarity Essentials OneCLI para criar um backup de todas as definições de configuração. Para obter mais informações sobre o comando save, consulte:

[https://pubs.lenovo.com/lxce-onecli/onecli\\_r\\_save\\_command](https://pubs.lenovo.com/lxce-onecli/onecli_r_save_command)

### • Sistema Operacional

Use seus métodos de backup para fazer backup do sistema operacional e dos dados do usuário para o servidor.

# <span id="page-94-0"></span>Apêndice A. Obtendo ajuda e assistência técnica

Se precisar de ajuda, serviço ou assistência técnica ou apenas desejar mais informações sobre produtos Lenovo, você encontrará uma ampla variedade de fontes disponíveis da Lenovo para ajudá-lo.

Na Web, informações atualizadas sobre sistemas, dispositivos opcionais, serviços e suporte Lenovo estão disponíveis em:

#### <http://datacentersupport.lenovo.com>

Nota: A IBM é o provedor de serviço preferencial da Lenovo para o ThinkSystem

### Antes de Ligar

Antes de telefonar, há várias etapas que você pode realizar para tentar resolver o problema por conta própria. Se você decidir que realmente precisa ligar para obter assistência, colete todas as informações que serão necessárias para o técnico de serviço resolver mais rapidamente o problema.

### Tente resolver o problema por conta própria

Você pode resolver muitos problemas sem assistência externa, seguindo os procedimentos de resolução de problemas que a Lenovo fornece na ajuda on-line ou na documentação fornecida com o produto Lenovo. A ajuda online também descreve os testes de diagnóstico que podem ser executados. A documentação da maioria dos sistemas, sistemas operacionais e programas contém procedimentos de resolução de problemas e explicações de mensagens de erro e códigos de erro. Se suspeitar de um problema de software, consulte a documentação do sistema operacional ou do programa.

É possível encontrar a documentação dos seus produtos ThinkSystem no seguinte local:

### <https://pubs.lenovo.com/>

Você pode realizar as seguintes etapas para tentar resolver o problema por conta própria:

- Verifique todos os cabos para certificar-se de que estejam conectados.
- Verifique os comutadores de energia para certificar-se de que o sistema e os dispositivos opcionais estejam ativados.
- Verifique se há software, firmware e drivers de dispositivo do sistema operacional atualizados para seu produto Lenovo. (Consulte os links a seguir) Os termos e condições da Lenovo Warranty indicam que você, o proprietário do produto Lenovo, é responsável pela manutenção e atualização de todos os softwares e firmwares do produto (a menos que ele seja coberto por um contrato de manutenção adicional). Seu técnico de serviço solicitará que você faça upgrade do software e firmware se o problema tiver uma solução documentada dentro de um upgrade do software.
	- Downloads de drivers e softwares
		- <https://datacentersupport.lenovo.com/products/servers/thinkedge/se360v2/7dam/downloads/driver-list/>
	- Centro de suporte de sistema operacional
		- <https://datacentersupport.lenovo.com/solutions/server-os>
	- Instruções de instalação do sistema operacional
		- <https://pubs.lenovo.com/#os-installation>
- Se você tiver instalado um novo hardware ou software em seu ambiente, verifique o [https://](https://serverproven.lenovo.com)  [serverproven.lenovo.com](https://serverproven.lenovo.com) para se certificar de que o hardware e o software sejam suportados por seu produto.
- Consulte "Determinação de problemas" no Guia do Usuário ou Guia de Manutenção de Hardware para obter instruções sobre como isolar e resolver problemas.
- Acesse <http://datacentersupport.lenovo.com> e verifique as informações para ajudar a resolver o problema.

Para localizar as Dicas Técnicas disponíveis para seu servidor:

- 1. Acesse <http://datacentersupport.lenovo.com> e navegue até a página de suporte do seu servidor.
- 2. Clique em How To's (Instruções) no painel de navegação.
- 3. Clique em Article Type (Tipo de artigo) ➙ Solution (Solução) no menu suspenso.

Siga as instruções na tela para escolher a categoria para o problema com que você está lidando.

• Confira o Fórum de data center da Lenovo em [https://forums.lenovo.com/t5/Datacenter-Systems/ct-p/sv\\_eg](https://forums.lenovo.com/t5/Datacenter-Systems/ct-p/sv_eg) para ver se outra pessoa encontrou um problema semelhante.

### Coletando as informações necessárias para chamar o suporte

Se você precisar de um serviço de garantia em seu produto Lenovo, os técnicos de serviço poderão auxiliálo com mais eficácia se você preparar as informações apropriadas antes de ligar. Você também pode acessar <http://datacentersupport.lenovo.com/warrantylookup> para obter informações sobre a garantia do produto.

Reúna as informações a seguir para serem fornecidas ao técnico de serviço. Esses dados ajudarão o técnico a fornecer rapidamente uma solução para o seu problema e a assegurar que você receba o nível de serviço que contratou.

- Números de contrato do acordo de Manutenção de Hardware e Software, se aplicável
- Número de tipo de máquina (identificador de máquina com 4 dígitos da Lenovo). O número do tipo de máquina pode ser localizado na etiqueta de ID. Consulte ["Identificar o servidor e acessar o Lenovo](#page-64-0)  [XClarity Controller" na página 57](#page-64-0).
- Número do modelo
- Número de série
- Níveis atuais de UEFI e de firmware do sistema
- Outras informações pertinentes, como mensagem de erro e logs

Em vez de chamar o Suporte Lenovo, você pode acessar <https://support.lenovo.com/servicerequest> para enviar uma Solicitação de serviço eletrônica. Submeter uma Solicitação Eletrônica de Serviço iniciará o processo de determinação de uma solução para o seu problema, tornando as informações pertinentes disponíveis para os técnicos de serviço. Os técnicos de serviço Lenovo podem começar a trabalhar na sua solução assim que você tiver concluído e enviado uma Solicitação de Serviço Eletrônico.

# Coletando dados de serviço

Para identificar claramente a causa raiz de um problema do servidor ou mediante solicitação do Suporte Lenovo, talvez seja necessário coletar dados de serviço que podem ser usados para realizar uma análise mais aprofundada. Os dados de serviço incluem informações como logs de eventos e inventário de hardware.

Os dados de serviço podem ser coletados pelas seguintes ferramentas:

• Lenovo XClarity Provisioning Manager

Use a função Coletar Dados de Serviço do Lenovo XClarity Provisioning Manager para coletar dados de serviço do sistema. É possível coletar dados do log do sistema existente ou executar um novo diagnóstico para coletar novos dados.

### • Lenovo XClarity Controller

É possível usar a interface da Web do Lenovo XClarity Controller ou a CLI para coletar dados de serviço do servidor. É possível salvar e enviar o arquivo salvo para o Suporte Lenovo.

- Para obter mais informações sobre como usar a interface da Web para coletar dados de serviço, consulte a seção "Backup da configuração do BMC" na documentação do XCC compatível com seu servidor em <https://pubs.lenovo.com/lxcc-overview/>
- Para obter mais informações sobre como usar a CLI para coletar dados de serviço, consulte a seção "Comando ffdc do XCC" na documentação do XCC compatível com seu servidor em [https://](https://pubs.lenovo.com/lxcc-overview/) [pubs.lenovo.com/lxcc-overview/](https://pubs.lenovo.com/lxcc-overview/).

### • Lenovo XClarity Administrator

O Lenovo XClarity Administrator pode ser configurado para coletar e enviar arquivos de diagnóstico automaticamente para o Suporte Lenovo quando determinados eventos que podem ser reparados ocorrerem no Lenovo XClarity Administrator e nos terminais gerenciados. É possível optar por enviar arquivos de diagnóstico ao Suporte Lenovo utilizando Call Home ou outro provedor de serviço que usar SFTP. Também é possível coletar arquivos de diagnóstico manualmente, abrir um registro de problemas e enviar arquivos de diagnóstico ao Suporte Lenovo.

É possível obter mais informações sobre como configurar notificações automáticas de problemas no Lenovo XClarity Administrator em [http://sysmgt.lenovofiles.com/help/topic/com.lenovo.lxca.doc/admin\\_](http://sysmgt.lenovofiles.com/help/topic/com.lenovo.lxca.doc/admin_setupcallhome.html)  [setupcallhome.html](http://sysmgt.lenovofiles.com/help/topic/com.lenovo.lxca.doc/admin_setupcallhome.html).

### • Lenovo XClarity Essentials OneCLI

O Lenovo XClarity Essentials OneCLI tem o aplicativo de inventário para coletar dados de serviço. Ele pode ser executado dentro e fora da banda. Quando está em execução dentro da banda no sistema operacional do host no servidor, o OneCLI pode coletar informações sobre o sistema operacional, como o log de eventos do sistema operacional, além dos dados de serviço do hardware.

Para obter dados de serviço, você pode executar o comando **getinfor**. Para obter mais informações sobre como executar o getinfor, consulte https://pubs.lenovo.com/lxce-onecli/onecli\_r\_getinfor [command](https://pubs.lenovo.com/lxce-onecli/onecli_r_getinfor_command).

### Entrando em contato com o Suporte

É possível entrar em contato com o Suporte para obter ajuda para resolver seu problema.

Você pode receber serviço de hardware por meio de um Provedor de Serviços Autorizados Lenovo. Para localizar um provedor de serviços autorizado pela Lenovo para prestar serviço de garantia, acesse [https://](https://datacentersupport.lenovo.com/serviceprovider) [datacentersupport.lenovo.com/serviceprovider](https://datacentersupport.lenovo.com/serviceprovider) e use a pesquisa de filtro para países diferentes. Para consultar os números de telefone do Suporte Lenovo, consulte <https://datacentersupport.lenovo.com/supportphonelist> para obter os detalhes de suporte da sua região.

# Apêndice B. Documentos e suportes

Esta seção fornece documentos úteis, downloads de driver e firmware e recursos de suporte.

## Download de documentos

Esta seção fornece a introdução e os links para download de documentos úteis.

### **Documentos**

Baixe as seguintes documentações do produto em:

[https://pubs.lenovo.com/se360-v2/pdf\\_files](https://pubs.lenovo.com/se360-v2/pdf_files)

- Guias de instalação do trilho
	- Instalação de trilhos em um rack
- Guia de ativação
	- Processo de ativação e código de ativação
- Aviso regulatório para ThinkEdge SE360 V2 com módulo WLAN
	- Regulamentação do produto em diferentes países
- Guia do Usuário
	- Visão geral completa, configuração do sistema, substituição de componentes de hardware e solução de problemas.

Capítulos selecionados no Guia do Usuário:

- Guia de Configuração do Sistema: visão geral do servidor, identificação de componentes, exibição de LEDs do sistema e diagnósticos, retirada do produto da embalagem, instalação e configuração do servidor.
- Guia de manutenção de hardware: instalação de componentes de hardware, roteamento de cabos e solução de problemas.
- Referência de mensagens e códigos
	- Eventos do XClarity Controller, LXPM e uEFI
- Manual de UEFI
	- Introdução à configuração de UEFI

### Sites de suporte

Esta seção fornece downloads de driver e firmware e recursos de suporte.

### Suporte e downloads

- Site de download de drivers e software para ThinkEdge SE360 V2
	- <https://datacentersupport.lenovo.com/products/servers/thinkedge/se360v2/7dam/downloads/driver-list/>
- Fórum de data center da Lenovo
	- [https://forums.lenovo.com/t5/Datacenter-Systems/ct-p/sv\\_eg](https://forums.lenovo.com/t5/Datacenter-Systems/ct-p/sv_eg)
- Suporte a data center da Lenovo para ThinkEdge SE360 V2
- <https://datacentersupport.lenovo.com/products/servers/thinkedge/se360v2/7dam>
- Documentos de informações de licença da Lenovo
	- <https://datacentersupport.lenovo.com/documents/lnvo-eula>
- Site do Lenovo Press (Guias de produtos/planilhas de especificações/documentação técnica)
	- <https://lenovopress.lenovo.com/>
- Declaração de Privacidade da Lenovo
	- <https://www.lenovo.com/privacy>
- Consultoria de segurança do produto Lenovo
	- [https://datacentersupport.lenovo.com/product\\_security/home](https://datacentersupport.lenovo.com/product_security/home)
- Planos de garantia de produtos Lenovo
	- <http://datacentersupport.lenovo.com/warrantylookup>
- Site do Lenovo Server Operating Systems Support Center
	- <https://datacentersupport.lenovo.com/solutions/server-os>
- Site do Lenovo ServerProven (pesquisa de compatibilidade de opções)
	- <https://serverproven.lenovo.com>
- Instruções de instalação do sistema operacional
	- <https://pubs.lenovo.com/#os-installation>
- Enviar um eTicket (solicitação de serviço)
	- <https://support.lenovo.com/servicerequest>
- Assinar as notificações do produto Lenovo Data Center Group (ficar atualizado nas atualizações de firmware)
	- <https://datacentersupport.lenovo.com/solutions/ht509500>

# <span id="page-100-0"></span>Apêndice C. Avisos

É possível que a Lenovo não ofereça os produtos, serviços ou recursos discutidos nesta publicação em todos os países. Consulte um representante Lenovo local para obter informações sobre os produtos e serviços disponíveis atualmente em sua área.

La operación de este equipo está sujeta a las siguientes dos condiciones: 1) es posible que este equipo o dispositivo no cause interferencia perjudicial y 2) este equipo debe aceptar cualquier interferencia, incluyendo la que pueda causar su operación no deseada.

Qualquer referência a produtos, programas ou serviços Lenovo não significa que apenas produtos, programas ou serviços Lenovo possam ser utilizados. Qualquer produto, programa ou serviço funcionalmente equivalente, que não infrinja nenhum direito de propriedade intelectual da Lenovo, poderá ser utilizado em substituição a esse produto, programa ou serviço. Entretanto, a avaliação e verificação da operação de qualquer outro produto, programa ou serviço são de responsabilidade do Cliente.

A Lenovo pode ter patentes ou solicitações de patentes pendentes relativas a assuntos descritos nesta publicação. O fornecimento desta publicação não é uma oferta e não fornece uma licença em nenhuma patente ou solicitações de patente. Pedidos devem ser enviados, por escrito, para:

Lenovo (United States), Inc. 8001 Development Drive Morrisville, NC 27560 U.S.A. Attention: Lenovo Director of Licensing

A LENOVO FORNECE ESTA PUBLICAÇÃO "NO ESTADO EM QUE SE ENCONTRA", SEM GARANTIA DE NENHUM TIPO, SEJA EXPRESSA OU IMPLÍCITA, INCLUINDO, MAS A ELAS NÃO SE LIMITANDO, AS GARANTIAS IMPLÍCITAS DE NÃO INFRAÇÃO, COMERCIALIZAÇÃO OU ADEQUAÇÃO A UM DETERMINADO PROPÓSITO. Alguns países não permitem a exclusão de garantias expressas ou implícitas em certas transações; portanto, essa disposição pode não se aplicar ao Cliente.

Essas informações podem conter imprecisões técnicas ou erros tipográficos. São feitas alterações periódicas nas informações aqui contidas; tais alterações serão incorporadas em futuras edições desta publicação. A Lenovo pode fazer aperfeiçoamentos e/ou alterações nos produtos ou programas descritos nesta publicação a qualquer momento sem aviso prévio.

Os produtos descritos nesta publicação não são destinados para uso em implantações ou em outras aplicações de suporte à vida, nas quais o mau funcionamento pode resultar em ferimentos ou morte. As informações contidas nesta publicação não afetam nem alteram as especificações ou garantias do produto Lenovo. Nada nesta publicação deverá atuar como uma licença expressa ou implícita nem como indenização em relação aos direitos de propriedade intelectual da Lenovo ou de terceiros. Todas as informações contidas nesta publicação foram obtidas em ambientes específicos e representam apenas uma ilustração. O resultado obtido em outros ambientes operacionais pode variar.

A Lenovo pode utilizar ou distribuir as informações fornecidas, da forma que julgar apropriada, sem incorrer em qualquer obrigação para com o Cliente.

Referências nesta publicação a Web sites que não são da Lenovo são fornecidas apenas por conveniência e não representam de forma alguma um endosso a esses Web sites. Os materiais contidos nesses Web sites não fazem parte dos materiais desse produto Lenovo e a utilização desses Web sites é de inteira responsabilidade do Cliente.

Todos os dados de desempenho aqui contidos foram determinados em um ambiente controlado. Portanto, o resultado obtido em outros ambientes operacionais pode variar significativamente. Algumas medidas podem ter sido tomadas em sistemas em nível de desenvolvimento e não há garantia de que estas medidas serão as mesmas em sistemas disponíveis em geral. Além disso, algumas medidas podem ter sido estimadas através de extrapolação. Os resultados atuais podem variar. Os usuários deste documento devem verificar os dados aplicáveis para seu ambiente específico.

# Marcas Registradas

LENOVO e THINKSYSTEM são marcas registradas da Lenovo.

Todas as outras marcas registradas são de propriedade de seus respectivos donos.

# Notas Importantes

A velocidade do processador indica a velocidade do relógio interno do processador; outros fatores também afetam o desempenho do aplicativo.

A velocidade da unidade de CD ou DVD lista a taxa de leitura variável. As velocidades reais variam e frequentemente são menores que a velocidade máxima possível.

Ao consultar o armazenamento do processador, armazenamento real e virtual, ou o volume do canal, KB significa 1.024 bytes, MB significa 1.048.576 bytes e GB significa 1.073.741.824 bytes.

Ao consultar a capacidade da unidade de disco rígido ou o volume de comunicações, MB significa 1.000.000 bytes e GB significa 1.000.000.000 bytes. A capacidade total acessível pelo usuário pode variar, dependendo dos ambientes operacionais.

As capacidades máximas de unidades de disco rígido assumem a substituição de quaisquer unidades de disco rígido padrão e a população de todos os compartimentos de unidades de disco rígido com as maiores unidades com suporte disponibilizadas pela Lenovo.

A memória máxima pode requerer substituição da memória padrão com um módulo de memória opcional.

Cada célula da memória em estado sólido tem um número intrínseco, finito, de ciclos de gravação nos quais essa célula pode incorrer. Portanto, um dispositivo em estado sólido possui um número máximo de ciclos de gravação ao qual ele pode ser submetido, expressado como total bytes written (TBW). Um dispositivo que excedeu esse limite pode falhar ao responder a comandos gerados pelo sistema ou pode ser incapaz de receber gravação. A Lenovo não é responsável pela substituição de um dispositivo que excedeu seu número máximo garantido de ciclos de programas/exclusões, conforme documentado nas Especificações Oficiais Publicadas do dispositivo.

A Lenovo não representa ou garante produtos não Lenovo. O suporte (se disponível) a produtos não Lenovo é fornecido por terceiros, não pela Lenovo.

Alguns softwares podem ser diferentes de sua versão de varejo (se disponível) e podem não incluir manuais do usuário ou todos os recursos do programa.

### Avisos de Emissão Eletrônica

Ao conectar um monitor ao equipamento, você deve usar o cabo de monitor designado e quaisquer dispositivos de supressão de interferência fornecidos com o monitor.

Avisos de emissões eletrônicas adicionais estão disponíveis em:

# Declaração RoHS BSMI da região de Taiwan

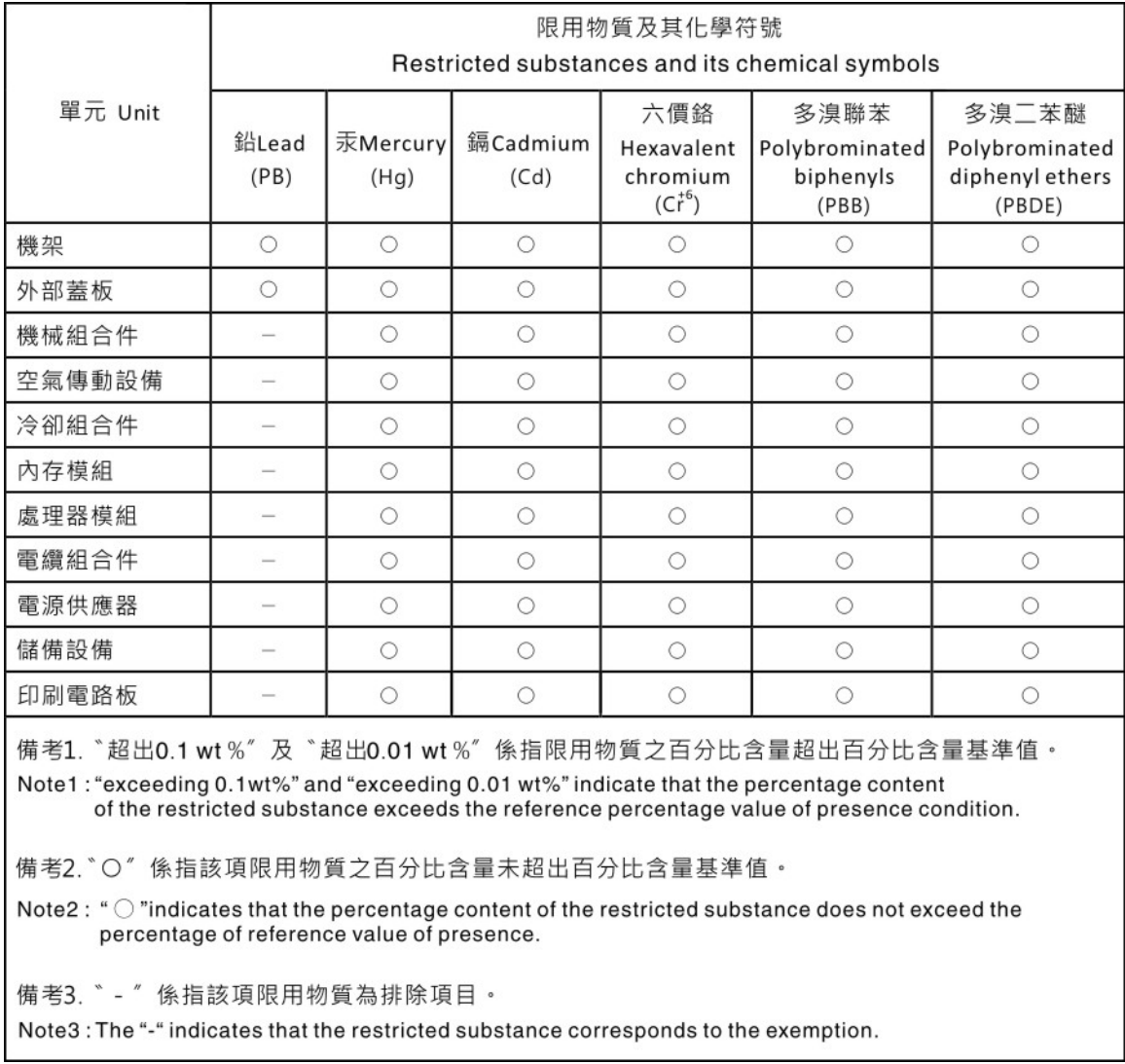

# Informações de contato da região de Taiwan para importação e exportação

Contatos estão disponíveis para informações da região de Taiwan para importação e exportação.

# 委製商/進口商名稱: 台灣聯想環球科技股份有限公司 進口商地址: 台北市南港區三重路 66號 8樓 進口商電話: 0800-000-702

# Lenovo.